# <span id="page-0-0"></span>**Dell OpenManage Server Administrator Version 6.5 Installation Guide**

[Introduction](file:///E:/Software/smsom/6.5/en/omsa_ig/html/intro.htm#wp1039152) [Dell OpenManage Security](file:///E:/Software/smsom/6.5/en/omsa_ig/html/security.htm#wp1039152) [Setup and Administration](file:///E:/Software/smsom/6.5/en/omsa_ig/html/setup.htm#wp1111433) [Deployment Scenarios for Server Administrator](file:///E:/Software/smsom/6.5/en/omsa_ig/html/deploy_s.htm#wp1111884) [Installing Managed System Software on Microsoft Windows Operating Systems](file:///E:/Software/smsom/6.5/en/omsa_ig/html/instwin.htm#wp1056417) [Installing Dell OpenManage Software On Microsoft Windows Server 2008 Core and Microsoft Hyper](file:///E:/Software/smsom/6.5/en/omsa_ig/html/serverco.htm#wp1067160)-V Server [Installing Managed System Software on Supported Linux Operating Systems](file:///E:/Software/smsom/6.5/en/omsa_ig/html/instlx.htm#wp1054425)  [Dell OpenManage on VMware ESXi](file:///E:/Software/smsom/6.5/en/omsa_ig/html/instesxi.htm#wp1097009)  [Using Microsoft Active Directory](file:///E:/Software/smsom/6.5/en/omsa_ig/html/mad.htm#wp1055432)  Prerequisite Checker [Frequently Asked Questions](file:///E:/Software/smsom/6.5/en/omsa_ig/html/faq.htm#wp1082673)  [Dell OpenManage Linux Installer Packages](file:///E:/Software/smsom/6.5/en/omsa_ig/html/rpms.htm#wp1109848) 

## **Notes and Cautions**

**NOTE:** A NOTE indicates important information that helps you make better use of your computer.

**CAUTION: A CAUTION indicates potential damage to hardware or loss of data if instructions are not followed.** 

# **Information in this document is subject to change without notice. © 2011 Dell Inc. All rights reserved.**

Reproduction of these materials in any manner whatsoever without the written permission of Dell Inc. is strictly forbidden.

Trademarks used in this text: Dell™, the DELL™ logo, PowerEdge™, PowerVault™, and OpenManage™ are trademarks of Dell Inc. Microsoft®, Windows®, Internet Explorer®. Active<br>Directory®, Windows Server®, and Windows NT® are e registered trademarks of Novell, Inc. in the United States and other countries. Red Hat® and Red Hat Enterprise Linux® are registered trademarks of Red Hat, Inc. in the United<br>States and other countries. VMware® is a regi

Server Administrator includes software developed by the Apache Software Foundation (**www.apache.org**). Server Administrator utilizes the OverLIB JavaScript library. This library<br>can be obtained from **www.bosrup.com**.

Other trademarks and trade names may be used in this publication to refer to either the entities claiming the marks and names or their products. Dell Inc. disclaims any<br>proprietary interest in trademarks and trade names ot

January 2011

### <span id="page-1-0"></span> **Deployment Scenarios for Server Administrator Dell OpenManage Server Administrator Version 6.5 Installation Guide**

**O** Server Administrator Components on Managed System

You can install Dell OpenManage Server Administrator in the following ways:

l Install the Server Administrator Web Server on any system (Dell PowerEdge system, laptop, or desktop) and the Server Instrumentation on another supported Dell PowerEdge system

In this method, the Server Administrator Web Server performs the function of a central Web Server and you can use it to monitor a number of managed<br>systems. Using this method reduces the Server Administrator footprint on t

l Continue to install the Server Administrator Web Server and the Server Instrumentation on the same system

[Table 4](#page-1-2)-1 lists the deployment scenarios for installing and using Server Administrator and helps you make the right choice while selecting the various installation options:

#### <span id="page-1-2"></span>**Table 4-1. Deployment Scenarios**

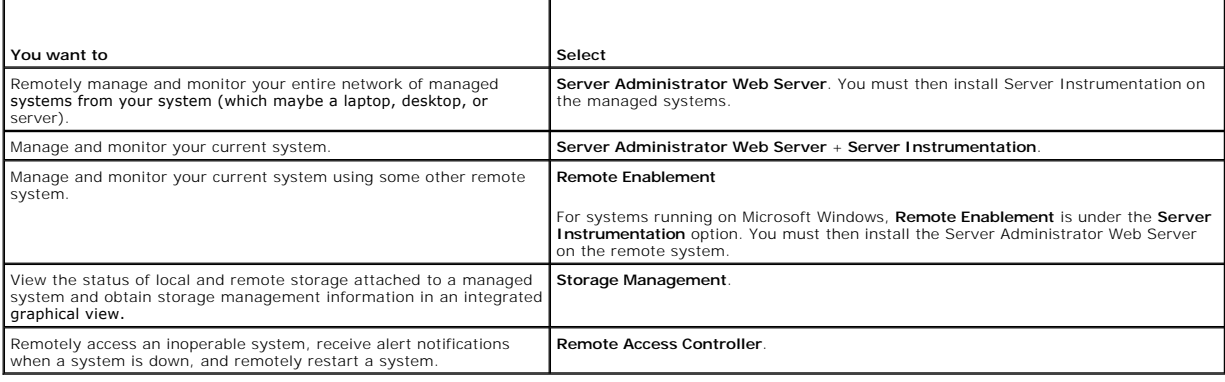

**A NOTE:** Install the SNMP agent on your managed system using your operating system medium before installing the managed system software.

# <span id="page-1-1"></span>**Server Administrator Components on Managed System**

The setup program provides both, a **Custom Setup** option and a **Typical Setup** option.

The custom setup option enables you to select the software components you want to install. <u>[Table 4](#page-1-3)-2</u> lists the various managed system software<br>components that you can install during a custom installation. For details abo

#### <span id="page-1-3"></span>**Table 4-2. Managed System Software Components**

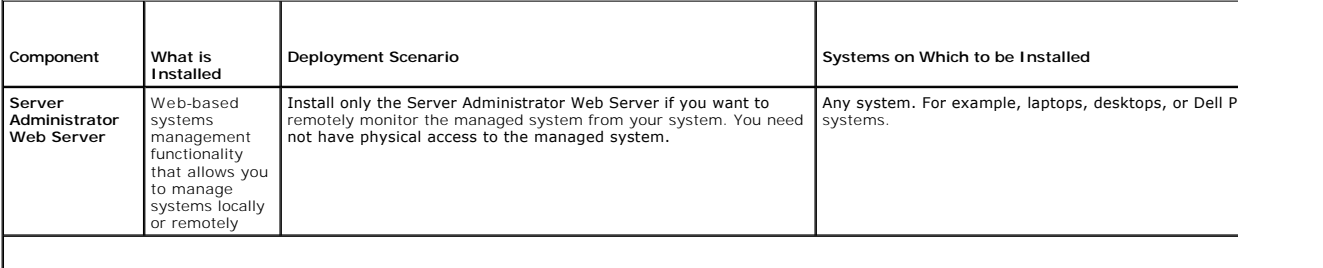

**NOTE:** If you want to remotely manage multiple systems running on Windows and Linux operating systems, it is recommended that you install the Server Admir<br>Sever on a Windows operating system.

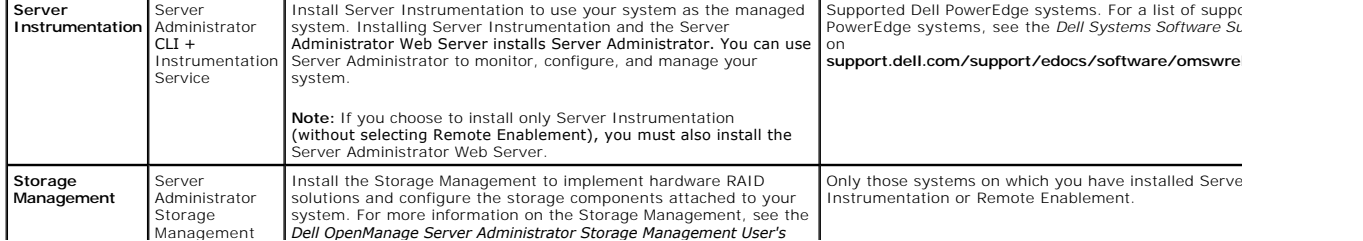

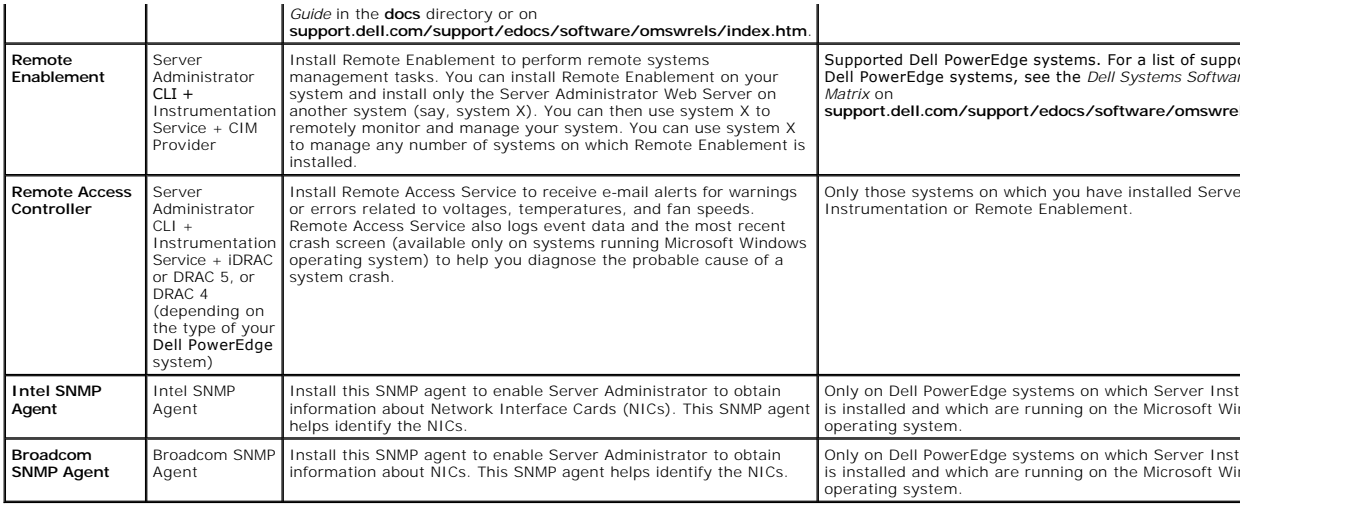

# <span id="page-3-0"></span> **Frequently Asked Questions**

**Dell OpenManage Server Administrator Version 6.5 Installation Guide** 

- **O** General
- **O** Microsoft Windows
- Red Hat Enterprise Linux or SUSE Linux Enterprise Server

### <span id="page-3-1"></span>**General**

#### **How do I install Dell OpenManage Server Administrator with only the CLI features?**

By choosing not to install the Server Administrator Web Server, you get CLI features only.

#### **What ports do Dell OpenManage applications use?**

The default port used by Server Administrator is 1311. The default ports used by Dell OpenManage IT Assistant are 2607 (for the connection service) and 2606<br>(for the network monitoring service). These ports are configurabl component.

#### When I run virtual media on the DRAC controller over a Wide Area Network (WAN) with low bandwidth and latency, launching Dell OpenManage Install **directly on the virtual media failed, what do I do?**

In case of failure, copy the Web install package (available on **support.dell.com**) directly to your local system first and directly launch Dell OpenManage Install from your local system

#### **Do I need to uninstall the Adaptec Fast Console application installed on the system before installing the Server Administrator Storage Management Service?**

Yes, if you already have Adaptec Fast Console installed on your system, you must uninstall this application before installing the Server Administrator Storage Management Service.

### <span id="page-3-2"></span>**Microsoft Windows**

#### **How do I fix a faulty installation of Server Administrator?**

You can fix a faulty installation by forcing a reinstall and then performing an uninstall of Server Administrator. To force a reinstall:

- l Find out the version of Server Administrator that was previously installed.
- l Download the installation package for that version from **support.dell.com**.
- l Locate **SysMgmt.msi** from the **SYSMGMT\srvadmin\windows\SystemsManagement** directory and enter the following command at the command prompt to force a reinstall.

msiexec /i SysMgmt.msi REINSTALL=ALL REINSTALLMODE=vomus

1 Select Custom Setup and choose all the features that were originally installed. If you are not sure which features were installed, select all of them and perform the installation.

**NOTE:** If you installed Server Administrator in a non-default directory, make sure to change it in **Custom Setup** as well.

Once the application is installed, you can uninstall it from **Add/Remove Programs**.

**What do I do when the creation of WinRM listener fails with the error message** *The CertificateThumbprint property must be empty when the SSL configuration will be shared with another service***?**

When Internet Information Server (IIS) is already installed and configured for HTTPS communication the above error is encountered. Details about coexistence<br>of IIS and WinRM are available at: **technet.microsoft.com/en-us/l** 

In this case, use the below command to create a HTTPS Listener with the **CertificateThumbprint** empty.

For example: winrm create winrm/config/Listener?Address=\*+Transport=HTTPS @{Hostname="<host\_name>";CertificateThumbprint=""}

#### **What are the firewall relate configuration that needs to be done for WinRM?**

With firewall turned ON, WinRM need to be added to the firewall exclusion list to allow TCP port 443 for HTTPS traffic.

# When launching the Dell OpenManage Installer, an error message may display, stating a failure to load a specific library, a denial of access, or an<br>initialization error. An example of installation failure during Dell OpenM

This is most likely due to insufficient COM permissions on the system. See the following article to remedy this situation: **support.installshield.com/kb/view.asp?articleid=Q104986**

The Dell OpenManage Install may also fail if a previous installation of Dell OpenManage systems management software or some other software product was<br>unsuccessful. A temporary Windows Installer registry can be deleted, wh present:

HKLM\Software\Microsoft\Windows\CurrentVersion\Installer\InProgress

#### **I get a misleading warning/error message during Dell OpenManage installation.**

lf you have insufficient disk space on your Windows system drive, you may encounter misleading warning or error messages when you run Dell OpenManage<br>Install. Additionally, windows installer requires space to temporarily space (100 MB or more) on your system drive prior to running Dell OpenManage Install.

# I am getting an error message "An older version of Server Administrator software is detected on this system. You must uninstall all previous versions<br>of Server Administrator applications before installing this version" whi

If you see this error when trying to launch Dell OpenManage Install, it is recommended that you run the **OMClean.exe** program, under the **SYSMGMT\srvadmin\support\OMClean** directory, to remove an older version of Server Administrator on your system.

#### **Do I need to uninstall previous versions of Server Administrator before installing Citrix Metaframe?**

Yes. Uninstall previous versions of Server Administrator before installing Citrix Metaframe (all versions). As errors may exist in the registry after the Citrix Metaframe installation, you must reinstall Server Administrator.

#### **When I run Dell OpenManage Installer, I see unreadable characters on the Prerequisite check information screen.**

When you run Dell OpenManage Install in English, German, French, or Spanish and get unreadable characters on the **Prerequisite Check Information** screen,<br>ensure that your browser encoding has the default character set. Res

#### **I have installed Server Administrator and Dell Online Diagnostics in the same directory and Dell Online Diagnostics fails to work, what do I do?**

If you have installed Server Administrator and Online Diagnostics in the same directory, Online Diagnostics may fail to work. Later, on uninstalling Server<br>Administrator, you may also lose all Online Diagnostics files. To general it is recommended that more than one application not be installed in the same directory.

#### **I have installed Server Administrator using remote Server Administrator deploy on Windows Server 2008, I do not see Server Administrator icon on the desktop?**

On an initial Server Administrator install using remote Server Administrator deploy (OMSA push) on a server running Windows Server 2008, the Server Administrator icon is not visible until the desktop is refreshed manually. For example, by pressing the *<F5>* key

#### **I see a warning message while uninstalling Server Administrator on Microsoft Windows Server 2008 as the installer tries to remove the shortcut link?**

While uninstalling Server Administrator on Microsoft Windows Server 2008, you might see a warning message as the installer tries to remove the shortcut link. Click OK on the warning message to continue the uninstallation.

#### **Where can I find the MSI log files?**

By default, the MSI log files are stored in the path defined by the **%TEMP%** environment variable.

#### **I downloaded the Server Administrator files for Windows from the Dell Support website and copied it to my own media. When I tried to launch the SysMgmt.msi file, it failed. What is wrong?**

MSI requires all installers to specify the **MEDIAPACKAGEPATH** property if the MSI file does not reside on the root of the DVD.

This property is set to **SYSMGMT\srvadmin\windows\SystemsManagement f**or the managed system software MSI package. If you decide to make your own<br>DVD you must ensure that the DVD layout stays the same. The **SysMgmt.msi** fil

#### **Does Dell OpenManage Installer supports Windows Advertised installation?**

No. Dell OpenManage Install does not support Windows "Advertised" installation - the process of automatically distributing a program to client computers for installation, through the Windows group policies.

#### **How do I check the disk space availability during custom installation?**

In the **Custom Setup** screen, you must click on an active feature to view your hard drive space availability or to change the installation directory. For example,<br>if Feature A is selected for installation (active) and Feat view the space availability or to change the installation directory.

#### **What do I do when I see the current version is already installed message is displayed?**

If you upgrade from version "X" to version "Y" using MSP and then try to use the version "Y" DVD (full install), the Prerequisite Checker on the version "Y" DVD informs you that the current version is already installed. If you proceed, the installation does not run in "Maintenance" mode and you do not get the option to<br>"Modify," "Repair," or "Remove." Proceeding with the installat

#### **What is the best way to use the Prerequisite Checker information?**

The Prerequisite Checker is available for Windows. See the readme file at SYSMGMT\srvadmin\windows\PreReqChecker\readme.txt on the *Dell Systems*<br>*Management Tools and Documentation* DVD, for detailed information about how

# In the Prerequisite Checker screen, I get the message "An error occurred while attempting to execute a Visual Basic Script. Please confirm that Visual<br>Basic files are installed correctly." What can I do to resolve this pro

This error occurs when the Prerequisite Checker calls the Dell OpenManage script, **vbstest.vbs** (a visual basic script), to verify the installation environment, and the script fails.

The possible causes are:

1 Incorrect Internet Explorer Security Settings.

Ensure that **Tools**® **Internet Options**® **Security**® **Custom Level**® **Scripting**® **Active Scripting** is set to **Enable.**

Ensure that **Tools**® **Internet Options**® **Security**® **Custom Level**® **Scripting**® **Scripting of Java Applets** is set to **Enable**.

- 1 Windows Scripting Host (WSH) has disabled the running of VBS scripts. WSH is installed during operating system installation, by default. WSH can be<br>configured to prevent the running of scripts with a .**VBS** extension.
	- e. Right click My Computer on your desktop and click Open→ Tools→ Folder Options→ File Types.
	- f. Look for the **VBS** file extension and ensure that **File Types** is set to **VBScript Script File**.
	- g. If not, click **Change** and choose **Microsoft Windows Based Script Host** as the application that gets invoked to run the script.
- l WSH is the wrong version, corrupted, or not installed. WSH is installed during operating system installation, by default. Download WSH from **msdn.microsoft.com.**

#### **Is the time shown during installation/uninstallation by Windows Installer Services is accurate?**

No. During installation/uninstallation, the Windows Installer Service may display the time remaining for the current task to complete. This is only an approximation by the Windows Installer Engine based on varying factors.

#### **Can I launch my installation without running the Prerequisite Checker? How do I do that?**

Yes, you can. For example, you can run the MSI of the managed system software, directly from the **SYSMGMT\srvadmin\Windows\SystemsManagement**. In<br>general, it is not a good idea to bypass the prerequisite information as the

**How do I know what version of systems management software is installed on the system?**

Go to Start-> Settings-> Control Panel-> Add/Remove programs and select Dell OpenManage Server Administrator. Select the link for support information.

#### **Do I need to reboot the system after upgrading the Dell OpenManage?**

Upgrade may require a reboot if the files to be upgraded are in use. This is a typical Windows installer behavior. It is recommended that you reboot the system when prompted.

#### **Where can I see the Server Administrator features that are currently installed on my system?**

See **Windows Add/Remove Programs** to find out what Server Administrator features are currently installed.

#### **What are the names of all the Dell OpenManage features under Windows?**

The following table lists the names of all Dell OpenManage features and their corresponding names in Windows.

**Table 11-1.** Dell OpenManage Features Under Windows

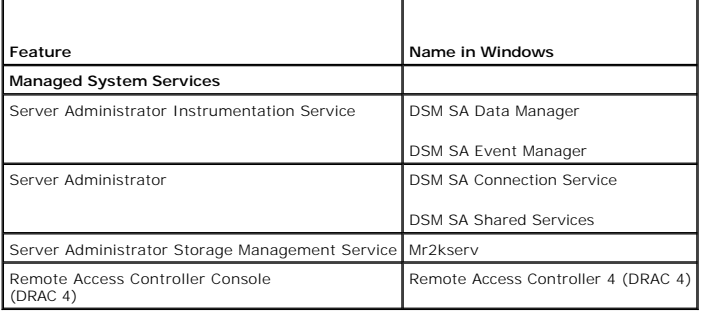

## <span id="page-5-0"></span>**Red Hat Enterprise Linux or SUSE Linux Enterprise Server**

**After installing Server Administrator, I cannot log on.**

After installing Server Administrator, log out and then log in again to access the Server Administrator Command Line Interface (CLI).

**I see the following message when I try to install Server Administrator on a guest Linux operating system: ./srvadmin-install.sh: line 2295 : [: ==: unary operator expected**

When installing Dell OpenManage components on a guest Linux operating system, the warning message may be displayed. However, the installation continues and completes without any loss of functionality.

**I manually installed my Red Hat Enterprise Linux 4 - x86\_64 operating system and can see RPM dependencies when trying to install Server Administrator. Where can I find these dependent RPM files?**

For Red Hat Enterprise Linux, the dependent RPM files are on the Red Hat Enterprise Linux installation media. All other RPMs are available in<br>the **/SYSMGMT/srvadmin/linux/RPMS/supportRPMS\opensource-components** directory.

To install or update all the dependent RPM files execute the following command:

rpm –ivh /SYSMGMT/srvadmin/linux/RPMS/ supportRPMS/opensource-components

You can then continue with the Server Administrator installation.

#### **I have performed a non-default install of your Linux operating system using your Linux operating system media, I see missing RPM file dependencies while installing Server Administrator?**

Server Administrator is a 32-bit application. When installed on a system running a 64-bit version of Red Hat Enterprise Linux operating system, the Server Administrator on<br>Administrator remains a 32-bit application. When i For example:

rpm -q --whatprovides libpam.so.0

An RPM name such as **pam-0.75-64** could be returned, so obtain and install the **pam-0.75-64.i386.rpm**. When Server Administrator is installed on a system<br>running a 64-bit version of a Linux operating system, ensure that th

<code>NOTE:</code> If you are using later versions of supported Linux operating systems and the RPM files available in the directory<br>SYSMGMT/srvadmin/1inux/RPMS/supportRPMS on the DVD are incompatible, use the latest RPMs from your o

#### **Where can I find the source packages for Open Source RPMs?**

Source packages for Open Source RPMs are available on an orderable DVD image.

#### **What do I do when management station RAC utility installation fails due to missing RPM file?**

During the install of the management station RAC utility (mgmtst-racadm RPM under /sYSMGMT/ManagementStation/linux/rac directory on the *Dell Systems*<br>*Management Tools and Documentation* DVD), the install may fail due to rpm provided in the same directory to resolve the dependency and retry the installation.

# When using the rpm –e +rpm –qa | grep srvadmin+ command to remove Dell OpenManage systems management software, some RPM utility versions<br>may schedule an uninstall in an incorrect order, which results in users encountering

The solution is to use the Dell OpenManage uninstall script, srvadmin-uninstall.sh, provided on the DVD.

#### **What do I do when I am asked to authenticate using the root user account?**

Dell Systems Build and Update Utility adds a script to the root user's **.bash\_profile** file that prompts for the installation of Dell OpenManage systems<br>management software. This script may interfere with remote client app a means to handle user prompts. To remedy this limitation, edit the **.bash\_profile** file and comment the line: [  $\frac{1}{5}$  {SHLVL}...

**During uninstallation,** *error: %preun(srvadmin-NAME-X.Y.Z-N.i386) scriptlet failed, exit status 1* **error message is displayed.**

There may be problems uninstalling Server Administrator after an unsuccessful upgrade during a manual RPM upgrade. The following error message is displayed:

error: %preun(srvadmin-NAME-X.Y.Z-N.i386) scriptlet failed, exit status 1

In this case, NAME is a feature name, for example omacore, X.Y.Z-N is the version and build number of the feature. Some possible solutions to rectify this problem:

1. Attempt to uninstall again. For example, use the following command:

rpm -e srvadmin-NAME-X.Y.Z-N.i386

2. Delete the "upgrade.relocation=bad" line if present in the /etc/omreg.cfg file and attempt to uninstall again.

#### **Why am I getting a warning concerning the RPM package key during installation?**

The RPM files are signed with a digital signature. To avoid this warning, you should mount the media or package, and import the key using a command such as the following:

rpm --import /mnt/dvdrom/SYSMGMT/srvadmin/linux/RPM-GPG-KEY

#### **What are the names of all the Dell OpenManage features under Red Hat Enterprise Linux or SUSE Linux Enterprise Server?**

The following table lists the names of all Dell OpenManage features and their corresponding init script names under Red Hat Enterprise Linux and SUSE Linux Enterprise Server operating systems:

# **Table 11-2. Dell OpenManage Features Under Red Hat Enterprise Linux and SUSE Linux Enterprise Server**

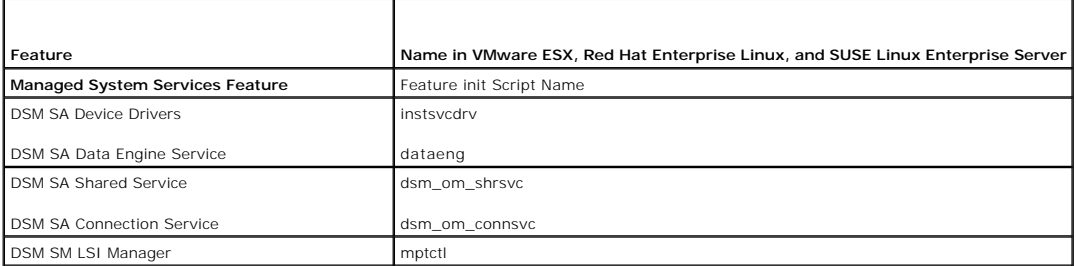

Integrated Dell Remote Access Controller (iDRAC) None

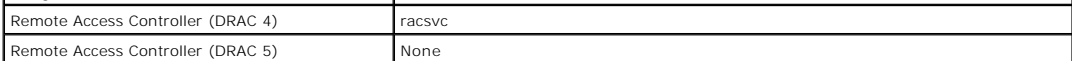

What do the directories under srvadmin/linux/custom/<operating system> contain?

The following table lists the names of the directories in the **SYSMGMT/srvadmin/linux/custom/<operating system>** directory.

## **Table 11-3. Names of the Directories Under the srvadmin/linux/custom/<operating system> Directory**

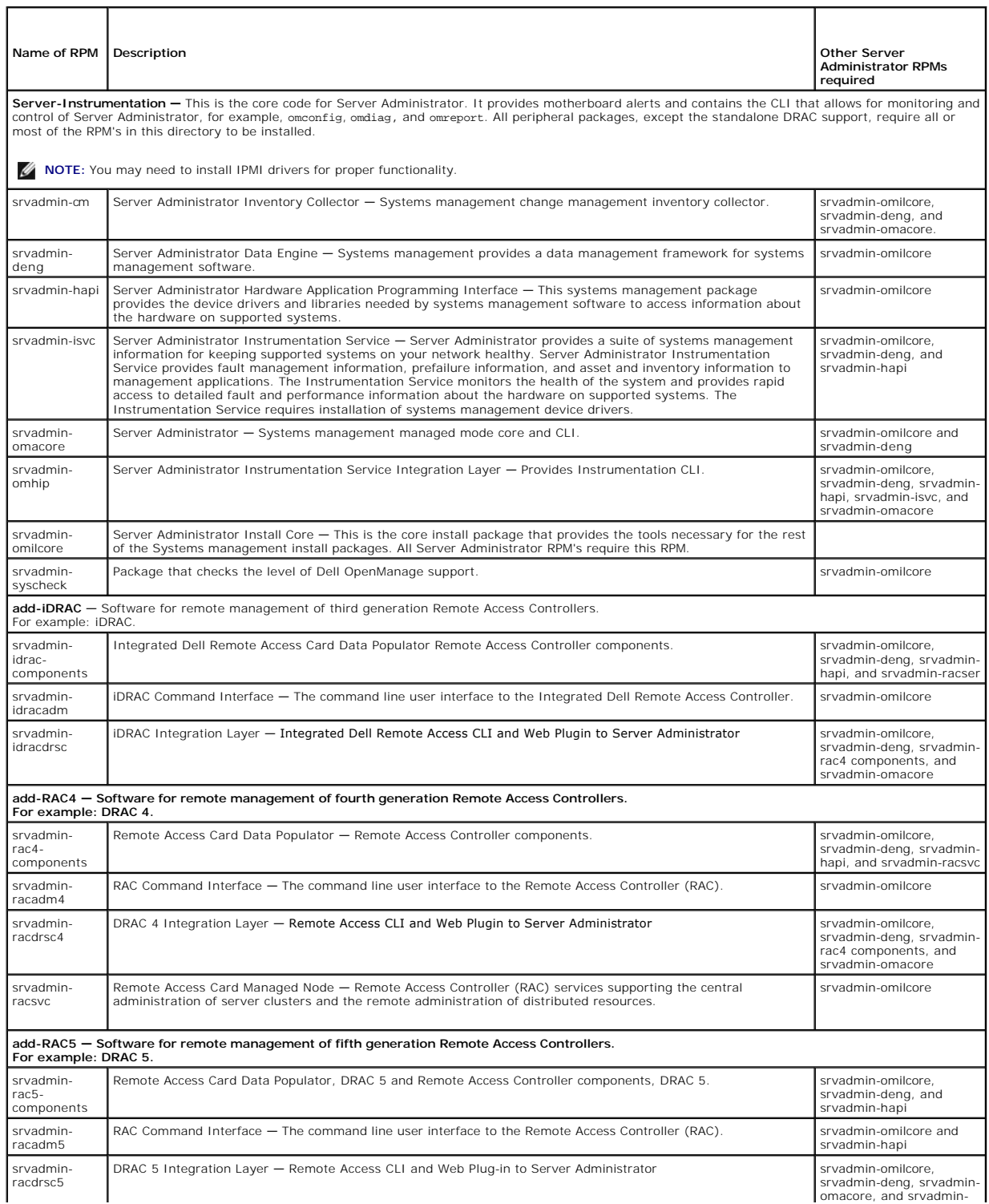

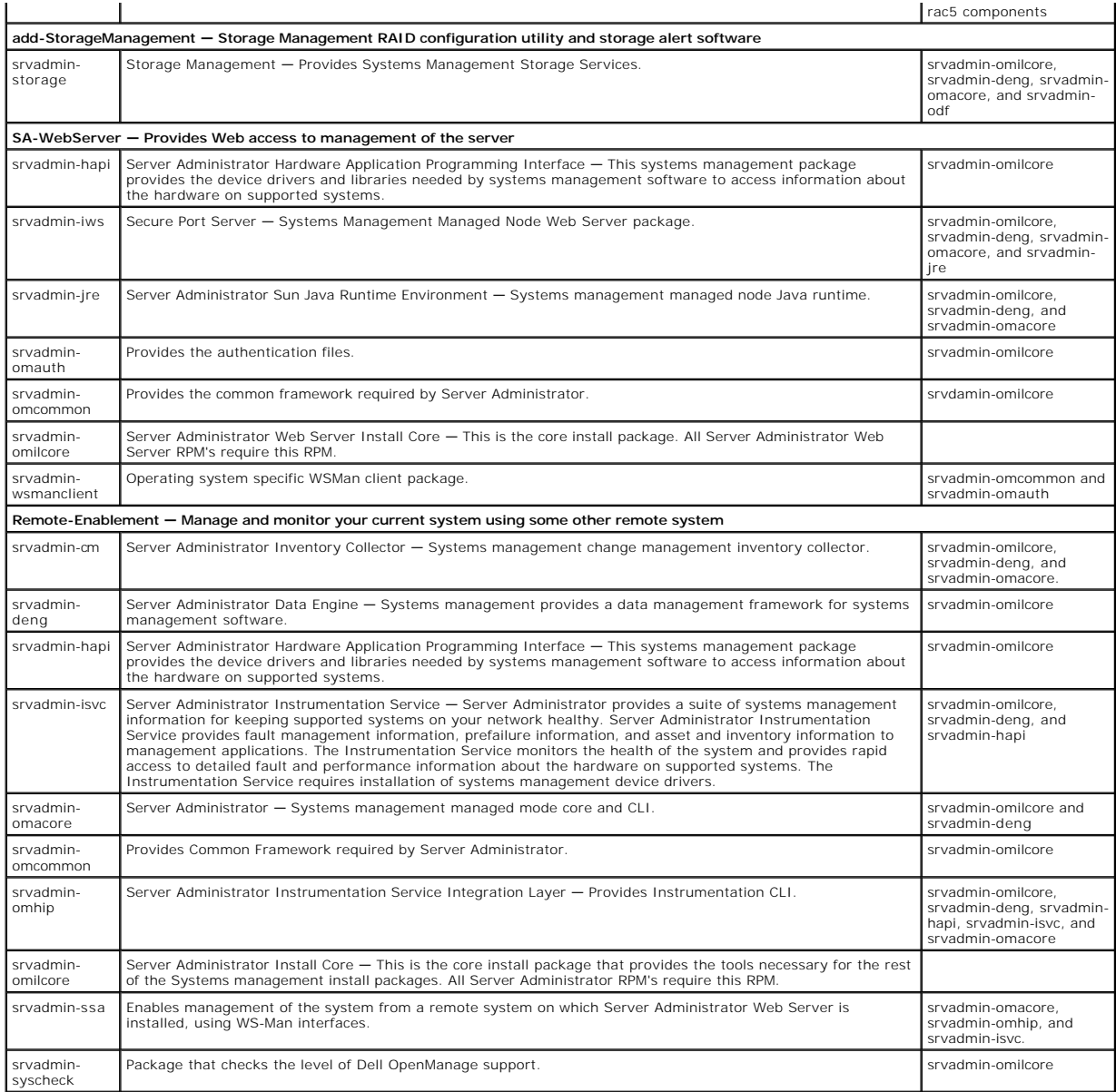

#### **What are the additional components that can be installed on a system that already has Server Administrator installed?**

There are a few additional components that can be installed on a system that already has Server Administrator installed. For example, you can install Online<br>Diagnostics on a system that has previously been installed with m

Online Diagnostics requires packages such as -

**srvadmin-omilcore-X.Y.Z-N** and **srvadmin-hapi-X.Y.Z-N**. These packages do not get uninstalled during an uninstallation of Server Administrator.

In this case, if you try to install Server Administrator later by running the sh srvadmin-install.sh command, the following message is displayed:

Server Administrator version X.Y.Z is currently installed.

Installed Components are:

- l srvadmin-omilcore-X.Y.Z-N
- l srvadmin-hapi-X.Y.Z-N

Do you want to upgrade Server Administrator to X.Y.Z? Press (**y** for yes | **Enter** to exit):

On pressing **y**, only those Server Administrator packages (in the above example, **srvadmin-omilcore-X.Y.Z-N** and **srvadmin-hapi-X.Y.Z-N** residing on the system are upgraded.

If you have to install other Dell OpenManage components as well, the following command has to be run once again:

sh srvadmin-install.sh

#### **What happens if I installs the RPM package on an unsupported systems or on unsupported operating system?**

If you try to install the RPM packages on an unsupported system or an unsupported operating system, you may see unpredictable behavior during the install,<br>uninstall, or during use of the RPM package. Most of the RPM packag

#### **What daemons run on Red Hat Enterprise Linux and SUSE Linux Enterprise Server operating systems after Server Administrator is started**?

The daemons that run on Red Hat Enterprise Linux and SUSE Linux Enterprise Server operating systems depend on what has been installed and what is<br>enabled to run. The following table displays the daemons that typically run

### **Table 11-4. Daemons that run on Red Hat Enterprise Linux and SUSE Linux Enterprise Server once Server Administrator is started**

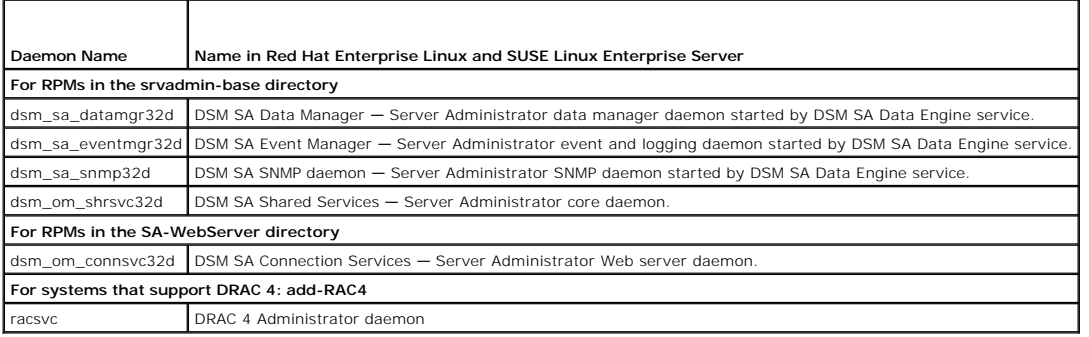

#### **What kernel modules are loaded when Server Administrator is started?**

This is dependent on the type of systems instrumentation. The following table displays the kernel modules loaded when Server Administrator is started.

#### **Table 11-5. Kernel Modules Loaded when Server Administrator Services are Started**

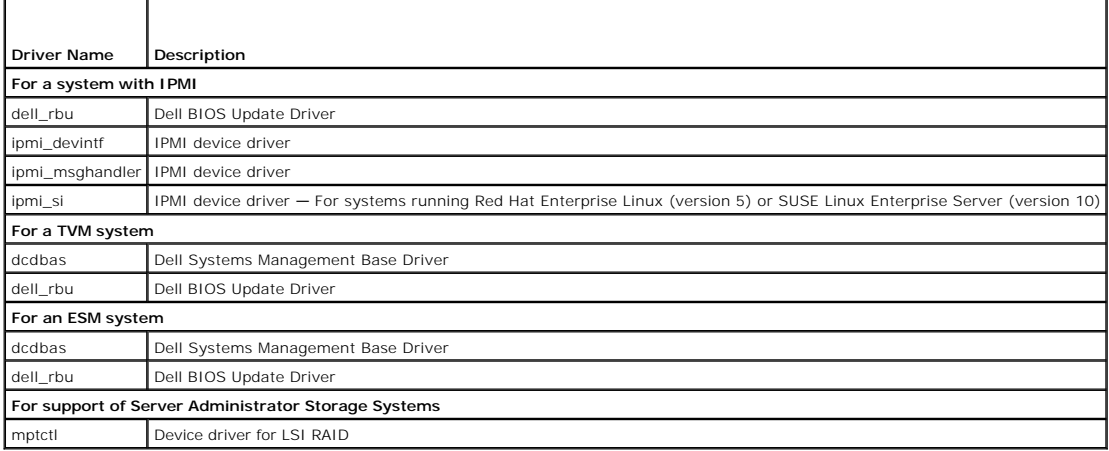

[Back to Contents Page](file:///E:/Software/smsom/6.5/en/omsa_ig/html/index.htm)

### <span id="page-10-0"></span> **Dell OpenManage on VMware ESXi Dell OpenManage Server Administrator Version 6.5 Installation Guide**

- [Dell OpenManage on VMware ESXi 4.0 and ESXi 4.1](#page-10-1)
- **O** Enabling Server Administrator
- [Configuring the SNMP Agent on Systems Running VMware ESXi 4/ESXi 4.1](#page-12-0)

VMware ESXi is factory-installed on some Dell systems. For a list of these systems, see the latest *Dell Systems Software Support Matrix* at<br>**support.dell.com/support/edocs/software/omswrels/index.htm**. You can use Server VMware ESXi 4.1 systems.

### <span id="page-10-1"></span>**Dell OpenManage on VMware ESXi 4.0 and ESXi 4.1**

Dell OpenManage Server Administrator is available as a **.zip** file to be installed on systems running on VMware ESXi 4.0 and ESXi 4.1. The **zip** file, **OM-SrvAdmin-Dell-Web-LX-6.5.0-<***bldno***>.VIB-ESX<***version***>i\_<***bld-revno***>.zip**, where <version> is the supported ESXi version 4.0 or 4.1, is available for download at **support.dell.com**.

Download VMware vSphere Command Line Interface (vSphere CLI) from **vmware.com** and install on your Microsoft Windows or Linux system. Alternately, you can import VMware vSphere Management Assistant (vMA) into your ESXi 4 or ESXi 4.1 host.

## **Using the vSphere CLI**

- 1. Copy and unzip the **OM-SrvAdmin-Dell-Web-LX-6.5.0-<***bldno***>.VIB- ESX<***version***>i\_<***bld-revno***>.zip** file to to a directory on your system.
- 2. If you are using Microsoft Windows, navigate to the directory in which you have installed the vSphere CLI utilities to execute the command mentioned in step 4.

If you are using vSphere CLI on Linux, you can execute the command in step 4 from any directory.

- 3. Shut down all guest operating systems on the ESXi host and put the ESXi host in maintenance mode.
- 4. Execute the following command:

vihostupdate.pl --server <IP address of ESXi host> -i -b <path to Dell OpenManage file>

**NOTE:** The **.pl** extension is not required if you are using vSphere CLI on Linux.

5. Enter the root username and password of the ESXi host when prompted.

The command output displays a successful or a failed update. In case of a failed update, see ["Troubleshooting](#page-11-1)".

6. Restart the ESXi host system.

## **Using the VMware vSphere Management Assistant**

The vSphere Management Assistant (vMA) allows administrators and developers to run scripts and agents to manage ESX/ESXi systems. For more information on vMA, see **vmware.com/support/developer/vima/**.

- 1. Log on to the vMA as an administrator and provide the password when prompted.
- 2. Copy and unzip the **OM-SrvAdmin-Dell-Web-LX-6.5.0-<***bldno***>.VIB- ESX<***version***>i\_<***bld-revno***>.zip** file to a directory on the vMA.
- 3. Shut down all guest operating systems on the ESXi host and put the ESXi host in maintenance mode.
- 4. In the vMA, execute the following command:

vihostupdate --server <IP address of ESXi Host> -i -b <path to Dell OpenManage file>

5. Enter the root username and password of the ESXi host when prompted.

The command output displays a successful or a failed update. In case of a failed update, see ["Troubleshooting](#page-11-1)".

6. Restart the ESXi host system.

<span id="page-11-2"></span>When you run the command, the following components are installed on your system:

- l Server Administrator Instrumentation Service
- l Remote Enablement
- l Server Administrator Storage Management
- l Remote Access Controller

You must install the Server Administrator Web Server separately on a management station. For information on installing the Server Administrator Web Server,<br>see "<u>Installing Managed System Software on Microsoft Windows Oper</u> Systems".

After installing Server Administrator, you have to enable Server Administrator Services. For information on enabling these services, see "Enabling Server **A** System.

#### <span id="page-11-1"></span>**Troubleshooting**

l When attempting to use the vihostupdate command, the following error may be displayed:

**unpacking c:\OM-SrvAdmin-Dell-Web-LX-6.5.0-<***bldno***>.VIB-ESX<***version***>i\_<***bld-revno***>.zip**

**metadata.zip.sig does not exist**

**signature mismatch : metadata.zip**

**Unable to unpack update package.**

This error is displayed if you are using an older version of the Remote CLI. Download and install the vSphere version of the CLI.

l When attempting to use the vihostupdate command, the following error may be displayed:

**Unable to create, write or read a file as expected.I/O Error (28) on file : [Errno 28] No space left on device.**

See the VMware KB article 1012640 at **kb.vmware.com** to fix this error.

### <span id="page-11-0"></span>**Enabling Server Administrator Services on the Managed System**

The Server Administrator Web Server communicates with the VMware ESXi system through the Server Administrator Common Interface Model (CIM) provider. The Server Administrator CIM provider is an OEM provider on the VMware ESXi system. CIM OEM providers are disabled by default on VMware ESXi. You must<br>enable the CIM OEM providers on the VMware ESXi 4.0/ESXi 4.1 system bef

### **Enabling CIM OEM Providers Using vSphere Client (for VMware ESXi 4.0/ESXi 4.1)**

To enable CIM OEM providers using VMware vSphere Client, you need to have the vSphere Client tool installed. You can download and install the tool from **https://<IP\_address of ESXi host>** where <*ip\_address*> is the IP address of the VMware ESXi system.

To enable CIM OEM providers on the VMware ESXi system using vSphere Client:

- 1. Log on to the VMware ESXi host system using vSphere Client.
- 2. Click the **Configuration** tab.
- 3. Under the **Software** section on the left side, click **Advanced Settings**.
- 4. In the **Advanced Settings** dialog box, click **UserVars** on the left pane.
- 5. Change the value of the **CIMOEMProvidersEnabled** (for ESXi 4.0) or **CIMoemProviderEnabled** (for ESXi 4.1) field to **1**.
- 6. Click **OK**.
- 7. For the changes to take effect without restarting the system, use the **Restart Management Agents** option in the Direct Console User Interface (DCUI) on the local console of the VMware ESXi system.

If the changes are not effective and you cannot connect to the VMware ESXi host using Server Administrator, restart the VMware ESXi host system.

## **Enabling CIM OEM Providers Using vSphere CLI (for VMware ESXi 4.0/ESXi 4.1)**

1. If you are using vSphere CLI on Microsoft Windows, navigate to the directory in which you have installed the vSphere CLI utilities.

If you are using vSphere CLI on Linux, you can execute the command in step 2 from any directory.

2. Execute the following command:

vicfg-advcfg.pl --server <*ip\_address of ESXi host*> --username <*user\_name*> --password <*password*> --set 1 UserVars.CIMOEMProvidersEnabled

**A NOTE:** For ESXi 4.0, use CIMOEMProvidersEnabled and for ESXi 4.1, use CIMoemProviderEnabled. The **.pl** extension is not required if you are using vSphere CLI on Linux.

3. For the changes to take effect without restarting the system, use the **Restart Management Agents** option in the Direct Console User Interface (DCUI) on the local console of the VMware ESXi system.

If the changes are not effective and you cannot connect to the VMware ESXi host using Server Administrator, restart the VMware ESXi host system.

### **Enabling CIM OEM Providers Using vMA (for VMware ESXi 4.0/ESXi 4.1)**

- 1. Log on to the vMA as an administrator and provide the password when prompted.
- 2. Execute the following command:

vicfg-advcfg --server <*ip\_address of ESXi host*> --username <*user\_name*> --password <*password*> --set 1 UserVars.CIMOEMProvidersEnabled

**NOTE:** For ESXi 4.0, use CIMOEMProvidersEnabled and for ESXi 4.1, use CIMoemProviderEnabled.

3. For the changes to take effect without restarting the system, use the **Restart Management Agents** option in the Direct Console User Interface (DCUI) on the local console of the VMware ESXi system.

If the changes are not effective and you cannot connect to the VMware ESXi host using Server Administrator, restart the VMware ESXi host system.

#### **Uninstalling the existing OpenManage VIB**

The following command can be used to uninstall the existing OpenManage VIB:

vihostupdate.pl --server <IP Address> -r -B Dell\_OpenManage\_ESXi\_OM640

Reboot the system after uninstalling.

### <span id="page-12-0"></span>**Configuring the SNMP Agent on Systems Running VMware ESXi 4/ESXi 4.1**

Server Administrator generates SNMP traps in response to changes in the status of sensors and other monitored parameters.You must configure one or more<br>trap destinations on the system running Server Administrator to send S

Server Administrator supports SNMP traps on VMware ESXi but does not support SNMP Get and Set operations because VMware ESXi does not provide the<br>required SNMP support. You can use the VMware vSphere CLI to configure a sys such as IT Assistant.

**NOTE:** For more information about using the VMware vSphere CLI, see the VMware support site at **www.vmware.com/support**.

### **Configuring Your System to Send Traps to a Management Station Using the vSphere CLI**

- 1. Install the VMware vSphere CLI.
- 2. Open a command prompt on the system in which the vSphere CLI is installed.
- 3. Navigate to the directory in which the vSphere CLI is installed. The default location on Linux is **/usr/bin** and on Windows is **C:\Program Files\VMware\VMware vSphere CLI\bin**.
- 4. Configure the SNMP setting using the following command:

vicfg-snmp.pl --server <server> --username <username> --password <password> -c <community> -t <hostname>@162/<community>

where <*server*> is the hostname or IP address of the ESXi system, <*username>* is a user on the ESXi system, <*password>* is the password of the ESXi<br>user, <*community*> is the SNMP community name and <*hostname>* is the

*N* NOTE: If you do not specify a user name and password, you are prompted to specify the same.

5. Enable SNMP using the following command:

vicfg-snmp.pl --server <server> --username <username> --password <password> -E

- 6. View the SNMP configuration using the following command: vicfg-snmp.pl --server <server> --username <username> --password <password> -s
- 7. Test the SNMP configuration using the following command:

vicfg-snmp.pl --server <server> --username <username> --password <password> -T

**NOTE:** The **.pl** extension is not required if you are using vSphere CLI on Linux or using vMA.

[Back to Contents Page](file:///E:/Software/smsom/6.5/en/omsa_ig/html/index.htm)

# <span id="page-14-0"></span> **Installing Managed System Software on Supported Linux Operating Systems**

**Dell OpenManage Server Administrator Version 6.5 Installation Guide** 

- Software License Agreement
- **O** Server Administrator Device Drivers
- **O** Dynamic Kernel Support
- **O** OpenIPMI Device Driver
- **O** Installing Managed System Software
- **O** Dependent RPMs for Remote Enablement
- **Post-Installation Configuration for Remote Enablement**
- **O** Uninstalling Managed System Software
- **O** Using Dell OpenManage with Citrix XenServer
- **O** Managed System Software Installation Using Third-Party Deployment Software

The Dell OpenManage installer supports both 32-bit and 64-bit architecture. The following table explains the operating system installation matrix for Dell OpenManage.

#### **Table 7-1. Operating System Installation Matrix for Dell OpenManage**

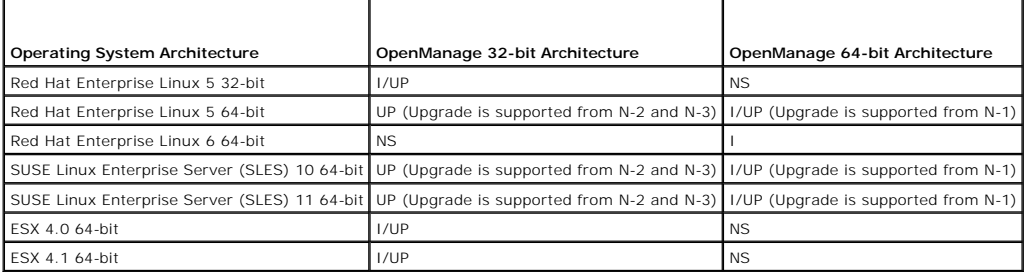

UP - Upgrade; I/UP - Install or Upgrade; I - Install; NS - Not supported

**IGE NOTE:** On a Dell OpenManage upgrade, it is recommended that you upgrade to the latest open source components available on the DVD.

**NOTE:** With scripted installation using srvadmin-install.sh OR Yum repository based installations, the srvadmin-cm RPM that provides 32-bit Inventory<br>Collector does not get installed on a 64-bit OM. Inventory Collector ut these libraries are installed on the system.

**A NOTE:** If you are upgrading the operating system to a major version (example, SLES 10 to SLES 11), uninstall the existing version of Dell OpenManage and install the supported version.

**NOTE:** Before you migrate to a 64-bit version of Dell OpenManage software, uninstall the 32-bit Dell OpenManage that is installed and other<br>OpenSource components (openwsman-server, openwsman-client, libwsman1, sblim-sfcb, installed as part of 32-bit Dell OpenManage

The installation scripts and RPM packages specific to your operating system are provided to install and uninstall Dell OpenManage Server Administrator and other managed system software components. These installation scripts and RPMs are located in the **SYSMGMT/srvadmin/linux/** directory in the *Dell Systems Management Tools and Documentation* DVD.

The install script **srvadmin-install.sh** allows silent or interactive installation. By including the **srvadmin-install.sh** script in your Linux scripts, you can install Server Administrator on single or multiple systems and locally or across a network.

The second install method uses the Server Administrator RPM packages provided in the custom directories and the Linux **rpm** command. You can write Linux scripts that install Server Administrator on a single or multiple systems locally or across a network.

Using a combination of the two install methods is not recommended and may require that you manually install required Server Administrator RPM packages provided in the custom directories, using the Linux **rpm** command.

For information on supported platforms and supported operating systems, see the *Dell Systems Software Support Matrix* at **support.dell.com/support/edocs/software/omswrels/index.htm**.

### <span id="page-14-1"></span>**Software License Agreement**

The software license for the Red Hat Enterprise Linux and SUSE Linux Enterprise Server version of the Dell OpenManage software is located on the *Dell*<br>*Systems Management Tools and Documentation* DVD. Read the **license.tx** 

### <span id="page-14-2"></span>**Server Administrator Device Drivers**

<span id="page-15-1"></span>Server Administrator includes two device drivers for Linux: Systems Management Base Driver (dcdbas) and BIOS Update Driver (**dell\_rbu**). Server Administrator uses these drivers to perform its systems management functions on supported Linux operating systems. Depending on the system, Server Administrator loads<br>one or both of these drivers if required.

The device drivers for Linux have been released as open source under the GNU General Public License v2.0. They are available in Linux kernels from **kernel.org** starting with kernel 2.6.14.

If the Server Administrator drivers are available with the operating system, Server Administrator uses those versions of the drivers. If the Server Administrator drivers are not available with the operating system, Server Administrator uses its [Dynamic Kernel Support](#page-15-0) (DKS) feature to build the drivers when needed. For<br>more information about DKS, see the "<u>Dynamic Kernel Support</u>" s

## <span id="page-15-0"></span>**Dynamic Kernel Support**

Server Administrator includes DKS, a feature that Server Administrator uses to build its device drivers automatically for a running kernel if needed.

If you see the following message during Server Administrator Device Drivers startup, then Server Administrator has attempted to use its DKS feature, but was unable to use the feature because certain prerequisites were not met:

Building <driver> using DKS... [FAILED]

where <driver> is dcdbas or dell\_rbu

**NOTE:** Server Administrator logs messages to the **/var/log/messages** log file.

To use DKS, identify which kernel is running on the managed system, and check the DKS prerequisites.

### **Determining the Running Kernel**

- 1. Log in as root.
- 2. Type the following command at a console and press <Enter>:

uname -r

The system displays a message identifying the running kernel.

### **Dynamic Kernel Support Prerequisites**

For managed system software to use DKS, the following dependencies must be met before starting Server Administrator.

- l The running kernel must have loadable module support enabled.
- The source for building kernel modules for the running kernel must be available from **/lib/modules/`uname -r`/build**. On systems running SUSE Linux<br>Enterprise Server, the **kernel-source RPM provides the necessary kernel s** provide the necessary kernel source for building kernel modules.
- l The GNU make utility must be installed. The **make** RPM provides this utility.
- l The GNU C compiler (gcc) must be installed. The **gcc** RPM provides this compiler.
- l The GNU linker (ld) must be installed. The **binutils** RPM provides this linker.

When these prerequisites have been met, DKS automatically builds a device driver when needed during Server Administrator startup.

### **Using Dynamic Kernel Support After Server Administrator Installation**

To enable Server Administrator to support a kernel that is not supported by a precompiled device driver and is loaded after Server Administrator has been installed, perform the following steps: Ensure that the DKS prerequisites are met on the system to be managed and boot the new kernel on the system.

Server Administrator builds a device driver for the kernel running on the system the first time that Server Administrator starts after the kernel is loaded. By default, Server Administrator starts during system startup.

### **Copying a Dynamically Built Device Driver to Systems Running the Same Kernel**

When Server Administrator dynamically builds a device driver for the running kernel, it installs the device driver into the **/lib/modules/***<kernel>/***kernel/drivers/firmware** directory, where *<kernel> i*s the kernel name (returned by typing uname -r). If you have a system<br>running the same kernel for which a device driver was built, you ca

An example is the following scenario: System A is running a kernel that is not supported by one of the Server Administrator precompiled device drivers. System B is running the same kernel. Perform the following steps to build a device driver on system A and copy the device driver to system B for use by Server

#### <span id="page-16-2"></span>Administrator:

- 1. Ensure that the DKS prerequisites are met on system A.
- 2. Start Server Administrator on system A.

Server Administrator builds a device driver for the kernel running on system A during startup.

- 3. Type uname -r on system A to determine the name of the running kernel.
- 4. Copy any **dcdbas.\*** or **dell\_rbu.\*** files in the **/lib/modules/***<kernel>/***kernel/drivers/firmware** directory on system A to the **/var/omsa/dks/***<kernel>* directory on system B, where *<kernel>* is the kernel name returned by typing un

**NOTE:** The **/lib/modules/***<kernel>***/kernel/drivers/firmware** directory may contain one or more of the following files: **dcdbas.\*** or **dell\_rbu.\***

**NOTE:** You might have to create the **/var/omsa/dks/***<kernel>* directory on system B. For example, if the kernel name is 1.2.3-4smp, you can create the directory by typing: mkdir -p /var/omsa/dks/1.2.3-4smp

5. Start Server Administrator on system B.

Server Administrator detects that the device driver you copied to the **/var/omsa/dks/***<kernel>* directory supports the running kernel and uses that device driver.

**NOTE:** When you have uninstalled Server Administrator from system B, the **/var/omsa/dks/<***kernel>/\****.** files that you copied to system B are<br>not removed. You must remove the files if they are no longer needed.

### <span id="page-16-0"></span>**OpenIPMI Device Driver**

The Server Instrumentation feature of Server Administrator requires the OpenIPMI device driver that provides IPMI-based information and functionality.

All supported Linux systems contain the required version of IPMI module in the default kernel itself. You do not need to install the IPMI RPM. For more information on supported systems, see the *Dell Systems Software Support Matrix* available at **support.dell.com/support/edocs/software/omswrels/index.htm**.

### **Degradation of Functionality When the Server Administrator Instrumentation Service is Started**

After Server Administrator is installed, the Server Administrator Instrumentation Service performs a run-time check of the OpenIPMI device driver whenever it is started. The Server Administrator Instrumentation Service is started whenever you run either the **srvadmin-services.sh start** or **srvadmin-services.sh restart** commands, or you restart the system (during which the Server Administrator Instrumentation Service is started).

Server Administrator installation blocks the installation of Server Administrator packages if an appropriate version of the OpenIPMI device driver is not currently installed on the system. However, it is still possible, though not typical, that you can uninstall or replace a sufficient version of the OpenIPMI device driver after<br>Server Administrator has been installed. Server Adminis

To account for a user uninstalling or replacing a sufficient version of the OpenIPMI device driver after Server Administrator has been installed, the Server Administrator Instrumentation Service checks the OpenIPMI device driver version whenever it is started. If a sufficient version of the OpenIPMI device driver is<br>not found, the Server Administrator Instrumentation Service d Primarily, this means that it does not provide any probe data (for example, fans, temperatures, and voltage probe data).

# <span id="page-16-1"></span>**Installing Managed System Software**

This section explains how to install managed system software using the following installation options:

l Using the **srvadmin-install.sh** shell script

**NOTE:** If you have downloaded the managed system software installer (available as a **.tar.gz** file) from **support.dell.com**, the **srvadmin-install.sh** shell script is present as **setup.sh** in the root directory.

l Using the RPM command

For information on the various components of Server Administrator available in Dell OpenManage version 6.5 and to help you choose the required components<br>to install, see "Deployment Scenarios for Server Administrator". to install, see "De

## **Prerequisites for Installing Managed System Software**

- l You must be logged in as root.
- 1 The running kernel must have loadable module support enabled.
- l The **/opt** directory must have at least 250 MB of free space, and the **/tmp**, **/etc**, and **/var** directories must each have at least 20 MB of free space.

The **ucd-snmp** or **net-snmp** package that is provided with the operating system must be installed if you use SNMP to manage your server. If you want<br>to use supporting agents for the **ucd-snmp o**r **net-snmp agent, you must** system.

**NOTE:** When installing RPM packages, to avoid warnings concerning the RPM-GPG key, import the key with a command similar to the following:

rpm --import <*OM DVD mountpoint*>/SYSMGMT/srvadmin/ linux/RPM-GPG-KEY

- l In case of Red Hat Enterprise Linux 6, install the wsman and sblim packages from the operating system DVD. To install these packages:
	- c. In the **Package selection** screen, select **Basic Server.**
	- d. Select **Customize now** and click **Next**.
	- e. Select the **System Management** group
	- f. From the sub-category, select the Web-based Enterprise Management  $\rightarrow$  Optional Packages option. The default selected packages are:
		- o openwsman-client
		- o sblim-sfcb
		- o sblim-wbemcli
		- ¡ wsmancli

Deselect the **sblim-wbemcli** package from the above list.

- g. Select the **openwsman-server** and click **Next**.
- h. After the operating system installation, install the below packages from the operating system DVD or through yum utility:
	- o libcmpiCppImpl0
- 1 Install all the prerequisite RPMs required for successful installation.

If your system had VMware ESX (version 4 or 4.1) factory-installed, Red Hat Enterprise Linux (versions 5.x and 6), or SUSE Linux Enterprise Server<br>(version 10 and 11), see the "<u>[Dependent RPMs for Remote Enablement](#page-20-0)</u>" secti

### **Installing Managed System Software Using Dell-Provided Media**

The Dell OpenManage installer uses RPMs to install each component. The media (DVD) is divided into subdirectories to enable easy custom installation.

**NOTE:** On the Red Hat Enterprise Linux 5.x operating system, DVDs are auto-mounted with the **-noexec** mount option. This option does not allow you to<br>run any executable from the DVD. Manually mount the DVD and then run ex

To review the software before you install it, follow this procedure:

- 1. Load the *Dell Systems Management Tools and Documentation* DVD into your system's DVD drive.
- 2. Mount the DVD, if required.
- 3. When you have mounted the DVD, navigate to: <*mount point*>/SYSMGMT/srvadmin/linux/

The installation script and RPM folder are available under the linux directory.

### **Express Install**

Use the provided shell script to perform the express installation.

**NOTE:** On the Red Hat Enterprise Linux 5.x operating system, DVDs are auto-mounted with the **-noexec** mount option. This option does not allow you to<br>run any executable from the DVD. Manually mount the DVD and then run ex

- 1. Log on as root to the system running the supported operating system where you want to install the managed system components.
- 2. Insert the *Dell Systems Management Tools and Documentation* DVD into the DVD drive.
- 3. Mount the DVD, if required.
- 4. Navigate to <*mount point*>/**SYSMGMT/srvadmin/linux/supportscripts** directory.
- 5. Run the **srvadmin-install.sh** shell script as shown below, which performs an express installation. The setup program installs following the managed system software features:
- l Server Administrator Web Server
- l Server Instrumentation
- l Storage Management
- l Remote Access Controller

sh srvadmin-install.sh --express

or

```
sh srvadmin-install.sh -x
```
Server Administrator services do not start automatically.

**NOTE:** The 32-bit srvadmin-cm RPM is not installed when OpenManage is installed on a 64-bit operating system.<br>If required, the srvadmin-cm package can be installed from the appropriate subfolders under SYSMGMT/srvadming f data to Dell Management Station applications like ITA.

6. Start the Server Administrator services after the installation using the **srvadmin-services.sh** script by using the **sh srvadmin-services start** command.

#### **Component Specific Install using RPM Command**

The RPMs specific to a particular OpenManage component are grouped together. To facilitate an RPM-based installation, install the RPMs from the following directories:

- l SYSMGMT/srvadmin/linux/custom/<OS>/Remote-Enablement/<arch>
- l SYSMGMT/srvadmin/linux/custom/<OS>/SA-WebServer/<arch>
- l SYSMGMT/srvadmin/linux/custom/<OS>/Server-Instrumentation/<arch>
- l SYSMGMT/srvadmin/linux/custom/<OS>/add-RAC4/<arch>
- l SYSMGMT/srvadmin/linux/custom/<OS>/add-RAC5/<arch>
- l SYSMGMT/srvadmin/linux/custom/<OS>/add-StorageManagement/<arch>
- l SYSMGMT/srvadmin/linux/custom/<OS>/add-iDRAC/<arch>

Where <OS> is the supported operating system and <arch> is 32-bit (i386) or 64-bit (x86\_64).

**NOTE:** In case of SUSE Linux Enterprise Server version 10 and 11: 32-bit Dell OpenManage rpm packages are provided for upgrade from the previous 32-bit installs only.

If you do not have an existing installation, then you cannot install a 32-bit version of the software. You must install operating system specific rpms from the 64-bit directory.

For example, if you are running Red Hat Enterprise Linux version 5, you can customize the installation by adding the RPMs from the following directories SYSMGMT/srvadmin/linux/custom/RHEL5/add-StorageManagement/<arch> Storage Management component packages for Red Hat Enterprise Linux SYSMGMT/srvadmin/linux/custom/RHEL5/SAWebServer/<arch>
Server Administrator Web Server component packages for Red Hat Enterprise Linux SYSMGMT/srvadmin/linux/custom/RHEL5/Server-Instrumentation/<arch> Server Instrumentation packages for Red Hat Enterprise Linux

The DVD provides RPMs that enable repository based installation using clients such as Yum, Zypper, and Rug. There are RPMs that install the entire set or you can select individual RPMs to install specific components. The RPMs are available at:

SYSMGMT/srvadmin/linux/RPMS/supportRPMS/metaRPMS

**A NOTE:** For a comprehensive list of RPMs and their description see the ["Dell OpenManage Linux Installer Packages"](file:///E:/Software/smsom/6.5/en/omsa_ig/html/rpms.htm#wp1109848)

The following list of RPMs enables the installation of a particular RPM set.

### **Table 7-2. Meta RPMs**

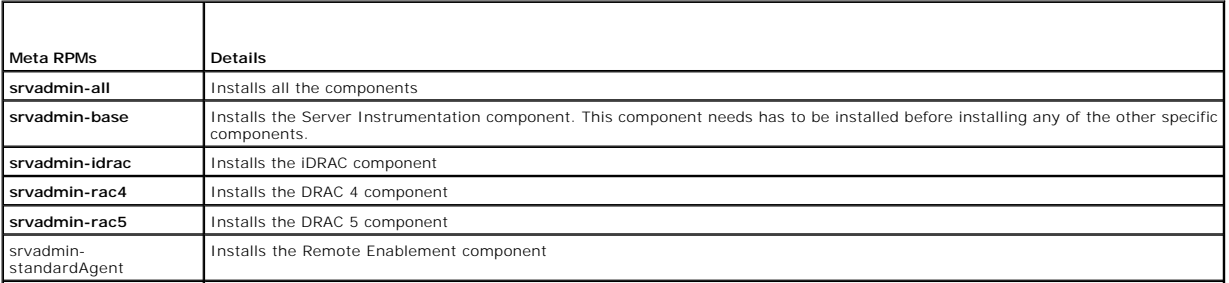

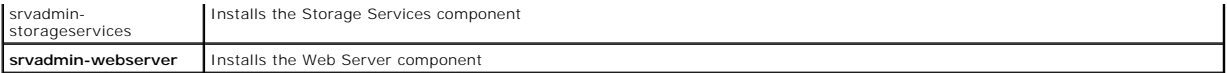

The following is an example of custom RPMs-based installation of Server Administrator, including the installation of the Remote Enablement feature and the Storage Management Service components.

**NOTE:** On the Red Hat Enterprise Linux 5.x operating system, DVDs are auto-mounted with the **-noexec** mount option. This option does not allow you to<br>run any executable from the DVD. You need to manually mount the DVD and

1. Log on as root to the system running the supported operating system where you want to install the managed system components.

- 2. Insert the *Dell Systems Management Tools and Documentation* DVD into the DVD drive.
- 3. Navigate to the operating system specific directory corresponding to your system.
- 4. Type the following command:
	- rpm –ivh Server-Instrumentation/<arch>/\*.rpm add-StorageManagement/<arch>/\*.rpm RemoteEnablement/<arch>/\*.rpm

Server Administrator services do not start automatically.

**A NOTE:** Ensure that you install Server Instrumentation or Remote Enablement before installing Remote Access Controller or Storage Management.

**NOTE:** If you choose to install the Remote Enablement feature, ensure that you install the dependent RPMs before installing this feature. For more<br>information on installing dependent RPMs, see "<u>Dependent RPMs for Remote </u>

5. Start the Server Administrator services after the installation by using the command:

sh srvadmin-services start

**A NOTE:** You can install Server Administrator on any system that meets operating system dependencies. However, after installation, certain Server Administrator services may not be started on unsupported systems.

**NOTE:** When Dell OpenManage Server Administrator is installed on a system, dependency issues related to RPMs may occur. To resolve these issues,<br>install the missing RPMs from **SYSMGMT/srvadmin/linux/RPMS/supportRPMS/opens** 

#### **Using the Shell Script to Perform the Custom Installation**

You can run the Server Administrator Custom Install script in an interactive mode.

The basic usage of the script is:

srvadmin-install.sh [OPTION]...

Server Administrator Custom Installation Utility

This utility runs in interactive mode if you do not specify any options, and it runs silently if you provide one or more options.

The options are:

[**-x|--express**] installs all components (including **RAC**, if available) any other options passed are ignored.

- [**-d|--dellagent**] installs **Server Instrumentation** components.
- [**-c|--cimagent**] installs **Remote Enablement** components.
- [**-s|--storage**] installs **Storage Management**, including **Server Instrumentation**.
- [**-r|--rac**] installs applicable **RAC** components, including **Server Instrumentation**.
- [**-w|--web**] installs **Server Administrator Web Server**.
- [**-u|--update**] updates applicable Server Administrator components.

[-h]--help] displays this help text.

Options that can be used along with the options above:

[**-p|--preserve**] preserves the screen without clearing off.

**NOTE:** If you do not use the **[-p | --preserve]** option during the installation, the history information on the screen gets cleared off.

[**-a|--autostart**] starts the installed services after components have been installed.

#### <span id="page-20-1"></span>**Using the Shell Script to Perform the Installation in Interactive Mode**

This installation procedure uses the srvadmin-install.sh to prompt you for the installation of specific components through the installation.

- 1. Log in as root to the system running the supported operating system where you want to install the managed system components.
- 2. Insert the *Dell Systems Management Tools and Documentation* DVD into the DVD drive.
- 3. Mount the DVD, if required.
- 4. Navigate to <*mount point*>/**SYSMGMT/srvadmin/linux/supportscripts**.
- 5. Execute the script with the sh srvadmin-install.sh command and accept the terms of the end-user license agreement.

Executing the command displays a list of component options. If any of the components are already installed, then those components are listed<br>separately with a check mark next to them. The Server Administrator installation

- 6. Press <c> to copy, <i> to install, <r> to reset and start over, or <q> to quit. If you press <c>, you are prompted to enter the absolute destination path. When the installation is complete, the script has an option for starting the services.
- 7. Press <y> to start the services or <enter> to exit.

#### **Using the Install Script To Run in the Silent Mode**

The following is an example of a silent installation using the **srvadmin-install.sh** shell script:

- 1. Log on as root to the system running the supported operating system where you want to install the managed system components.
- 2. Insert the *Dell Systems Management Tools and Documentation* DVD into the DVD drive.
- 3. Mount the DVD, if required.
- 4. Navigate to <*mount point*>/**SYSMGMT/srvadmin/linux/supportscripts**.
- 5. To install the Storage Management Service components, type the following command.

sh srvadmin-install.sh --storage (these are long options)

or

sh srvadmin-install.sh -s (these are short options)

**NOTE:** Long options can be combined with short options, and vice-versa.

Server Administrator services do not start automatically.

6. Start Server Administrator services after the installation by using the command:

sh srvadmin-services start

**A NOTE:** After installing Server Administrator, log out and then log in again to access the Server Administrator Command Line Interface (CLI).

## **Determining the OpenManage Server Administrator Architecture**

Use the following command to identify if the already installed OpenManage Server Administrator is of 32-bit or 64-bit architecture:

rpm -q --queryformat "%{NAME} - %{ARCH}\n" `rpm -qa | grep srvadmin`

The system displays a message identifying the architecture where, i386 refers to 32-bit, x86\_64 refers to 64-bit and noarch refers to packages that are architecture independent.

# <span id="page-20-0"></span>**Dependent RPMs for Remote Enablement**

If you choose to install the Remote Enablement feature, you have to install certain dependent RPMs and configure these RPMs before installing the feature.

The dependent RPMs are available on the *Dell Systems Management Tools and Documentation* DVD at **srvadmin\linux\RPMS\supportRPMS\opensource-components\<OS>\<arch>**. Install the following RPMs:

- <span id="page-21-1"></span>l **libcmpiCppImpl0**
- l **libwsman1**
- l **openwsman-server**
- l **sblim-sfcb**
- l **sblim-sfcc**

**A** NOTE: In case of SLES 11 SP1 and Red Hat Enterprise Linux 6, it is recommended that you install the above RPMs from the operating system media.

# **Installing Dependent RPMs**

- 1. Check if the dependent RPMs are already installed. If yes, remove the installed RPMs.
- 2. Ensure that Pegasus RPMs are uninstalled.
- 3. Check if the openwsmand and sfcbd binaries are already installed using make-install. You can check by running the commands:

┑

openwsman

or

sfcbd

or

г

You can check the existence of the above binaries in the **/usr/local/sbin** directory.

- 4. If the binaries are installed, uninstall these binaries.
- 5. Check for the required dependencies for the openwsman and sfcbd RPMs listed in [Table 7](#page-21-0)-3.

T

### <span id="page-21-0"></span>**Table 7-3. Required Dependencies**

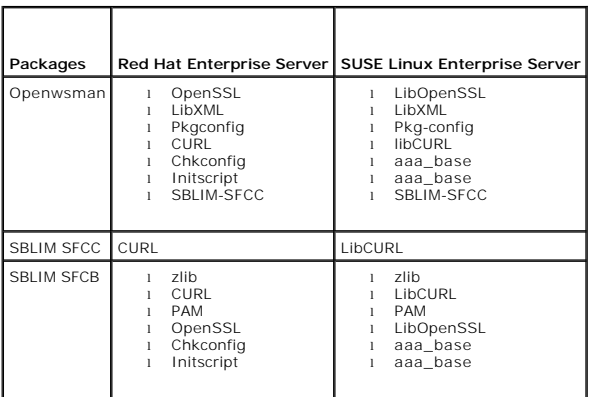

6. Install the dependent RPMs.

You can install all the RPMs with a single command.

rpm -ivh rpm1 rpm2 rpm3 rpm4 ... rpmN

You can also install the RPMs individually.

**NOTE:** If you are installing RPMs individually, follow the sequence below.

rpm -ivh sblim-sfcb-*x*.*x*.*x*.rpm

rpm -ivh sblim-sfcc-*x*.*x*.*x*.rpm

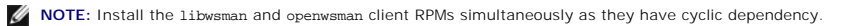

rpm -ivh libwsman1-*x*.*x*.*x*.rpm openwsman-client-*x*.*x*.*x*.rpm

rpm -ivh openwsman-server-*x*.*x*.*x*.rpm

## <span id="page-22-0"></span>**Post-Installation Configuration for Remote Enablement**

This section details the steps to configure the dependent RPMs if you have installed the Remote Enablement feature.

The post-installation configuration script is available at **/opt/dell/srvadmin/etc/** on the server file system.

After installing all the dependent RPMs and the Remote Enablement feature, execute the **autoconf\_cim\_component.sh** script.

Before executing the **autoconf\_cim\_component.sh** [script, ensure Dell OpenManage is installed. For information on installing Dell OpenManage see, "](#page-16-1)Installing Managed System Software."

Execute the following command to configure sfbc and openwsman as per the default configurations:

./ autoconf\_cim\_component.sh

**NOTE:** To configure Openwsman on the Managed Node to run on a different port, use the -p <port> option with autoconf\_cim\_component.sh. This is optional and by default the Openwsman is configured to run on port 443.

### **Creating Server Certificate for WSMAN**

You can either create a new certificate for WSMAN or reuse an existing certificate.

#### **Creating a New Certificate**

You can create a new server certificate for WSMAN by executing the **owsmangencert.sh** script located at **/etc/openwsman**. This script is provided by the<br>**openwsman** RPM. Follow the steps in the wizard to create the server

#### **Reusing an Existing Certificate**

If you have a self-signed or CA-signed certificate, you can use the same certificate for the openwsman server by updating the ssl\_cert\_file and ssl\_key\_file values, grouped under [server] tag, in **/etc/openwsman/openwsman.conf** with your existing certificate values.

### **Configuring CRL for the openwsman Client**

You need to configure the Certificate Revocation List (CRL) used by Server Administrator Web Server. To do this:

- 1. Mention a valid CRL file in **/etc/openwsman/openwsman\_client.conf**.
- 2. If left blank, the CRL check is ignored.

**NOTE:** CRL support is only present on SUSE Linux Enterprise Server version 11 and Red Hat Enterprise Linux Server version 5 update 5. For other<br>operating systems, contact your operating system vendor to provide the requir

### **Running sfcb and openwsman**

**NOTE:** In Red Hat Enterprise Linux 6, replace sfcb with sblim-sfcb.

Run sfcb and openwsman:

- l /etc/init.d/sfcb start
- l /etc/init.d/openwsmand start

On Red Hat Enterprise Linux 6 , for the sblim-sfcb and openwsman to start automatically after a reboot you need to change the run-levels using the chkconfig<br>utility. For example, if you want to run sblim-sfcb in run-levels

#chkconfig sblim-sfcb on --level 35

Refer to the operating system documentation for more details on chkconfig and its usage.

The managed system is configured and is ready to be used by the Server Administrator Web Server.

## **Winbind Configuration for openwsman and sfcb for Red Hat Enterprise Linux Operating Systems**

Follow the instructions mentioned below to configure openwsman and sfcb on 32-bit OMI installation. In case of a 64-bit installation, replace "lib" with "lib64".

1. Take a backup of the following files:

- l **/etc/pam.d/openwsman**
- l **/etc/pam.d/sfcb**
- l **/etc/pam.d/system-auth**
- 2. Replace the content of **/etc/pam.d/openwsman** and **/etc/pam.d/sfcb** with:

auth required pam\_stack.so service=system-auth

auth required /lib/security/pam\_nologin.so

account required pam\_stack.so service=system-auth

#### 3. Replace the content of **/etc/pam.d/system-auth** with:

%PAM-1.0 This file is auto-generated. User changes will be destroyed the next time authconfig is run. auth required /lib/security/\$ISA/pam\_env.so auth sufficient /lib/security/\$ISA/pam\_unix.so likeauth nullok auth sufficient /lib/security/\$ISA/pam\_krb5.so use\_first\_pass auth sufficient /lib/security/\$ISA/pam\_winbind.so use\_first\_pass auth required /lib/security/\$ISA/pam\_deny.so account required /lib/security/\$ISA/pam\_unix.so broken\_shadow account sufficient /lib/security/\$ISA/pam\_succeed\_if.so uid 100 quiet account [default=bad success=ok user\_unknown=ignore] /lib/security/\$ISA/pam\_krb5.so account [default=bad success=ok user\_unknown=ignore] /lib/security/\$ISA/pam\_winbind.so account required /lib/security/\$ISA/pam\_permit.so password requisite /lib/security/\$ISA/pam\_cracklib.so retry=3 password sufficient /lib/security/\$ISA/pam\_unix.so nullok use\_authtok md5 shadow password sufficient /lib/security/\$ISA/pam\_krb5.so use\_authtok password sufficient /lib/security/\$ISA/pam\_winbind.so use\_authtok password required /lib/security/\$ISA/pam\_deny.so session required /lib/security/\$ISA/pam\_limits.so session required /lib/security/\$ISA/pam\_unix.so session optional /lib/security/\$ISA/pam\_krb5.so

## **Winbind Configuration for openwsman and sfcb for SUSE Linux Enterprise Server Operating Systems**

Follow the instructions mentioned below to configure openwsman and sfcb on 32-bit OMI installation. In case of a 64-bit installation, replace "lib" with "lib64".

- 1. Take a backup of the following files:
	- l **/etc/pam.d/openwsman**
	- l **/etc/pam.d/sfcb**
	- l **/etc/pam.d/system-auth**
	- l **/etc/pam.d/common-account**

2. Replace the content of **/etc/pam.d/openwsman/** and **/etc/pam.d/sfcb** with:

%PAM-1.0

auth include common-auth

auth required /lib/security/pam\_nologin.so

account include common-account

3. Replace the content of **/etc/pam.d/common-auth** with:

auth required pam\_env.so

auth sufficient pam\_unix2.so debug

auth sufficient pam\_winbind.so use\_first\_pass debug

4. Replace the content of **/etc/pam.d/common-account** with:

account sufficient pam\_unix2.so

account sufficient pam\_winbind.so

#### **Workaround for the Libssl Issue**

If the required library needed by openwsman is present on your system, the **autoconf\_cim\_component.sh** script tries to resolve the **libssl.so** issue. However, if<br>the library is not present, then the script reports the same

For example: On a 32-bit Dell OpenManage installation, if you have libssl.so.0.9.8a and libssl.so.0.9.8b in **/usr/lib**, then create soft link with the latest libssl.so.0.9.8b:

- l ln -sf /usr/lib/libssl.so.0.9.8b /usr/lib/libssl.so
- l ldconfig

On a 64-bit Dell OpenManage installation, if you have libssl.so.0.9.8a and libssl.so.0.9.8b in **/usr/lib**, then create soft link with the latest libssl.so.0.9.8b:

- l ln -sf /usr/lib64/libssl.so.0.9.8b /usr/lib64/libssl.so
- l ldconfig

# <span id="page-24-0"></span>**Uninstalling Managed System Software**

To uninstall Managed System Software, you must be logged in as root.

### **Uninstalling Managed System Software Using the Uninstall Script**

An uninstallation script is installed when you install Server Administrator. You can execute the script by typing srvadmin-uninstall.sh and then pressing <Enter>.

## **Uninstalling Managed System Software Using the RPM Command**

The individual components of Dell OpenManage can be uninstalled without uninstalling all of Dell OpenManage. Following are examples:

To uninstall only the Server Administrator Web Server, use this command:

rpm –e `rpm -qa | grep srvadmin-iws`

During an uninstallation, files in which user settings are made are preserved with the **.rpmsave** file extension. Log files are also preserved after the uninstallation.

## <span id="page-24-1"></span>**Using Dell OpenManage with Citrix XenServer**

The Dell OpenManage Server Administrator is installed in Citrix XenServer using the Dell OpenManage Supplemental Pack. The OpenManage Supplemental Pack for Citrix XenServer 5.6 FP1can be installed in two ways:

- l During the installation of XenServer
	- a. Start the installation of XenServer as usual and follow the instructions on the screen.
	- b. One of the early questions during the installation process of XenServer is if you want to install any Supplemental Packs, select 'Yes' and continue with the installation process.

c. After the base XenServer image is installed (5-10 minutes depending on the speed of your system), you are prompted to insert your<br>Supplemental Pack CD. Eject the XenServer installation CD from the optical drive, insert The prompt 'OpenManage Supplemental Pack was found' is displayed. To confirm installation, select '**Use**' and click OK.

**NOTE:** If you have more than one Supplemental Pack, (either the Linux Supplemental Pack from Citrix or other third party applications) you can install them in any order, although it is recommended that you install the Dell OpenManage Supplemental Pack last.

d. After completing the Dell OpenManage Supplemental Pack installation (2-5 minutes, depending on the speed of your system), you are prompted<br>to install other Supplemental Packs. If not, select **Skip** and press Enter. The

l On a running system

- a. Burn the Supplemental Pack ISO file to a CD/DVD or download the ISO file to your server.
- b. If you are downloading the ISO file, mount it on a temporary directory
- \$ mount -o loop <openmanange-supplemental-pack-filename>.iso /mnt
- If you burned the ISO file to a CD, insert it in the optical drive and run
- \$ mount /dev/cdrom /mnt
	- c. Install the supplemental pack.
- $\pm$  cd /mnt
- \$ ./install.sh

A NOTE: If a previous version of OpenManage is already installed on the system, then the command to upgrade it to version 6.5 is ./install.sh .

After the installation or upgrade of OpenManage, execute the post-installation configuration script of Remote Enablement feature by

- \$ cd /opt/dell/srvadmin/etc
- \$ ./autoconf\_cim\_component.sh -p 5986
- d. When the installation is complete, unmount the ISO file or CD.
- $$ \text{cd} \quad \text{d} \quad \text{d} \quad \text$
- \$ umount /mnt

### CAUTION: Removal of the Dell OpenManage Supplemental Pack or any Dell OpenManage RPMs is not supported by Dell or Citrix and it is not<br>recommended. Manual removal of any RPM leaves the system in an inconsistent state which **difficult or impossible. A future Supplemental Pack release supports removal of the Dell OpenManage Supplemental Pack.**

If the XenServer image is upgraded to a newer XenServer update or release, the Dell OpenManage Supplemental Pack must be re-installed since the new<br>XenServer image is placed on a different partition than the original. In t OpenManage configuration settings saved on your server is lost.

See the *Citrix XenServer Dell Edition Solution Guide* at **support.dell.com/support/edocs/software/Citrix/** for details on using Dell OpenManage with Citrix<br>XenServer Dell Edition.

**A NOTE:** If you are connecting to a XenServer 5.6 FP1 managed node using server administrator web server, use port 5986 in the format Hostname: Port Number, or IP address:Port Number.

# <span id="page-25-0"></span>**Managed System Software Installation Using Third-Party Deployment Software**

You can use third-party deployment software, such as Altiris Deployment Solution, to install managed system software onto supported Dell servers. To distribute and install managed system software using Altiris, start your Altiris application and import **OpenManage\_Jobs.bin** located at<br>**SYSMGMT\srvadmin\support\Altiris** on the *Dell Systems Management Tools and Document* 

[Back to Contents Page](file:///E:/Software/smsom/6.5/en/omsa_ig/html/index.htm)

# <span id="page-26-0"></span> **Installing Managed System Software on Microsoft Windows Operating Systems**

**Dell OpenManage Server Administrator Version 6.5 Installation Guide** 

- **O** Overview
- **O** Installation Procedures Prerequisite Checker
- **C** Remote Enablement Requirements
- **Installing and Upgrading Server Administrator**
- **O** Upgrading Managed System Software
- **O** System Recovery on Failed Installation
- **Windows Installer Logging**
- **Performing an Unattended Installation of Managed System Software**
- [Uninstalling Managed System Software](#page-38-0)
- [Managed System Software Installation Using Third-Party Deployment Software](#page-40-0)

## <span id="page-26-1"></span>**Overview**

This section contains the procedure to install managed system software on systems running Microsoft Windows operating systems.

On Microsoft Windows operating systems, an autorun utility appears when you insert the *Dell Systems Management Tools and Documentation* **DVD. This utility**<br>allows you to choose the systems management software you want to

If the autorun program does not start automatically, use the setup program in the **SYSMGMT\srvadmin\windows** directory on the *Dell Systems Management Tools and Documentation* DVD. You can uninstall the features through the operating system. See the *Dell Systems Software Support Matrix* for a list of operating systems currently supported.

### **Unattended and Scripted Silent Installation**

You can use the *Dell Systems Management Tools and Documentation* DVD to perform an unattended and scripted silent installation of the managed system software. Additionally, you can install and uninstall the features from the command line.

### <span id="page-26-2"></span>**Installation Procedures Prerequisite Checker**

**NOTE:** If you want to use supporting agents for the Simple Network Management Protocol (SNMP), you must install the operating system support for the<br>SNMP standard before or after you install Server Administrator. For more operating system you are running on your system.

The setup program (located at **\SYSMGMT\srvadmin\windows**) starts the Prerequisite Checker program. The Prerequisite Checker program examines the prerequisites for software components without launching the actual installation. This program displays a status window that provides information about your<br>system's hardware and software that may affect the installation an

The Prerequisite Checker displays three types of messages: informational, warning, and error.

An informational message describes a condition, but does not prevent a feature from being installed.

A warning message describes a condition that prevents a software product from being installed during a Typical installation. It is recommended that you resolve the condition causing the warning before proceeding with the installation of that software. If you decide to continue, you can select and install the<br>software using the Custom installation. For example, if an Intel displayed:

An Intel(R) NIC was not detected on this system. This will disable the "Typical" installation of the Intel(R) SNMP Agent.

Use the "Custom" installation setup type later during installation to select this feature if you have an Intel(R) NIC installed.

An error message describes a condition that prevents the software feature from being installed. You must resolve the condition causing the error before proceeding with the installation of the software feature. If you do not resolve the issue, the software feature is not installed.

Use the RunPreReqChecks.exe /s command (at **\SYSMGMT\srvadmin\windows\PreReqChecker**) to run the prerequisite check silently. For more information, see "[Prerequisite Checker.](file:///E:/Software/smsom/6.5/en/omsa_ig/html/prereqch.htm#wp1053126)

## <span id="page-26-3"></span>**Remote Enablement Requirements**

To install the Remote Enablement feature, the following must be configured on your system:

- l Windows Remote Management (WinRM)
- l CA/Self-Signed Certificate
- <span id="page-27-3"></span>l WinRM HTTPS Listener Port
- l Authorization for WinRM and Windows Management Instrumentation (WMI) Servers

### **Installing WinRM**

Install WinRM version 1.1 if you are using the Windows Server 2003 operating system. You can download and install WinRM version 1.1 from<br>**microsoft.com/downloads/details.aspx?familyid=845289ca-16cc-4c73-8934-dd46b5ed1d33&d** 

On Windows Server 2008 R2 and Windows 7, WinRM version 2.0 is installed by default. WinRM version 1.1 is installed by default on Windows Server 2008.

## **Certificate Authority - Signed/Self-Signed Certificate**

You need a certificate signed by the Certificate Authority (CA) or a self-signed certificate to install and configure the Remote Enablement feature on your<br>system. It is recommended that you use a certificate signed by the

# **Using a Certificate Signed by the CA**

- 1. [Requesting a Valid CA Signed Certificate](#page-27-0)
- 2. [Creating the HTTPS Listener With the Valid CA Signed Certificate](#page-27-1)

### <span id="page-27-0"></span>**Requesting a Valid CA Signed Certificate**

- 1. Click **Start** $\rightarrow$  **Run**.
- 2. Type mmc and click **OK**.
- 3. Click **File**® **Add/Remove Snap-in**.
- 4. Select the certificate and shift it to the right side.
- 5. In the new dialog box, select **Computer Account**, click **Next**, and then click **Finish**.
- 6. Click **OK**.
- 7. Expand **Certificates** from the newly-added tree.
- 8. Right-click **Personal**, select **All tasks** $\rightarrow$  **Request New Certificate**.
- 9. Click **Next**.
- 10. Select the appropriate certificate type, Mostly (Computer) and click **Enroll**.
- 11. Click **Finish**.

#### <span id="page-27-1"></span>**Creating the HTTPS Listener With the Valid CA Signed Certificate**

Run the installer and click the link on the prerequisite checker to create the HTTPS listener.

# **Using the SelfSSL Tool to Generate Self-signed Certificates**

- 1. [Creating a Certificate](#page-27-2)
- 2. [Adding a Certificate and Taking a Thumbprint](#page-28-0)
- 3. [Creating the WinRM HTTPS Listener](#page-29-0)
- <span id="page-27-2"></span>4. [Configuring the Envelope Size for WinRM](#page-30-1)

### <span id="page-28-1"></span>**Creating a Certificate**

- 1. Download **IIS Resource Kit** from **microsoft.com/downloads/details.aspx?FamilyID=56fc92ee-a71a-4c73- b628-ade629c89499&displaylang**.
- 2. Run **iis60rkt.exe**.
- 3. Click **Next**.
- 4. Select **I Agree** in the **End-User License Agreement** screen and click **Next.**
- 5. Click **Next**.
- 6. In the **Select Type** screen, select **Custom** and click **Next**.
- 7. Click **Next**.
- 8. In the **Select Features** screen, select **SelfSSL 1.0** and click **Next**.
- 9. Click **Next**.
- 10. Click **Finish**.
	- The **SelfSSl** is installed.
- 11. Click **Start**® **Programs**® **IIS Resource**® **SelfSSL**® **SelfSSL**.
- 12. Type selfssl /T /N:CN=<computer\_name or domain\_name>.

#### <span id="page-28-0"></span>**Adding a Certificate and Taking a Thumbprint**

If Internet Information Service (IIS) is already installed on your system, then the value of CertificateThumbprint must be an empty string and you need not perform the steps in this section. For example:

winrm create winrm/config/Listener?Address=\*+Transport=HTTPS @{Hostname="<host\_name>";CertificateThumbprint=""}

- 1. Click **Start**® **Run**.
- 2. Type mmc and click **OK**.
- 3. Click **File**® **Add/Remove Snap-in**.
- 4. Click **Add**.
- 5. Choose **Certificates** and click **Add**.
- 6. Select **Computer account** option and click **Next**.
- 7. Select **Local Computer** and click **Finish**.
- 8. Click **Close**.
- 9. Click **OK**.
- 10. In the **Console** screen, expand **Certificates (Local Computer)** in the left navigation pane.
- 11. Expand **Personal**.
- 12. Select **Certificates**.
- 13. In the right-hand pane, double-click the required certificate.

The **Certificate** screen displays.

14. Click **Details** tab.

#### <span id="page-29-1"></span>15. Select **Thumbprint**.

Copy the thumbprint to the clipboard. You can use this parameter while creating the HTTPS listener.

<span id="page-29-0"></span>16. Click **OK**.

#### **Creating the WinRM HTTPS Listener**

To enable the HTTPS listener on WinRM, type the following command:

winrm create winrm/config/Listener?Address=\*+Transport=HTTPS @  $\{ \texttt{Hostname} = \texttt{"chost_name>} \texttt{''} \cdot \texttt{CertificateThumbprint} = \texttt{"6e132c546767bf16a8acf4fe0e713d5b2da43013"} \}$ 

If you are using Windows Server 2008 Small Business Server, leave the value of CertificateThumbprint blank as follows:

winrm create winrm/config/Listener?Address=\*+Transport=HTTPS @{Hostname="<host\_name>";CertificateThumbprint=""}

**NOTE:** Ensure that the values of the Hostname and CertificateThumbprint are correct.

The HTTP listener is enabled by default and listens at port 80.

### **Configuring User Authorization for WinRM and WMI Servers**

To provide access rights to WinRM and WMI services, users must be explicitly added with the appropriate access levels.

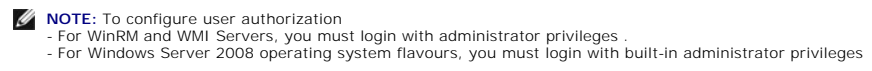

**NOTE:** The administrator is configured by default.

#### **WinRM:**

- 1. Click **Start** and click **Run**.
- 2. Type winrm configsddl and click **OK**.

If you are using WinRM version 2.0, type winrm configsddl default.

- 3. Click **Add** and add the required users or groups (local/domain) to the list.
- 4. Provide the appropriate permission(s) to the respective users and click **OK**.

#### **WMI:**

- 1. Click **Start** and Click **Run**.
- 2. Type wmimgmt.msc and click **OK**.

The **Windows Management Infrastructure (WMI)** screen displays.

3. Right-click on the **WMI Control (Local)** node in the left pane and click **Properties**.

The **WMI Control (Local) Properties** screen displays.

- 4. Click **Security** and expand the **Root** node in the namespace tree.
- 5. Navigate to **Root**→ DCIM→ sysman.
- 6. Click **Security**.

The **Security** screen displays.

- 7. Click **Add** and add the required users or groups (local/domain) to the list.
- 8. Provide the appropriate permission(s) to the respective users and click **OK**.
- <span id="page-30-2"></span>9. Click **OK**.
- 10. Close the **Windows Management Infrastructure (WMI)** screen.

## **Configuring the Windows Firewall for WinRM**

- 1. Open the Control Panel.
- 2. Click **Windows Firewall**.
- 3. Click the **Exceptions** tab.
- 4. Select the **Windows Remote Management** check box. If you do not see the check box, click the **Add Program** button to add Windows Remote Management.

### <span id="page-30-1"></span>**Configuring the Envelope Size for WinRM**

- 1. Open a command prompt.
- 2. Type winrm g winrm/config.
- 3. Check the value of the **MaxEnvelopeSizekb** attribute. If the value is less than **4608**, type the following command:

winrm s winrm/config @{MaxEnvelopeSizekb="4608"}

4. Set the value of **MaxTimeoutms** to 3 minutes:

winrm s winrm/config @{MaxTimeoutms ="180000"}

On WinRM version 2.0, enable the compatibility mode for WinRM version 2.0 to use port 443. WinRM version 2.0 uses port 5986 by default. To enable the compatibility mode, use the following command:

winrm s winrm/config/Service @{EnableCompatibilityHttpsListener="true"}

## <span id="page-30-0"></span>**Installing and Upgrading Server Administrator**

This section explains how to install the Server Administrator using two installation options:

- l Using the setup program at **\SYSMGMT\srvadmin\windows** on the *Dell Systems Management Tools and Documentation* DVD to install Server Administrator and other managed system software.
- l Using the unattended installation method through the Windows Installer Engine **msiexec.exe** (see [Table 5](#page-36-0)-1) to install Server Administrator and other managed system software on multiple systems.

**A NOTE:** Simple Network Management Protocol (SNMP) service are stopped and started during Systems Management Installation and uninstallation. As a result, services like DSM IT Assistant Connection Service, DSM IT Assistant Network Monitor and other third party services, dependent on SNMP stops. IT<br>Assistant services is started at the end of Systems Management Install needs to be manually restarted.

**I** NOTE: For modular systems, you must install Server Administrator on each server module installed in the chassis.

**IO NOTE:** After you have installed Server Administrator on PowerEdge 800, 830, 850, and 1800 systems, you may be prompted to reboot your system if you have chosen to install the Storage Management Service.

**NOTE:** During installation of Server Administrator on supported Windows systems, if an **Out of Memory** error message displays, you must exit the<br>installation and free up memory. Close other applications or perform any oth installation.

The setup program invokes the Prerequisite Checker, which uses your system's PCI bus to search for installed hardware such as controller cards.

The Dell OpenManage installer features a **Typical Setup** option and a **Custom Setup** option for installing Server Administrator and other managed system software.

For information on the various components of Server Administrator available in Dell OpenManage and to help you choose the required components to install, see "Deployment Scenarios for Server Administrator." ver Administrator

## **Typical Installation**

When you launch the Server Administrator installation from the Prerequisite Checker and select the **Typical Setup** option, the setup program installs the following managed system software features:

- <span id="page-31-0"></span>l Server Administrator Web Server
- l Server Instrumentation
- l Remote Access Controller
- l Intel SNMP Agent
- l Broadcom SNMP Agent.

During a **Typical** installation, individual management station services are not installed on managed systems that do not meet the specific hardware and<br>software requirements for that service. For example, the Dell OpenMana installed during a **Typical** installation unless the managed system has a remote access controller installed on it. You can, however, go to **Custom Setup** and<br>select the **Remote Access Controller** software module for insta

**NOTE:** The Remote Enablement feature is available only through the **Custom Setup** option.

**NOTE:** Server Administrator installation also installs some of the required Visual C++ runtime components on your system.

## **Custom Installation**

The sections that follow show how to install Server Administrator and other managed system software using the **Custom Setup** option.

**A NOTE:** Management station and managed system services can be installed in the same or in different directories. You can select the directory for installation.

- 1. Log on with built-in administrator privileges to the system on which you want to install the system management software.
- 2. Close all open applications and disable any virus-scanning software.
- 3. Insert the *Dell Systems Management Tools and Documentation* DVD into your system's DVD drive. The autorun menu appears.
- 4. Select **Dell OpenManage Server Administrator** from the autorun menu and click **Install**.

If the autorun program does not start automatically, go to the **SYSMGMT\srvadmin\windows** directory on the DVD, and run the **setup.exe** file.

The **Dell OpenManage Server Administrator** prerequisite status screen appears and runs the prerequisite checks for the managed system. Any<br>relevant informational, warning, or error messages are displayed. Resolve all error

5. Click the **Install, Modify, Repair, or Remove Server Administrator** option.

The **Welcome to the Install Wizard for Dell OpenManage Server Administrator** screen appears.

6. Click **Next**.

The **Dell Software License Agreement** appears.

7. Click **I accept the terms in the license agreement** and **Next** if you agree.

The **Setup Type** dialog box appears.

<span id="page-31-1"></span>8. Select **Custom** and click **Next**.

The **Custom Setup** dialog box appears.

See [Table 4](file:///E:/Software/smsom/6.5/en/omsa_ig/html/deploy_s.htm#wp1111982)-1and Table 4-2 to help you select the Server Administrator components for your system.

If you are installing Server Administrator on a non-Dell PowerEdge system, the installer displays only the **Server Administrator Web Server** option.

A selected feature has a hard drive icon depicted next to it. A deselected feature has a red **X** depicted next to it. By default, if the Prerequisite Checker<br>find**s a software feature with no supporting hardware, the check** 

To accept the default directory path to install managed system software, click **Next**. Otherwise, click **Change** and navigate to the directory where you<br>want to install your managed system software, and click **OK**. You are

9. Click **Next** to accept the selected software features for installation.

The **Ready to Install the Program** dialog box appears.

- NOTE: You can cancel the installation process by clicking Cancel. The installation rolls back the changes that you made. If you click Cancel after a<br>certain point in the installation process, the installation may not roll **Recovery on Failed Installation.**
- 10. Click **Install** to install the selected software features.

The **Installing Dell OpenManage Server Administrator** screen appears and provides the status and progress of the software features being installed.

After the selected features are installed, the **Install Wizard Completed** dialog box appears.

11. Click **Finish** to exit the Server Administrator installation.

If you are prompted to reboot your system, reboot it to make the installed managed system software services available for use. If you are prompted to reboot your system, select a reboot option:

- l **Yes, reboot my system now.**
- l **No, I will reboot my system later.**

**NOTE:** If you have selected **Remote Enablement** during installation, an error message "A provider, WinTunnel, has been registered in the Windows<br>Management Instrumentation namespace ROOT\dcim\sysman to use the LocalSystem with installation.

### **Server Administrator Installation With Citrix Application Server**

Citrix remaps all your hard drive letters when installed. For example, if you install Server Administrator on drive **C:** and then install Citrix, it may change your drive letter **C:** to **M:**. Server Administrator may not work properly because of the remapping.

In order to avoid this problem, select one of these options:

Option 1:

- 1. Uninstall Server Administrator.
- 2. Install Citrix.
- 3. Reinstall Server Administrator.

Option 2:

After installing Citrix, type the following command:

msiexec.exe /fa SysMgmt.msi

# <span id="page-32-0"></span>**Upgrading Managed System Software**

The Dell OpenManage installer provides an **Upgrade** option for upgrading Server Administrator and other managed system software.

The setup program runs the **Prerequisite Checker**, which uses your system's PCI bus to search for installed hardware, such as controller cards.

The setup program installs or upgrades all of the managed system software features that are appropriate for your particular system's hardware configuration.

CAUTION: Dell OpenManage Array Manager is no longer supported. If you are upgrading a system (installed with Dell OpenManage version 5.0<br>or later) with Array Manager installed, Array Manager is removed during the upgrade p **instead.**

**NOTE:** All user settings are preserved during upgrades.

The following procedures show how to upgrade Server Administrator and other managed system software.

# **Upgrading Guidelines**

- You can upgrade to the latest version of Dell OpenManage Server Administrator from any of the previous three versions. For example, upgrade to Dell OpenManage Server Administrator 6.5 is supported only for Dell OpenManage Server Administrator versions 6.1 and later.
- l Upgrading from Server Administrator versions earlier than version 6.1 to version 6.5 is not supported. For older versions, uninstall the existing Server Administrator and reinstall the latest Server Administrator.

**I** NOTE: Uninstalling Server Administrator deletes its user settings. Re-install Server Administrator and apply the user settings.

When upgrading an operating system to a major version, uninstall the existing OpenManage software and reinstall the latest OpenManage software.<br>When upgrading only to an update level change (for example, Red Hat Enterprise the latest OpenManage software; all user settings are preserved.

**A NOTE:** Uninstalling OpenManage software deletes its user settings. Re-install OpenManage software and apply the user settings

l If you have installed Server Administrator Web Server version 6.5, ensure that you install Server Instrumentation version 6.5 on your managed system. Accessing an earlier version of Server Administrator using Server Administrator Web Server version 6.5 may display an error.

### **Upgrade**

- 1. Insert the *Dell Systems Management Tools and Documentation* DVD into your system's DVD drive. The autorun menu appears.
- 2. Select **Dell OpenManage Server Administrator** and click **Install**.

If the autorun program does not start automatically, go to the **SYSMGMT\srvadmin\windows** directory on the DVD, and run the **setup.exe** file.

The **Dell OpenManage Server Administrator prerequisite** status screen appears and runs the prerequisite checks for the managed station. Any relevant informational, warning, or error messages are displayed.

- 3. Click the **Install, Modify, Repair, or Remove Server Administrator** option. The **Welcome to the Install Wizard for Dell OpenManage Server Administrator** screen appears.
- 4. Click **Next**.

The **Dell Software License Agreement** appears.

5. Click **I accept the terms in the license agreement** and **Next** if you agree.

The **Setup Type** dialog box appears.

6. Continue the installation as mentioned in the custom installation section from " $\frac{\text{step }8}{\text{step }8}$ " onwards.

### **Modify**

If you want to add/remove Server Administrator components:

- 1. Navigate to the Windows **Control Panel**.
- 2. Double-click **Add/Remove Programs**.
- 3. Click **Dell OpenManage Server Administrator** and click **Change**.

The **Welcome to the Install Wizard for Dell OpenManage Server Administrator** dialog box appears.

4. Click **Next**.

The **Program Maintenance** dialog box appears.

5. Select the **Modify** option and click **Next**.

The **Custom Setup** dialog box appears.

6. To select a specific managed system software application, click on the drop-down arrow beside the listed feature and select either **This feature will be installed...** to install the feature, or **This feature will not be available** to ignore the feature.

A selected feature has a hard drive icon depicted next to it. A deselected feature has a red **X** next to it. By default, if the Prerequisite Checker finds a<br>software feature with no supporting hardware, the checker deselec

7. Click **Next** to accept the selected software features for installation.

The **Ready to Modify the Program** dialog box appears.

8. Click **Install** to install the selected software features.

The **Installing Dell OpenManage Server Administrator** screen appears. Messages give the status and progress of the software features being installed.

When the selected features are installed, the **Install Wizard Completed** dialog box appears.

9. Click **Finish** to exit the Server Administrator installation.

If you are prompted to reboot your system, you must do so to make the installed managed system software services available for use. If you are prompted to reboot your system, select a reboot option:

- l **Yes, reboot my system now.**
- l **No, I will reboot my system later.**

**NOTE:** If you run the installer from another system and try to add a component using the **Modify** option, the installer may display an error. A corrupt<br>source on the system that you run the installer from may have caused

<span id="page-34-2"></span>**HKLM\Software\Classes\Installer\Products\<GUID>\sourcelist\lastusedsource**. If the value of **lastusedsource** is a negative number, it means that the source is corrupt.

### **Repair**

If you want to repair an installed Server Administrator component that may be damaged:

- 1. Navigate to the Windows **Control Panel**.
- 2. Double-click **Add/Remove Programs**.
- 3. Click **Dell Server Administrator** and click **Change**.

The **Welcome to the Install Wizard for Dell OpenManage Server Administrator** dialog box appears.

4. Click **Next**.

The **Program Maintenance** dialog box appears.

5. Select the **Repair** option and click **Next**.

The **Ready to Repair the Program** dialog box appears.

6. Click **Install** to install the selected software features.

The **Installing Dell OpenManage Server Administrator** screen appears. Messages provide the status and progress of the software features being installed.

When the selected features are installed, the **Install Wizard Completed** dialog box appears.

7. Click **Finish** to exit the Server Administrator installation.

If you are prompted to reboot your system, select a reboot option:

- l **Yes, reboot my system now**.
- l **No, I will reboot my system later.**

# <span id="page-34-0"></span>**System Recovery on Failed Installation**

The Microsoft Software Installer (MSI) provides the ability to return a system to its fully working condition after a failed installation. MSI does this by maintaining an undo operation for every Standard Action it performs during an install, upgrade, or uninstall. This operation includes restoration of deleted or<br>overwritten files, registry keys, and other resources. Windows files.

In addition to the rollback of MSI Standard Actions, the Dell OpenManage library also has the ability to undo commands listed in the INI file for each application if a rollback occurs. All files that are modified by the Dell OpenManage installation actions are restored to their original state if a rollback occurs.

When the MSI engine is going through the installation sequence, it ignores all actions that are scheduled as rollback actions. If a Custom Action, MSI Standard<br>Action, or a Dell OpenManage installation action fails, then a

An installation cannot be rolled back once it is completed; transacted installation is only intended as a safety net that protects the system during<br>an installation session. If you want to remove an installed application,

**NOTE:** Driver installation and removal is not executed as part of the installation transaction and therefore cannot be rolled back if a fatal error occurs during execution.

**A** NOTE: Installations, uninstallations, and upgrades that you cancel during installer cleanup, or after the installation transaction is completed, are not rolled back.

### **Failed Updates**

MSI patches and updates provided by vendors must be applied to the original vendor MSI packages provided. If you intentionally or accidentally repackage an MSI package, or make changes to it directly, patches and updates might fail. MSI packages must not be repackaged; doing so changes the feature structure<br>and GUIDs, which break any provided patches or updates. When it is ne should always be used to do so.

# <span id="page-34-1"></span>**Windows Installer Logging**

Windows includes a registry-activated logging service to help diagnose Windows Installer issues. To enable this logging service during a silent install, open the registry editor and create the following path and keys:

<span id="page-35-3"></span>HKEY\_LOCAL\_MACHINE\Software\Policies\Microsoft\Windows\Installer Reg\_SZ: Logging Value: voicewarm

The letters in the value field can be in any order. Each letter turns on a different logging mode. Each letter's actual function is as follows for MSI version 3.1:

- v Verbose output
- o Out-of-disk-space messages
- i Status messages c - Initial UI parameters
- e All error messages
- w Non-fatal warnings
- a Startup of actions
- r Action-specific records
- m Out-of-memory or fatal exit information
- u User requests
- p Terminal properties
- .<br>+ Append to existing file
- ! Flush each line to the log
- "\*" Wildcard, log all information except for the v option. To include the v option, specify "/l\*v".

Once activated, you can find the log files that are generated in your %TEMP% directory. Some log files generated in this directory are:

- l **Managed System Installation**
	- ¡ **SysMgmt.log**
- l **Management Station Installation**
	- ¡ **MgmtSt.log**

These particular log files are created by default if the Prerequisite Checker user interface (UI) is running.

# <span id="page-35-0"></span>**Performing an Unattended Installation of Managed System Software**

The Dell OpenManage installer features a **Typical Setup** option and a **Custom Setup** option for the unattended installation procedure.

Unattended installation enables you simultaneously to install Server Administrator on multiple systems. You can perform an unattended installation by creating an unattended installation package that contains all of the necessary managed system software files. The unattended installation option also provides several<br>features that enable you to configure, verify, and view informat

The unattended installation package is distributed to the remote systems using a software distribution tool from an independent software vendor (ISV). When the package is distributed, the installation script executes to install the software.

### **Creating and Distributing the Typical Unattended Installation Package**

The **Typical Setup** unattended installation option uses the *Dell Systems Management Tools and Documentation* DVD as the unattended installation package.<br>The msiexec.exe /i SysMgmt.msi /gb command accesses the DVD to accep the system's hardware configuration.

NOTE: After an unattended installation is complete, in order to use the command line interface (CLI) feature of Server Administrator, you must open a<br>new console window and execute CLI commands from there. Executing CLI co installed does not work.

You can make the DVD image available to the remote system by either distributing the entire contents of the media, or by mapping a drive from the target system to the location of the DVD image.

#### **Mapping a Drive to Act as the Typical Unattended Installation Package**

<span id="page-35-1"></span>1. Share an image of the *Dell Systems Management Tools and Documentation* DVD with each remote system on which you want to install Server Administrator.

You can accomplish this task by directly sharing the DVD or by copying the entire DVD to a drive and sharing the copy.

- <span id="page-35-2"></span>2. Create a script that maps a drive from the remote systems to the shared drive described in [step 1](#page-35-1). This script should execute msiexec.exe /i Mapped Drive\SYSMGMT\srvadmin\windows\ SystemsManagement\SysMgmt.msi /qb after the drive has been mapped.
- 3. Configure your ISV distribution software to distribute and execute the script created in [step 2](#page-35-2).
- 4. Distribute this script to the target systems by using your ISV software distribution tools.

The script executes to install Server Administrator on each remote system.

5. Reboot each remote system to enable Server Administrator.
## <span id="page-36-2"></span>**Distributing the Entire DVD as the Typical Unattended Installation Package**

- 1. Distribute the entire image of the *Dell Systems Management Tools and Documentation* DVD to your target systems.
- 2. Configure your ISV distribution software to execute the msiexec.exe /i DVD Drive\SYSMGMT\srvadmin\windows\SystemsManagement\ SysMgmt.msi /qb command from the DVD image.

The program executes to install Server Administrator on each remote system.

3. Reboot each remote system to enable Server Administrator.

### <span id="page-36-0"></span>**Creating and Distributing Custom Unattended Installation Packages**

To create a custom unattended installation package, perform the following steps:

- 1. Copy the **SYSMGMT\srvadmin\windows** directory from the DVD to the system hard drive.
- 2. Create a batch script that executes the installation using the Windows Installer Engine (**msiexec.exe**).

**A NOTE:** For Customized Unattended Installation, each required feature must be included as a command line interface (CLI) parameter for it to be installed.

An example is msiexec.exe /i SysMgmt.msi ADDLOCAL=SA,IWS,BRCM /qb**.** (See ["Customization Parameters](#page-37-0)" for more details and available feature identifications.)

3. Place the batch script in the **windows** directory on the system hard drive.

#### **Distributing Custom Unattended Installation Packages**

**NOTE:** The **SysMgmt.msi** installation package for Server Administrator used in the **Custom Setup** unattended installation (see "Creating and Distributing [Custom Unattended Installation Packages"\) is located in the](#page-36-0) **SYSMGMT**\**srvadmin\windows\SystemsManagement** directory in the DVD.

- 1. Configure your ISV distribution software to execute the batch script once your installation package has been distributed.
- 2. Use your ISV distribution software to distribute the custom unattended installation package to the remote systems. The batch script installs Server Administrator along with specified features on each remote system.
- 3. Reboot each remote system to enable Server Administrator.

## **Specifying Log File Locations**

For managed system MSI installation, run the following command to perform an unattended installation while specifying the log file location:

msiexec.exe /i SysMgmt.msi /l\*v "C:\openmanage\logs\SysMgmt.log"

## **Unattended Installation Features**

Unattended installation provides the following features:

- l A set of optional command line settings to customize an unattended installation
- l Customization parameters to designate specific software features for installation
- l A Prerequisite Checker program that examines the dependency status of selected software features without having to perform an actual installation

### **Optional Command Line Settings**

[Table 5](#page-36-1)-1 shows the optional settings available for the **msiexec.exe** MSI installer. Type the optional settings on the command line after **msiexec.exe** with a space between each setting.

**NOTE:** See support.microsoft.com for full details about all the command line switches for the Windows Installer Tool.

<span id="page-36-1"></span>**Table 5-1.** Command Line Settings for MSI Installer

<span id="page-37-1"></span>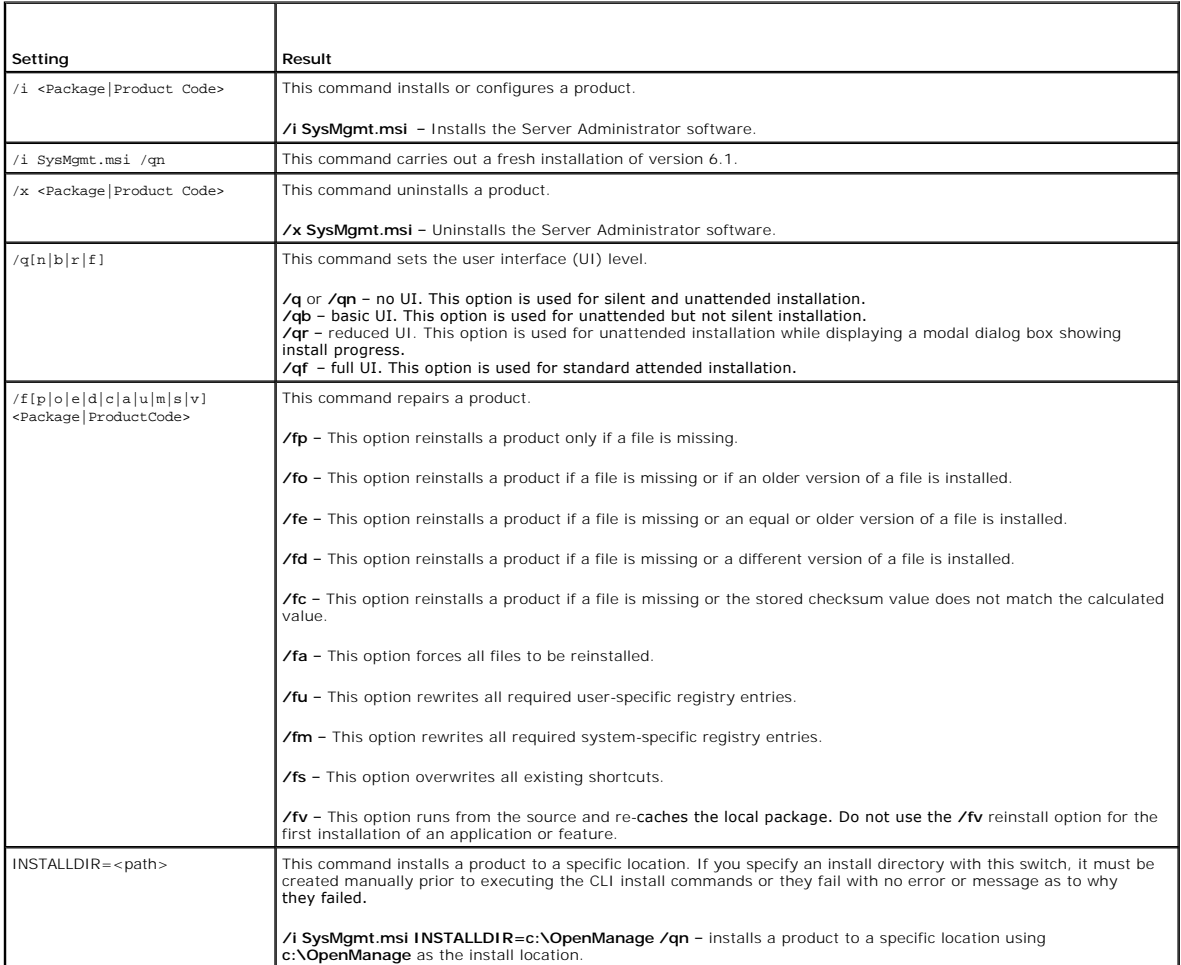

For example, running msiexec.exe /i SysMgmt.msi /qn installs Server Administrator features on each remote system based on the system's hardware configuration. This installation is done silently and unattended.

## <span id="page-37-0"></span>**Customization Parameters**

**A** NOTE: Type the REINSTALL, and REMOVE CLI parameters in upper case, as they are case-sensitive.

**REINSTALL** and **REMOVE** customization CLI parameters provide a way to customize the exact software features to install, reinstall in when running<br>silently or unattended. With the customization parameters, you can selectiv

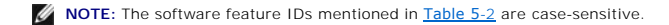

#### <span id="page-37-2"></span>**Table 5-2. Software Feature IDs**

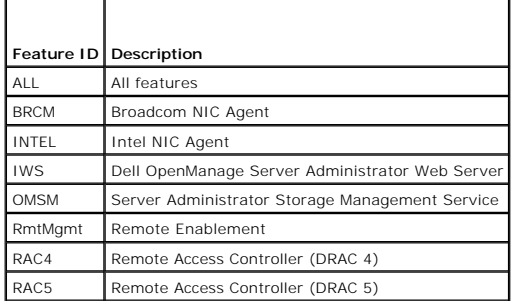

<span id="page-38-1"></span>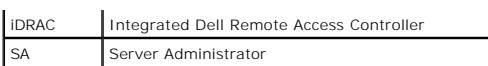

**NOTE:** Only iDRAC6 is supported on *xx1x* systems.

You can include the **REINSTALL** customization parameter on the command line and assign the feature ID (or IDs) of the software feature that you would like<br>to reinstall. An example is

msiexec.exe /i SysMgmt.msi REINSTALL=BRCM /qb.

This command runs the installation for Dell OpenManage Systems Management and reinstall only the Broadcom agent, in an unattended but not silent mode.

You can include the REMOVE customization parameter on the command line and assign the feature ID (or IDs) of the software feature that you would like to uninstall. An example is

msiexec.exe /i SysMgmt.msi REMOVE=BRCM /qb.

This command runs the installation for Dell OpenManage Systems Management and uninstalls only the Broadcom agent, in an unattended but not silent mode.

You can also choose to install, reinstall, and uninstall features with one execution of the **msiexec.exe** program. An example is

msiexec.exe /i SysMgmt.msi REMOVE=BRCM /qb

This command runs the installation for managed system software, and uninstalls the Broadcom agent. This execution is in an unattended but not silent mode.

**NOTE:** A Globally Unique Identifier (GUID) is 128 bits long, and the algorithm used to generate a GUID guarantees each GUID to be unique. The product<br>GUID uniquely identifies the application. In this case, the product GUI

### **MSI Return Code**

An application event log entry is recorded in the **SysMgmt.log** file. [Table 5](#page-38-0)-3 shows some of the error codes returned by the **msiexec.exe** Windows Installer Engine.

#### <span id="page-38-0"></span>**Table 5-3. Windows Installer Return Codes**

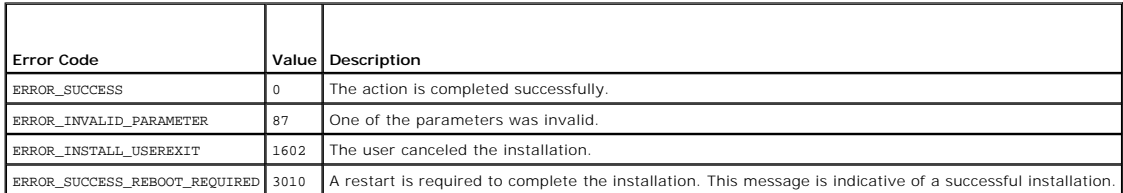

**NOTE:** See **support.microsoft.com** for full details on all the error codes returned by the **msiexec.exe** and **InstMsi.exe** Windows Installer functions.

## **Uninstalling Managed System Software**

You can uninstall managed system software features by using the *Dell Systems Management Tools and Documentation* DVD, or your operating system.<br>Additionally, you can simultaneously perform an unattended uninstallation on

## **Uninstalling Managed System Software Using Dell-provided Media**

1. Insert the *Dell Systems Management Tools and Documentation* DVD into your system's DVD drive.

If the setup program does not start automatically, run the **setup.exe** in the **SYSMGMT\srvadmin\windows** directory on the DVD.

The **Dell OpenManage Server Administrator prerequisite** status screen appears and runs the prerequisite checks for the managed system. Any<br>relevant informational, warning, or error messages detected during checking are dis

2. Click the **Install, Modify, Repair, or Remove Server Administrator** option.

The **Welcome to the Install Wizard for Dell OpenManage Server Administrator** screen appears.

3. Click **Next**.

The **Program Maintenance** dialog box appears.

This dialog enables you to modify, repair, or remove the program.

4. Select the **Remove** option and click **Next**.

The **Remove the Program** dialog box appears.

5. Click **Remove**.

The **Uninstalling Dell OpenManage Server Administrator** screen appears and provides the status and progress of the software features being uninstalled.

When the selected features are uninstalled, the **Install Wizard Completed** dialog box appears.

6. Click **Finish** to exit the Server Administrator uninstallation.

If you are prompted to reboot your system, you must reboot your system in order for the uninstallation to be successful. If you are prompted to reboot your system, select a reboot option:

- l **Yes, reboot my system now.**
- l **No, I will reboot my system later.**

All Server Administrator features are uninstalled.

## **Uninstalling Managed System Software Features Using the Operating System**

- 1. Navigate to the Windows **Control Panel**.
- 2. Double-click **Add/Remove Programs**.
- 3. Click **Dell OpenManage Server Administrator** and click **Remove**.

The **Add or Remove Programs** dialog box appears.

4. Click **Yes** to confirm uninstallation of Server Administrator.

The **Dell OpenManage Server Administrator** screen appears and provides the status and progress of the software features being uninstalled.

If you are prompted to reboot your system, you must do so in order for the uninstallation to be successful. If you are prompted to reboot your system, select a reboot option:

- l **Yes, reboot my system now.**
- l **No, I will reboot my system later.**

All Server Administrator features are uninstalled.

## **Unattended Uninstall Using the Product GUID**

If you do not have the installation DVD or the MSI package available during an uninstallation, you can use the following command line to uninstall<br>Dell OpenManage systems management software on managed systems or managemen

For managed systems, use this command:

msiexec.exe /x {54C04D53-C3C3-46EA-A75F-7AFF4BEB727C}

### **Performing an Unattended Uninstallation of Managed System Software**

The Dell OpenManage installer features an unattended uninstallation procedure. Unattended uninstallation enables you simultaneously to uninstall managed systems software from multiple systems. The unattended uninstallation package is distributed to the remote systems using a software distribution tool from<br>an ISV. When the package is distributed, the uninstallation script

#### **Distributing the Unattended Uninstallation Package**

The *Dell Systems Management Tools and Documentation* DVD is pre-configured to act as the unattended uninstallation package. To distribute the package to one or more systems, perform the following steps:

- 1. Configure your ISV distribution software to execute the msiexec.exe /x DVD Drive\SYSMGMT\srvadmin\windows\SystemsManagement\ SysMgmt.msi /qb command, if you are using the DVD, after the unattended uninstallation package has been distributed.
- 2. Use your ISV distribution software to distribute the Typical unattended uninstallation package to the remote systems.

The program executes to uninstall managed systems software on each remote system.

3. Reboot each remote system to complete the uninstallation process.

#### **Unattended Uninstall Command Line Settings**

T<u>able 5-1</u> shows the unattended uninstall command line settings available for unattended uninstallation. Type the optional settings on the command line after<br>msiexec.exe /x SysMgmt.msi with a space between each setting.

For example, running msiexec.exe /x SysMgmt.msi /qb runs the unattended uninstallation, and displays the unattended installation status while it is running.

Running msiexec.exe /x SysMgmt.msi /qn runs the unattended uninstallation, but silently (without display windows).

# **Managed System Software Installation Using Third-Party Deployment Software**

You can use third-party deployment software, such as Altiris Deployment Solution, to install managed systems osftware onto supported Dell systems. To<br>distribute and install Server Administrator using Altiris, start your Al

[Back to Contents Page](file:///E:/Software/smsom/6.5/en/omsa_ig/html/index.htm)

#### [Back to Contents Page](file:///E:/Software/smsom/6.5/en/omsa_ig/html/index.htm)

# **Introduction Dell OpenManage Server Administrator Version 6.5 Installation Guide**

- **O** Dell OpenManage Systems Management Software
- Other Documents You Might Ne
- [Obtaining Technical Assistance](#page-43-1)

This guide contains information to help you install [Dell OpenManage Server Administrator](#page-42-0) on managed systems. A *managed system* has supported<br>instrumentation agents installed that allow the system to be discovered and poll

This document also contains information on installing and using the **Remote Enablement** feature of Dell OpenManage Server Administrator. It contains<br>information on using the Dell OpenManage Server Administrator Web Server 5.6 operating systems.

In addition, this guide provides information and instructions for configuring your systems before and during a deployment or upgrade. The following topics are covered in this document:

- 1 [Dell OpenManage Security](file:///E:/Software/smsom/6.5/en/omsa_ig/html/security.htm#wp1039152)
- l [Setup and Administration](file:///E:/Software/smsom/6.5/en/omsa_ig/html/setup.htm#wp1111433)
- l [Deployment Scenarios for Server Administrator](file:///E:/Software/smsom/6.5/en/omsa_ig/html/deploy_s.htm#wp1111884)
- 1 [Installing Managed System Software on Microsoft Windows Operating Systems](file:///E:/Software/smsom/6.5/en/omsa_ig/html/instwin.htm#wp1056417)
- 1 [Installing Dell OpenManage Software On Microsoft Windows Server 2008 Core and Microsoft Hyper](file:///E:/Software/smsom/6.5/en/omsa_ig/html/serverco.htm#wp1067160)-V Server
- l Installing Managed System Software on Supported Linux Operating System
- 1 [Dell OpenManage on VMware ESXi](file:///E:/Software/smsom/6.5/en/omsa_ig/html/instesxi.htm#wp1097009)
- l [Using Microsoft Active Directory](file:///E:/Software/smsom/6.5/en/omsa_ig/html/mad.htm#wp1055432)
- l [Prerequisite Checker](file:///E:/Software/smsom/6.5/en/omsa_ig/html/prereqch.htm#wp1053126)
- l [Frequently Asked Questions](file:///E:/Software/smsom/6.5/en/omsa_ig/html/faq.htm#wp1082673)

**NOTE:** If you install management station and managed system software on the same system, install identical software versions to avoid system conflicts.

## <span id="page-41-0"></span>**Dell OpenManage Systems Management Software**

Dell OpenManage systems management software is a suite of applications for your Dell systems that enables you to manage your systems with proactive monitoring, diagnosis, notification, and remote access.

Dell systems management software comprises of 3 DVDs:

- l *Dell Systems Management Tools and Documentation* DVD
- l *Dell Server Updates* DVD
- l *Dell Management Console* DVD

### **Dell Systems Management Tools and Documentation DVD**

From the purpose of using the *Dell Systems Management Tools and Documentation* DVD, a system can be classified into:

l Managed System

A managed system is any system that is monitored and managed using Dell OpenManage Server Administrator (one of the systems management tools on the DVD). You can manage systems running Server Administrator locally or remotely through a supported Web browser. For more information on<br>Server Administrator, see "<u>[Dell OpenManage Server Administrator](#page-42-0)</u>".

l Management Station

A management station can be any computer (laptop, desktop, or server) that you can use to remotely manage one or more managed systems from a central location.

The following applications comprise the Dell management station software that you can install using the *Dell Systems Management Tools and Documentation* DVD:

- l Active Directory Snap-In
- l BMC Utilities
- l DRAC Tools

For information about installing these applications, see the *Dell OpenManage Management Station Software Installation Guide* available on the *Dell Systems Management Tools and Documentation* DVD or at **support.dell.com/support/edocs/software/omswrels/index.htm**. This link also contains user

documentation on Dell OpenManage applications.

<span id="page-42-1"></span>The *Dell Systems Management Tools and Documentation* DVD also contains the following products:

#### **Dell Systems Build and Update Utility**

#### **Functionality**

You can use the Dell Systems Build and Update Utility to:

- l Update your system firmware and install an operating system.
- 1 Update the firmware and BIOS in a pre-operating system environment on multiple systems.
- l Configure your system hardware.
- l Customize the Server Update Utility (SUU) and use it to update your system.

For information on performing these tasks and details on the Dell Systems Build and Update Utility, see the *Dell Systems Build and Update Utility User's Guide* at<br>s**upport.dell.com/support/edocs/software/omswrels/index.ht** 

#### **Location on the DVD**

<*DVD root*>

#### <span id="page-42-0"></span>**Dell OpenManage Server Administrator**

#### **Functionality**

Dell OpenManage Server Administrator provides a comprehensive set of integrated management services designed for system administrators to manage<br>systems locally and remotely on a network. Server Administrator is the sole i (SSL) encryption.

For information on installing Server Administrator, see "Installing Managed System Software on Microsoft Windows Operating Systems" or "Installing Managed System Software on Supported Linux Operating Systems".

For details on using Server Administrator, see the *Dell OpenManage Server Administrator User's Guide* at **support.dell.com/support/edocs/software/omswrels/index.htm**.

The Storage Management Service provides enhanced features for managing a system's locally-attached RAID and non-RAID disk storage.

The Storage Management Service provides the following features:

- l Enables you to view the status of the local and remote storage attached to a monitored system.
- l Supports SAS, SCSI, SATA, and ATA, but does not support Fibre Channel.
- 1 Allows you to perform controller and enclosure functions for all supported RAID and non-RAID controllers and enclosures from a single graphical interface or a CLI, without the use of the controller BIOS utilities.
- 1 Protects your data by configuring data redundancy, assigning hot spares, or rebuilding failed drives.

#### **Location on the DVD**

<DVD\_drive>\SYSMGMT\srvadmin

## **Dell Server Updates DVD**

The *Dell Server Updates* DVD is a part of the Dell OpenManage subscription service kit along with the *Dell Systems Management Tools and Documentation* DVD.<br>The *Dell Server Updates* DVD is available only to those custome

The *Dell Server Updates* DVD contains Dell Update Packages (DUPs) and Dell OpenManage Server Update Utility (SUU). DUPs allow administrators to update a<br>wide range of system components simultaneously and apply scripts to version levels.

SUU is an application that identifies and applies updates to your system. You can use SUU to update your Dell system or to view the updates available for any system supported by SUU.

In addition to helping you install, configure, and update programs and operating systems, the *Dell Server Updates* DVD also provides newer versions of software for your system.

For more information on DUPs and SUU, see the *Dell Update Packages User's Guide* and the *Dell OpenManage Server Update Utility User's Guide* at **support.dell.com/support/edocs/software/omswrels/index.htm**.

For more information on the subscription service, see **www.dell.com/openmanagesubscription** or contact your sales representative.

## **Dell Management Console DVD**

The Dell Management Console is a Web-based systems management software that enables you to discover and inventory devices on your network. It also provides advanced functions, such as health and performance monitoring of networked devices and patch management capabilities for Dell systems.

The *Dell Management Console* DVD is available with all Dell *xx*0*x* and later systems. You can also download the Dell Management Console from **www.dell.com/openmanage**.

## <span id="page-43-0"></span>**Other Documents You Might Need**

In addition to this guide, you can access the following guides available on the *Dell Systems Management Tools and Documentation* DVD or at<br>support.dell.com/manuals. On the **Manuals** page, click **Software→ Systems Managem** documents.

- l *The Dell Unified Server Configurator User's Guide* provides information on using Unified Server Configurator.
- The *Dell Management Console User's Guide* has information about installing, configuring, and using Dell Management Console. Dell Management Console<br>is a Web-based systems management software that enables you to discover a functions, such as health and performance monitoring of networked devices and patch management capabilities for Dell systems.
- l The *Dell Systems Build and Update Utility User's Guide* provides information on using the Systems Build and Update Utility.
- 1 The *Dell Systems Software Support Matrix* provides information about the various Dell systems, the operating systems supported by these systems, and the Dell OpenManage components that can be installed on these systems.
- l The *Dell OpenManage Server Administrator User's Guide* describes the installation and use of Server Administrator. Server Administrator provides easy-touse management and administration of local and remote systems through a comprehensive set of integrated management services.
- The *Dell OpenManage Server Administrator SNMP Reference Guide* documents the Simple Network Management Protocol (SNMP) management information<br>base (MIB). The SNMP MIB defines variables that extend the standard MIB to cove
- The *Dell OpenManage Server Administrator CIM Reference Guide* documents the Common Information Model (CIM) provider, which is an extension of the standard management object format (MOF) file. This guide explains the suppo
- 1 The *Dell OpenManage Server Administrator Messages Reference Guide* lists the messages that are displayed in the Server Administrator home page Alert log, or on your operating system's event viewer. This guide explains the text, severity, and cause of each alert message that Server Administrator issues.
- l The *Dell OpenManage Server Administrator Command Line Interface User's Guide* documents the complete command line interface for Server Administrator, including an explanation of CLI commands to view system status, access logs, create reports, configure various component parameters, and set critical thresholds.
- The *Dell OpenManage IT Assistant User's Guide* has information about installing, configuring, and using IT Assistant. IT Assistant provides a central point of access to monitor and manage systems on a local area network (
- 1 The *Dell Remote Access Controller 5 User's Guide* provides complete information about installing and configuring a DRAC 5 controller and using DRAC 5 to remotely access an inoperable system.
- The *Integrated Dell Remote Access Controller User's Guide* p**rovides complete information about configuring and using an Integrated Dell Remote Access<br>Controller to remotely manage and monitor your system and its shared r**
- 1 The *Dell Update Packages User's Guide* provides information about obtaining and using Dell Update Packages for Windows and Linux as part of your<br>system update strategy.
- l The *Dell OpenManage Server Update Utility User's Guide* provides information on using the Dell OpenManage Server Update Utility.
- l The software kit (DVD) contain readme files for applications found on the media.

## <span id="page-43-1"></span>**Obtaining Technical Assistance**

If at any time you do not understand a procedure described in this guide, or if your product does not perform as expected, different types of help are<br>available. For more information, see "Getting Help" in your system's *H* 

Additionally, Dell Enterprise Training and Certification is available; see **www.dell.com/training** for more information. This service might not be offered in all locations.

<span id="page-44-0"></span>[Back to Contents Page](file:///E:/Software/smsom/6.5/en/omsa_ig/html/index.htm)

# **Using Microsoft Active Directory**

**Dell OpenManage Server Administrator Version 6.5 Installation Guide** 

- **O** Controlling Access to Your Network
- **O** Extending the Active Directory

## <span id="page-44-1"></span>**Controlling Access to Your Network**

If you use Active Directory service software, you can configure it to control access to your network. Dell has modified the Active Directory database to support<br>remote management authentication and authorization. Dell Open users and privileges from one central database.

### **Active Directory Schema Extensions**

The Active Directory data exists in a distributed database of **Attributes** and **Classes**. An example of a Active Directory **Class** is the **User** class. Some example **Attributes** of the user class might be the user's first name, last name, phone number, and so on. Every **Attribute** or **Class** that is added to an existing Active<br>Directory schema must be defined with a unique ID. To main Identifiers (OIDs).

The Active Directory schema defines the rules for what data can be included in the database. To extend the schema in Active Directory, Dell received unique<br>OIDs, unique name extensions, and unique linked attribute IDs for

Dell extension is: dell

Dell base OID is: 1.2.840.113556.1.8000.1280

Dell LinkID range is: 12070 to 12079

The Active Directory OID database maintained by Microsoft can be viewed at **msdn.microsoft.com/certification/ADAcctInfo.asp** by entering our extension, *dell*.

#### **Overview of the Active Directory Schema Extensions**

Dell created Classes, or groups of objects, that can be configured by the user to meet their unique needs. New Classes in the schema include an Association, a Product, and a Privilege class. An Association object links the users or groups to a given set of privileges and to systems (Product Objects) in your network.<br>This model gives an administrator control over the different adding complexity.

### **Active Directory Object Overview**

For each of the systems that you want to integrate with Active Directory for authentication and authorization, there must be at least one Association Object<br>and one Product Object. The Product Object represents the system. Association Objects as you need.

Each Association Object can be linked to as many users, groups of users, and Product Objects as desired. The users and Product Objects can be from any<br>domain. However, each Association Object may only link to one Privilege on specific systems.

The Product Object links the system to Active Directory for authentication and authorization queries. When a system is added to the network, the<br>Administrator must configure the system and its product object with its Activ

[Figure 9](#page-44-2)-1 illustrates that the Association Object provides the connection that is needed for all of the authentication and authorization.

<span id="page-44-2"></span>**Figure 9-1. Typical Setup for Active Directory Objects**

<span id="page-45-2"></span>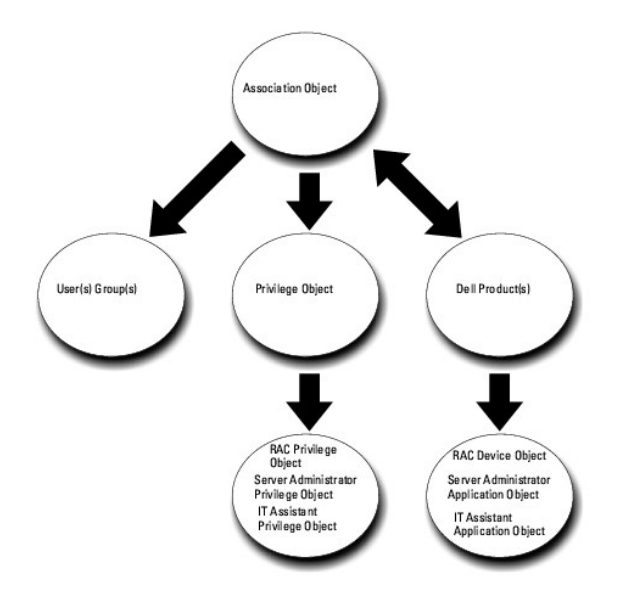

In addition, you can set up Active Directory objects in a single domain or in multiple domains. Setting up objects in a single domain does not vary, whether you are setting up RAC, Server Administrator, or IT Assistant objects. When multiple domains are involved, however, there are some differences.

For example, you have two DRAC 4 cards (RAC1 and RAC2) and three existing Active Directory users (user1, user2, and user3). You want to give user1 and<br>user2 an Administrator privilege on both DRAC 4 cards and give user3 a

<span id="page-45-0"></span>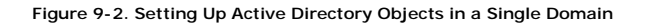

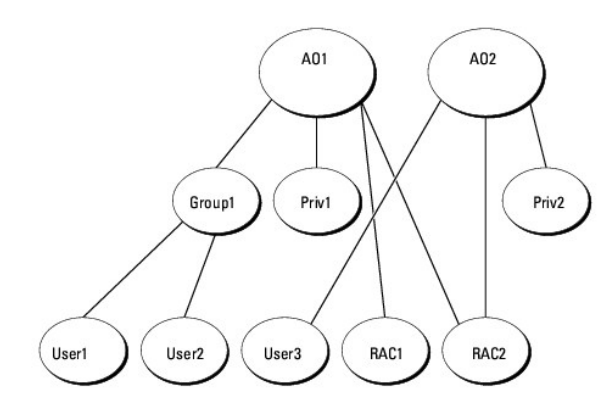

To set up the objects for the single domain scenario, perform the following tasks:

- 1. Create two Association Objects.
- 2. Create two RAC Product Objects, RAC1 and RAC2, to represent the two DRAC 4 cards.
- 3. Create two Privilege Objects, Priv1 and Priv2, in which Priv1 has all privileges (Administrator) and Priv2 has Login privileges.
- 4. Group User1 and User2 into Group1.
- 5. Add Group1 as Members in Association Object 1 (AO1), Priv1 as Privilege Objects in AO1, and both RAC1 and RAC2 as RAC Products in AO1.
- 6. Add User3 as Members in Association Object 2 (AO2), Priv2 as Privilege Objects in AO2, and RAC2 as RAC Products in AO2.

See ["Adding Users and Privileges to Active Directory](#page-51-0)" for detailed instructions.

<u>Fiqure 9-3</u> shows how to setup the Active Directory objects in multiple domains for RAC. In this scenario, you have two DRAC 4 cards (RAC1 and RAC2) and<br>three existing Active Directory users (User1, User2, and User1 is in

#### <span id="page-45-1"></span>**Figure 9-3. Setting Up RAC Active Directory Objects in Multiple Domains**

<span id="page-46-1"></span>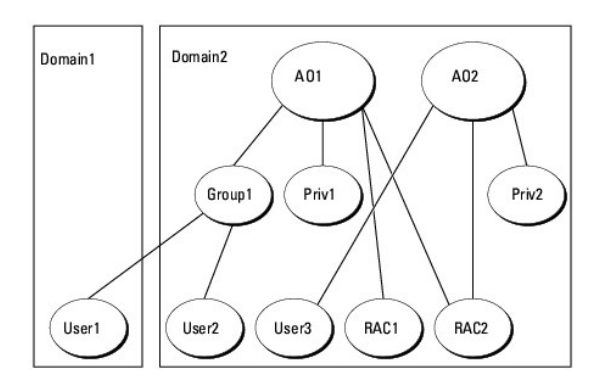

#### To set up the objects for this multiple domain scenario, perform the following tasks:

- 1. Ensure that the domain forest function is in Native or Windows 2003 mode.
- 2. Create two Association Objects, AO1 (of Universal scope) and AO2, in any domain. The figure shows the objects in Domain2.
- 3. Create two RAC Device Objects, RAC1 and RAC2, to represent the two remote systems.
- 4. Create two Privilege Objects, Priv1 and Priv2, in which Priv1 has all privileges (Administrator) and Priv2 has Login privileges.
- 5. Group User1 and User2 into Group1. The group scope of Group1 must be Universal.
- 6. Add Group1 as Members in Association Object 1 (AO1), Priv1 as Privilege Objects in AO1, and both RAC1 and RAC2 as Products in AO1.
- 7. Add User3 as Members in Association Object 2 (AO2), Priv2 as Privilege Objects in AO2, and RAC2 as a Product in AO2.

For Server Administrator or IT Assistant, the users in a single Association can be in separate domains without needing to be added to a universal group. The following is a very similar example to show how Server Administrator or IT Assistant s*ystems* in separate domains affect the setup of directory objects. Instead<br>of RAC devices, you'll have two systems running Server Admin You can use any existing Users or Groups that you have in Active Directory. [Figure 9](#page-46-0)-4 shows how to set up the Server Administrator Active Directory objects for this example.

#### <span id="page-46-0"></span>**Figure 9-4. Setting Up Server Administrator Active Directory Objects in Multiple Domains**

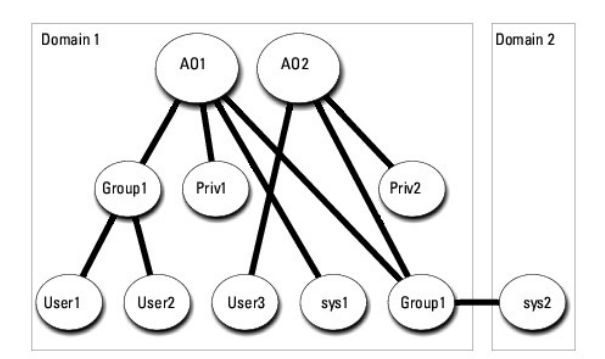

#### To set up the objects for this multiple domain scenario, perform the following tasks:

- 1. Ensure that the domain forest function is in Native or Windows 2003 mode.
- 2. Create two Association Objects, AO1 and AO2, in any domain. The figure shows the objects in Domain1.
- 3. Create two Server Administrator Products, sys1 and sys2, to represent the two systems. Sys1 is in Domain1 and sys2 is in Domain2.
- 4. Create two Privilege Objects, Priv1 and Priv2, in which Priv1 has all privileges (Administrator) and Priv2 has Login privileges.
- 5. Group sys2 into Group1. The group scope of Group1 must be universal.
- 6. Add User1 and User2 as Members in Association Object 1 (AO1), Priv1 as Privilege Objects in AO1, and both sys1 and Group1 as Products in AO1.

<span id="page-47-2"></span>7. Add User3 as a Member in Association Object 2 (AO2), Priv2 as a Privilege object in AO2, and Group1 as a Product in AO2.

Note that neither of the Association objects needs to be of Universal scope in this case.

#### **Configuring Active Directory to Access Your Systems**

Before you can use Active Directory to access your systems, you must configure both the Active Directory software and the systems.

- 1. Extend the Active Directory schema (see "[Extending the Active Directory Schema](#page-47-0).")
- 2. Extend the Active Directory Users and Computers Snap-in (see "[Installing the Dell Extension to the Active Directory Users and Computers Snap- In.](#page-50-0)")
- 3. Add system users and their privileges to Active Directory (see ["Adding Users and Privileges to Active Directory](#page-51-0).")
- 4. For RAC systems only, enable SSL on each of your domain controllers.
- 5. Configure the system's Active Directory properties using either the Web-based interface or the CLI (see ["Configuring Your Systems or Devices](#page-52-0).")

#### **Configuring the Active Directory Product Name**

To configure the Active Directory product name:

- 1. Locate the **omsaoem.ini** file in your installation directory.
- 2. Edit the file to add the line adproductname=text, where text is the name of the product object that you created in Active Directory. For example, the **omsaoem.ini** file contains the following syntax if the Active Directory product name is configured to omsaApp.

productname=Server Administrator

startmenu=Dell OpenManage Applications

- autdbid=omsa
- accessmask=3
- adsupport=true
- adproductname=omsaApp
- 3. Restart the **DSM SA Connection Service** after saving the **omsaoem.ini** file.

## <span id="page-47-0"></span>**Extending the Active Directory Schema**

RAC, Server Administrator, and IT Assistant schema extensions are available. You only need to extend the schema for software or hardware that you are<br>using. Each extension must be applied individually to receive the benefi classes and attributes, example privileges and association objects, and a Dell organizational unit to the schema.

**NOTE:** Before you extend the schema, you must have *Schema Admin* privileges on the Schema Master Flexible Single Master Operation (FSMO) Role Owner of the domain forest.

You can extend your schema using two different methods. You can use the Dell Schema Extender utility, or you can use the Lightweight Directory Interchange Format (LDIF) script file.

**NOTE:** The Dell organizational unit is not added if you use the LDIF script file.

The LDIF script files and the Dell Schema Extender are located in the following directories on your *Dell Systems Management Tools and Documentation* DVD:

- l **<DVD drive>:\SYSMGMT\ManagementStation\support\OMActiveDirectory\_Tools\ <installation type>\LDIF Files**
- l **<DVD drive>:\SYSMGMT\ManagementStation\support\OMActiveDirectory\_ Tools\ <installation type>\Schema Extender**

[Table 9](#page-47-1)-1 list the folder names and <installation type>.

#### <span id="page-47-1"></span>**Table 9-1. Folder Names and Installation Types**

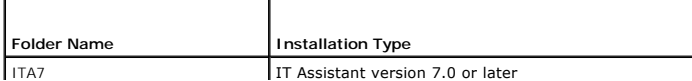

<span id="page-48-2"></span>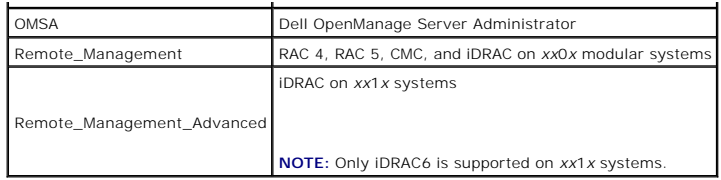

To use the LDIF files, see the instructions in the readme that is in the LDIF files directory. To use the Dell Schema Extender to extend the Active Directory<br>Schema, perform the steps in "<u>Using the Dell Schema Extender</u>."

You can copy and run the Schema Extender or LDIF files from any location.

# <span id="page-48-0"></span>**Using the Dell Schema Extender**

CAUTION: The Dell Schema Extender uses the SchemaExtenderOem.ini **file. To ensure that the Dell Schema Extender utility functions properly, do**<br>not modify the name or the contents of this file.

- 1. Click **Next on the Welcome screen.**
- 2. Read the warning and click **Next** again.
- 3. Either select **Use Current Log In Credentials** or enter a user name and password with schema administrator rights.
- 4. Click **Next** to run the Dell Schema Extender.
- 5. Click **Finish**.

To verify the schema extension, use the Active Directory Schema Snap-in in the Microsoft Management Console (MMC) to verify the existence of the<br>following classes (listed in <u>[Table 9](#page-50-3)-2, Table 9-5, Table 9-7, Table 9-8, Tab</u>

For more information on class definitions for DRAC, see the *Dell Remote Access Controller 4 User's Guide* and *Dell Remote Access Controller 5 User's Guide*.

For more information on class definitions for iDRAC, see the *Integrated Dell Remote Access Controller User's Guide.*

#### <span id="page-48-1"></span>**Table 9-2. Class Definitions for Classes Added to the Active Directory Schema**

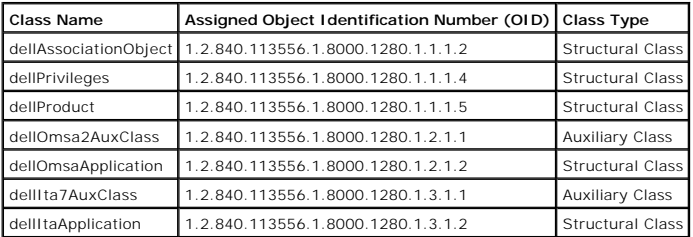

**Table 9-3. dellAssociationObject Class**

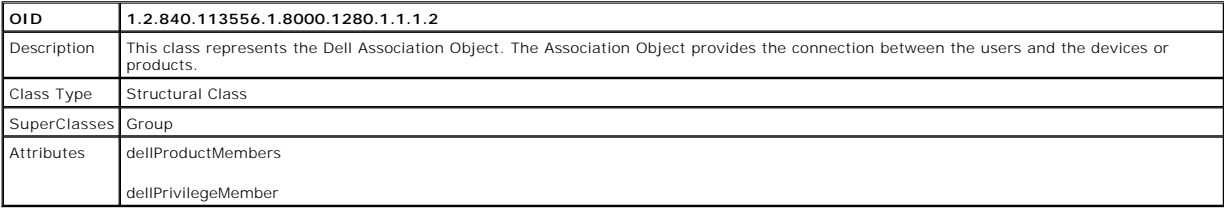

#### **Table 9-4. dellPrivileges Class**

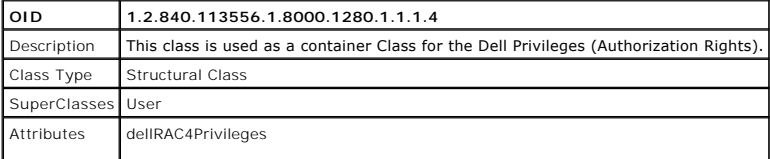

<span id="page-49-5"></span>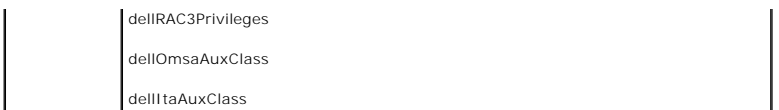

#### <span id="page-49-0"></span>**Table 9-5. dellProduct Class**

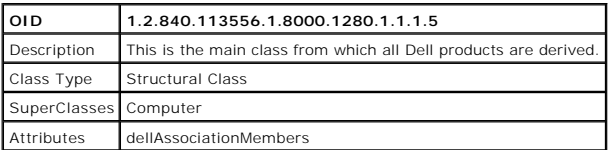

## **Table 9-6. dellOmsa2AuxClass Class**

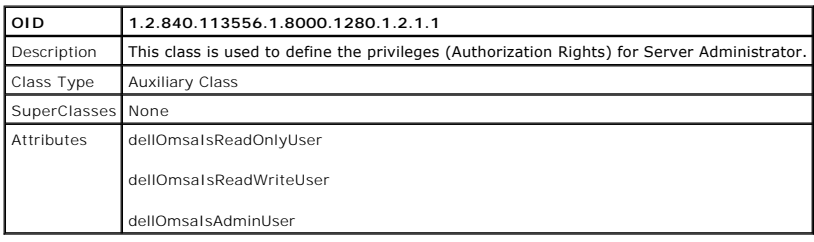

## <span id="page-49-1"></span>**Table 9-7. dellOmsaApplication Class**

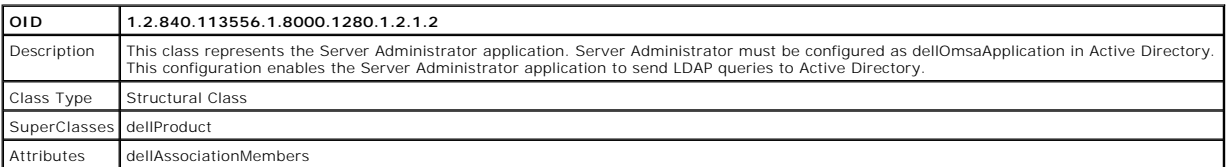

## <span id="page-49-2"></span>**Table 9-8. dellIta7AuxClass Class**

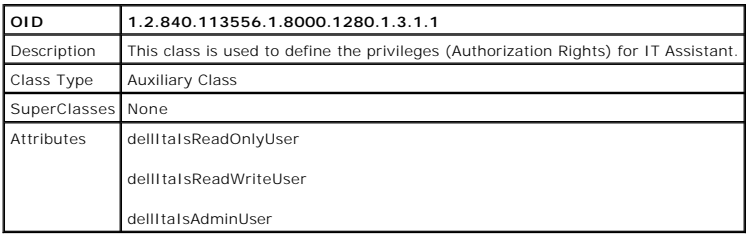

## <span id="page-49-3"></span>**Table 9-9. dellItaApplication Class**

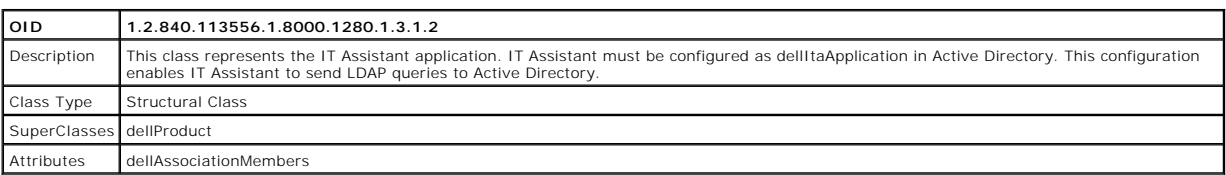

## <span id="page-49-4"></span>**Table 9-10. General Attributes Added to the Active Directory Schema**

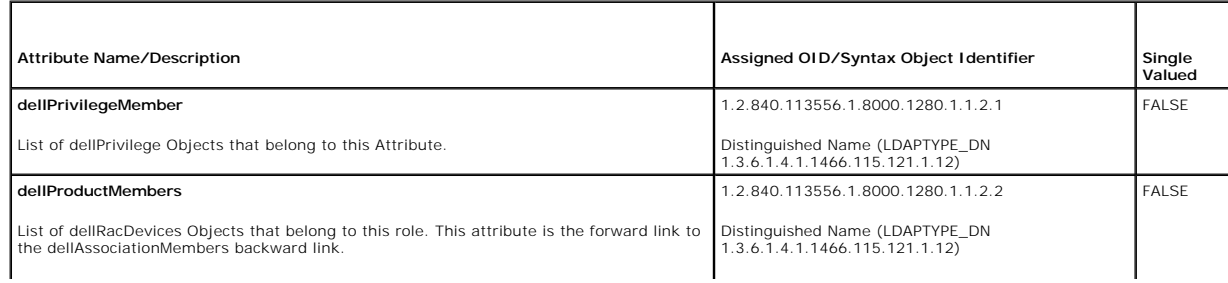

<span id="page-50-1"></span>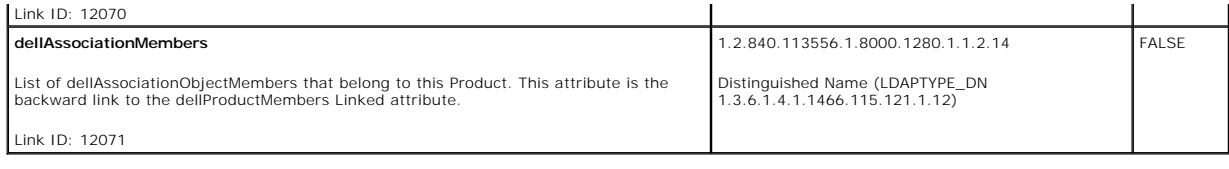

#### <span id="page-50-2"></span>**Table 9-11. Server Administrator-Specific Attributes Added to the Active Directory Schema**

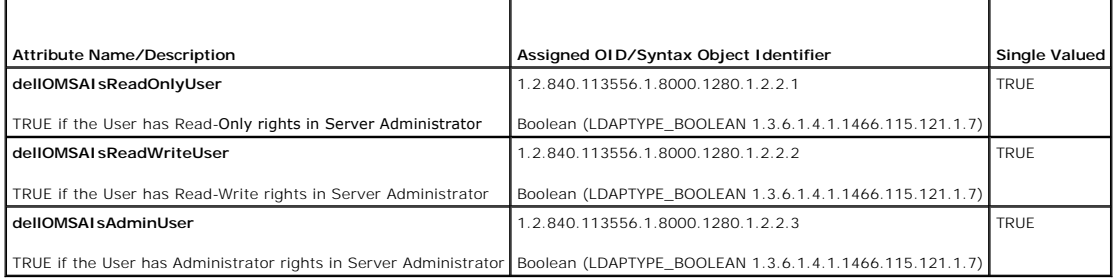

## <span id="page-50-3"></span>**Table 9-12. IT Assistant-Specific Attributes Added to the Active**

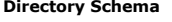

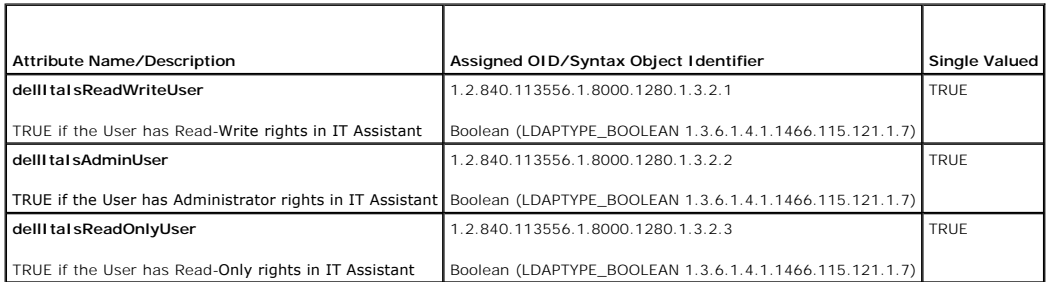

# **Active Directory Users and Computers Snap-In**

### <span id="page-50-0"></span>**Installing the Dell Extension to the Active Directory Users and Computers Snap-In**

When you extend the schema in Active Directory, you must also extend the Active Directory Users and Computers snap-in so that the administrator can<br>manage Products, Users and User Groups, Associations, and Privileges. You schema extension. You must install the snap-in on each system that you intend to use for managing these objects.

When you install your systems management software using the *Dell Systems Management Tools and Documentation* DVD, you can install the Snap-in by<br>selecting the **Active Directory Snap-in** option during the installation proc

For 64-bit Windows operating systems, the Snap-in installer is located under <DVD drive>:\SYSMGMT\ManagementStation\support\ OMActiveDirectory\_SnapIn64.

**NOTE:** You must install the Administrator Pack on each management station that is managing the new Active Directory objects. The installation is described in the following section, "<u>Opening the Active Directory Users and Computers Snap-In</u>." If you do not install the Administrator Pack, then you<br>cannot view the new object in the container.

<span id="page-50-4"></span>**A** NOTE: For more information about the Active Directory Users and Computers snap-in, see your Microsoft documentation.

#### **Opening the Active Directory Users and Computers Snap-In**

To open the Active Directory Users and Computers snap-in, perform the following steps:

1. If you are on the domain controller, click Start→ Admin Tools→ Active Directory Users and Computers. If you are not on the domain controller, you must have the appropriate Microsoft administrator pack installed on your local system. To install this administrator pack, click Start-> Run, type MMC and press **Enter**.

The Microsoft Management Console (MMC) window appears.

- 2. Click **File** in the **Console 1** window.
- 3. Click **Add/Remove Snap-in**.
- <span id="page-51-1"></span>4. Click **Add**.
- 5. Select the **Active Directory Users and Computers** snap-in and click **Add**.
- <span id="page-51-0"></span>6. Click **Close** and click **OK**.

# **Adding Users and Privileges to Active Directory**

The Dell-extended Active Directory Users and Computers snap-in allows you to add DRAC, Server Administrator, and IT Assistant users and privileges by<br>creating RAC, Association, and Privilege objects. To add an object, perf

## **Creating a Product Object**

**A NOTE:** Server Administrator and IT Assistant users must use Universal-type Product Groups to span domains with their product objects.

**NOTE:** When adding Universal-type Product Groups from separate domains, you have to create an Association object with Universal scope. The default<br>Association objects created by the Dell Schema Extender utility are domain other domains.

In the **Console Root** (MMC) window, right-click a container.

- 1. Select **New**.
- 2. Select a RAC, Server Administrator, or IT Assistant object, depending on which you have installed.

The **New Object** window appears.

- 3. [Type in a name for the new object. This name must match the](#page-52-2) **Active Directory product name** as discussed in "Configuring Active Directory Using CLI on Systems Running Server Administrator".
- 4. Select the appropriate **Product Object**.
- 5. Click **OK**.

### **Creating a Privilege Object**

Privilege Objects must be created in the same domain as the Association Object to which they are associated.

- 1. In the **Console Root** (MMC) window, right-click a container.
- 2. Select **New**.
- 3. Select a RAC, Server Administrator, or IT Assistant object, depending on which you have installed.

The **New Object** window appears.

- 4. Type in a name for the new object.
- 5. Select the appropriate **Privilege Object**.
- 6. Click **OK**.
- 7. Right-click the privilege object that you created and select **Properties**.
- 8. Click the appropriate **Privileges** tab and select the privileges that you want the user to have (for more information, see [Table 9](#page-49-2)-2 and Table 9-8).

#### **Creating an Association Object**

The Association Object is derived from a Group and must contain a group Type. The Association Scope specifies the Security Group Type for the Association Object. When you create an Association Object, you must choose the Association Scope that applies to the type of objects you intend to add. Selecting<br>**Universal, for example, means that Association Objects are only availab** 

1. In the **Console Root** (MMC) window, right-click a container.

- <span id="page-52-1"></span>2. Select **New**.
- 3. Select a RAC, Server Administrator, or IT Assistant object, depending on which you have installed. The **New Object** window appears.
- 4. Type in a name for the new object.
- 5. Select **Association Object**.
- 6. Select the scope for the **Association Object**.
- 7. Click **OK**.

#### **Adding Objects to an Association Object**

By using the **Association Object Properties** window, you can associate users or user groups, privilege objects, systems, RAC devices, and system or device groups.

**NOTE:** RAC users must use Universal Groups to span domains with their users or RAC objects.

You can add groups of Users and Products. You can create Dell-related groups in the same way that you created other groups.

To add Users or User Groups:

- 1. Right-click the **Association Object** and select **Properties**.
- 2. Select the **Users** tab and click **Add**.
- 3. Type the User or User Group name or browse to select one and click **OK**.

Click the **Privilege Object** tab to add the privilege object to the association that defines the user's or user group's privileges when authenticating to a system.

**NOTE:** You can add only one Privilege Object to an association object.

To add a privilege:

- 1. Select the **Privileges Object** tab and click **Add**.
- 2. Type the Privilege Object name or browse for one and click **OK**.

Click the Products tab to add one or more systems or devices to the association. The associated objects specify the products connected to the network that are available for the defined users or user groups.

**NOTE:** You can add multiple systems or RAC devices to an Association Object.

To add Products:

- 1. Select the **Products** tab and click **Add.**
- 2. Type the system, device, or group name and click **OK**.
- 3. In the **Properties** window, click **Apply** and then **OK**.

# <span id="page-52-0"></span>**Configuring Your Systems or Devices**

For instructions on how to configure your Server Administrator or IT Assistant systems using CLI commands, see "<u>Configuring Active Directory Using CLI on</u><br><u>Systems Running Server Administrator</u>". For DRAC users, see the

**A NOTE:** The systems on which Server Administrator and/or IT Assistant are installed must be a part of the Active Directory domain and should also have computer accounts on the domain.

### <span id="page-52-2"></span>**Configuring Active Directory Using CLI on Systems Running Server Administrator**

You can use the **omconfig preferences dirservice** command to configure the Active Directory service. The **productoem.ini** file is modified to reflect these<br>changes. If the **adproductname** is not present in the **productoem.** product defined in **omprv32.ini (that is,** *computerName***-omsa)**.

<span id="page-53-1"></span>**NOTE:** This command is applicable only on systems running the Windows operating system.

**NOTE:** Restart the Server Administrator service after you have configured Active Directory.

[Table 9](#page-53-0)-13 shows the valid parameters for the command.

## <span id="page-53-0"></span>**Table 9-13. Active Directory Service Configuration Parameters**

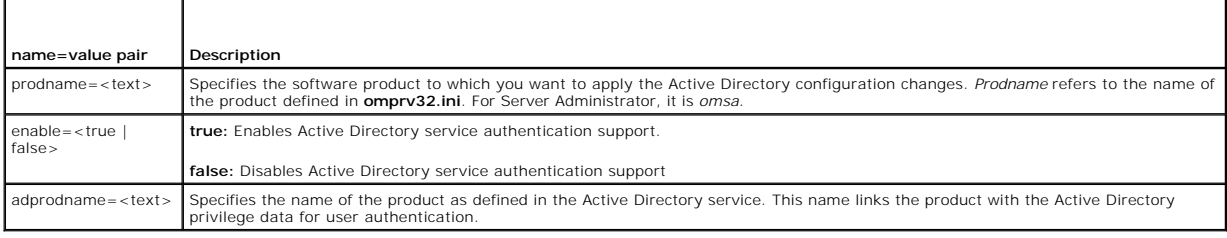

#### [Back to Contents Page](file:///E:/Software/smsom/6.5/en/omsa_ig/html/index.htm)

<span id="page-54-0"></span>[Back to Contents Page](file:///E:/Software/smsom/6.5/en/omsa_ig/html/index.htm)

## **Prerequisite Checker**

**Dell OpenManage Server Administrator Version 6.5 Installation Guide** 

[Command Line Operation of the Prerequisite Checker](#page-54-1) 

# <span id="page-54-1"></span>**Command Line Operation of the Prerequisite Checker**

You can run the prerequisite check silently by executing runprereqchecks.exe /s from the SYSMGMT\srvadmin\windows\PreReqChecker directory on the<br>*Dell Systems Management Tools and Documentation* DVD. After running the pre

The results are written under the following key for a Managed System:

#### **HKEY\_LOCAL\_MACHINE\Software\Dell Computer Corporation\OpenManage \PreReqChecks\MN\**

When running the Prerequisite Check silently, the return code from **runprereqchecks.exe** is the number associated with the highest severity condition for all<br>the software products. The return code numbers are the same as t

### <span id="page-54-2"></span>**Table 10-1.** Return Codes While Running the Prerequisite Check Silently

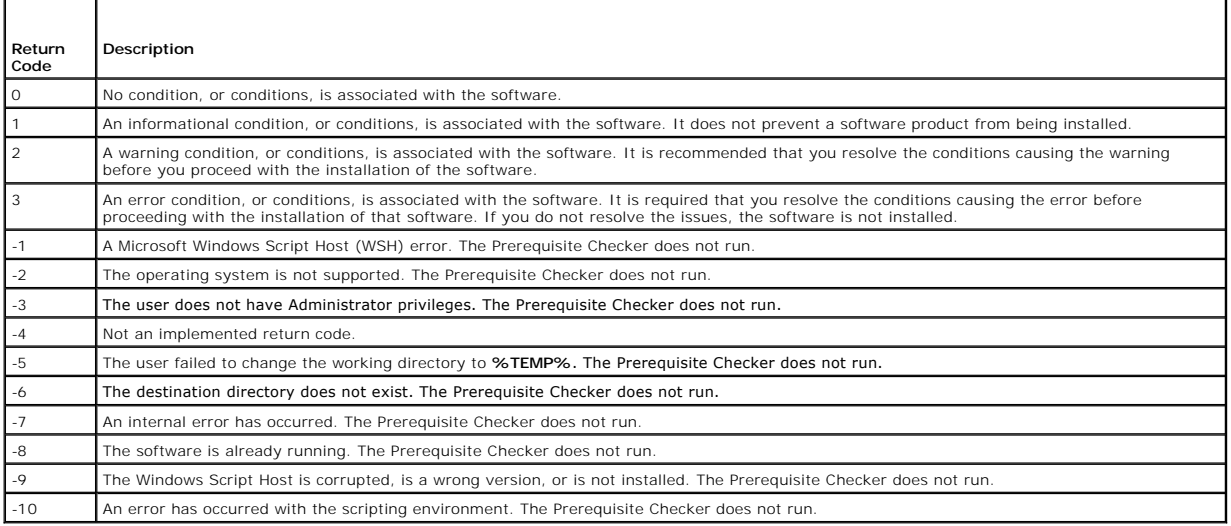

Each software product has an associated value set after running the prerequisite check. <u>[Table 10](#page-54-3)-2</u> provides the list of feature IDs for each software feature.<br>Th**e feature ID is a 2 to 5 character designation.** 

**NOTE:** The software feature IDs mentioned in [Table 10](#page-54-3)-2 are case-sensitive.

#### <span id="page-54-3"></span>**Table 10-2. Software Feature IDs for Managed Systems Software**

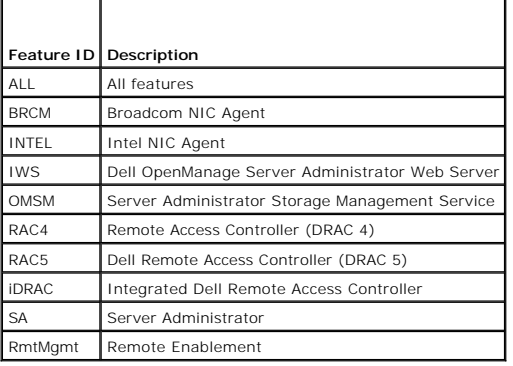

[Back to Contents Page](file:///E:/Software/smsom/6.5/en/omsa_ig/html/index.htm)

## **Dell OpenManage Linux Installer Packages Dell OpenManage Server Administrator Version 6.5 Installation Guide**

This appendix lists the Dell OpenManage Linux installer packages.

### **Table A-1. Meta RPMs**

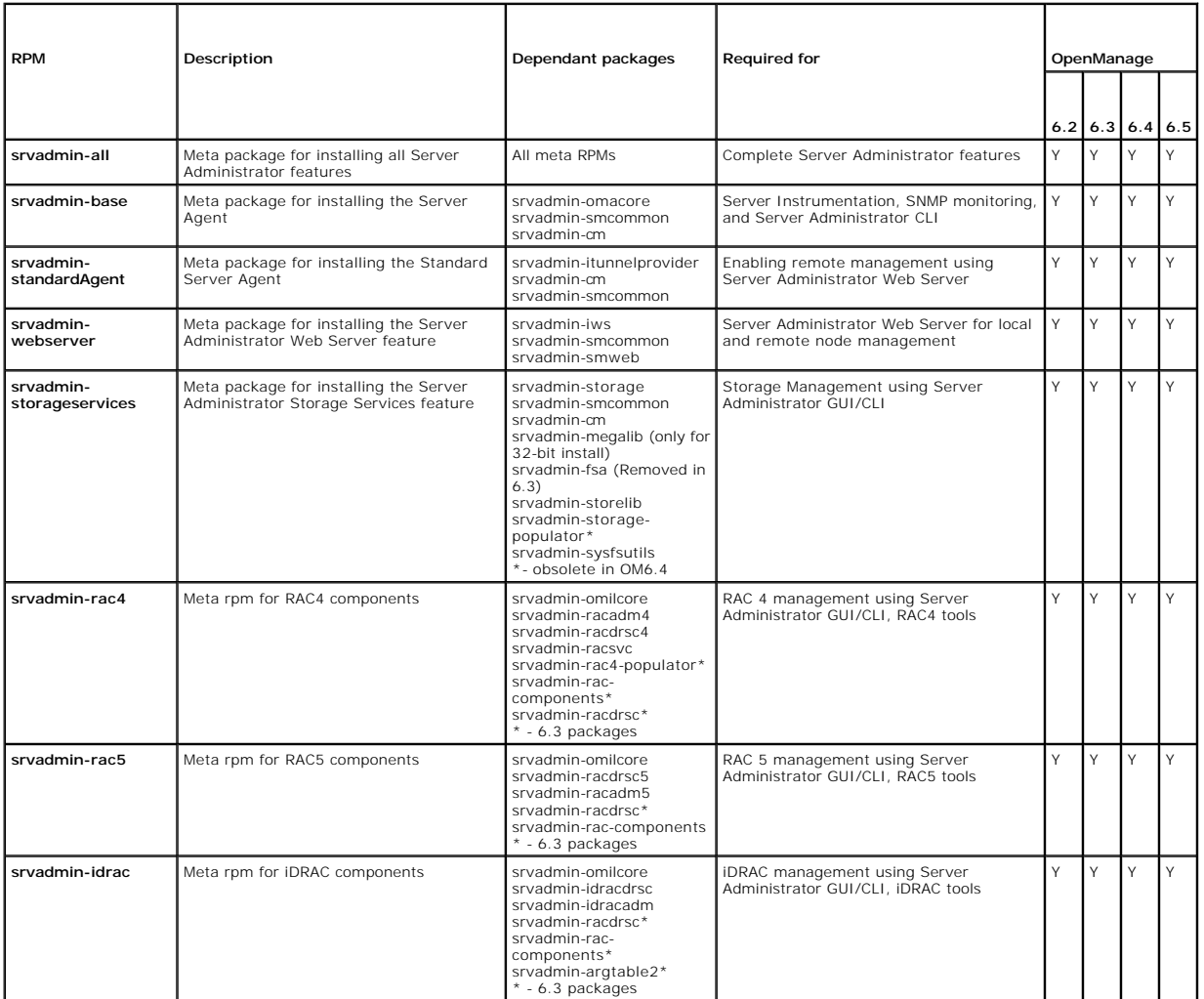

## **Table A-2. Server Instrumentation and SNMP monitoring**

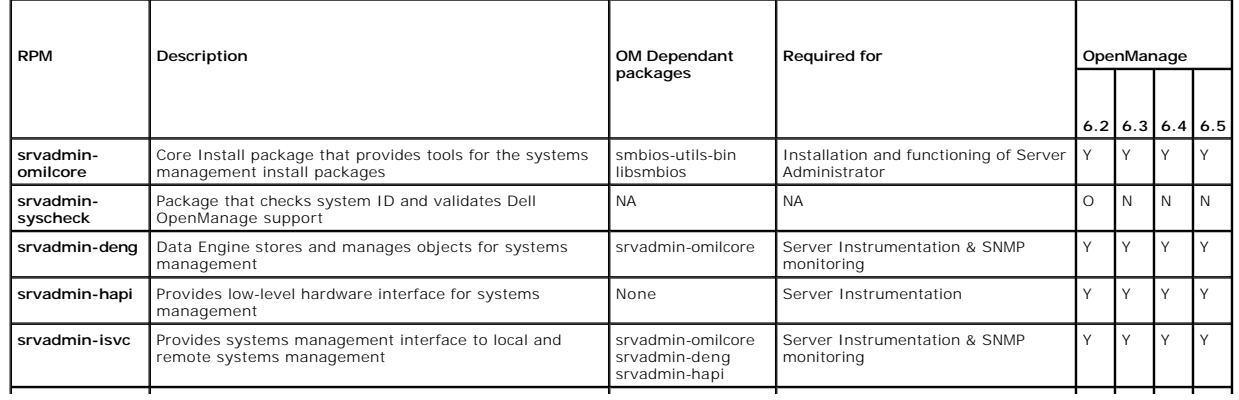

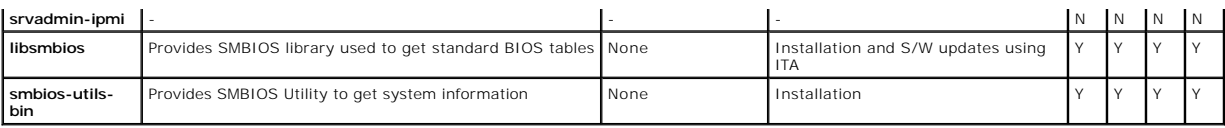

# **Table A-3. Packages needed for local management that are used by GUI and CLI components**

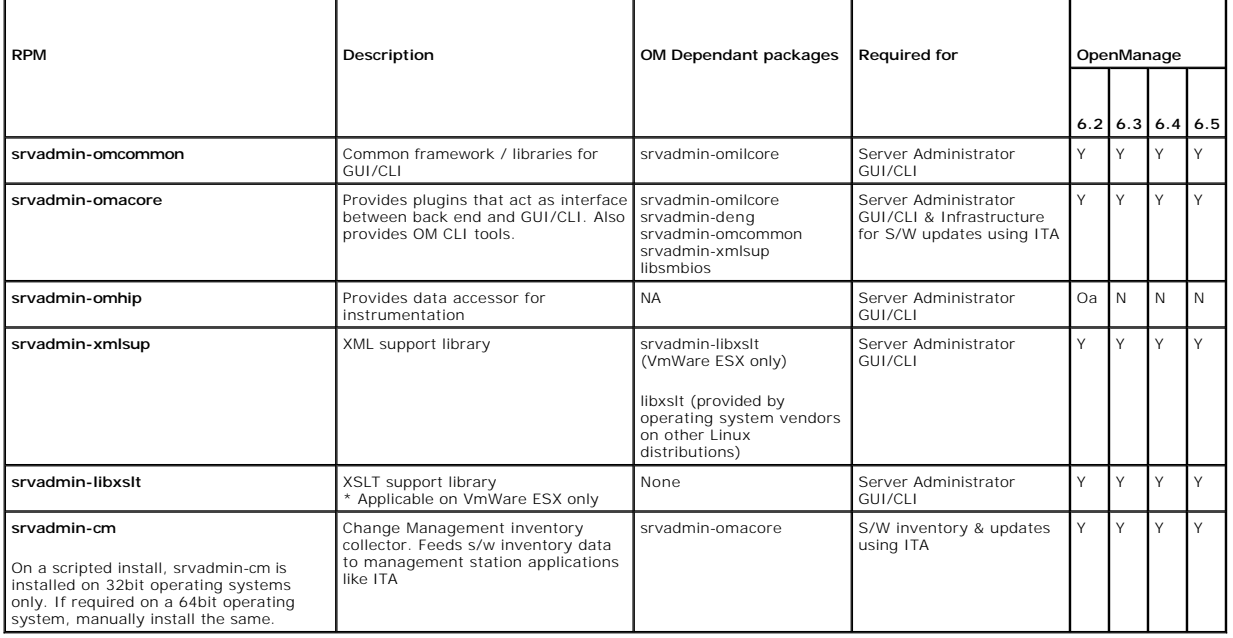

a. Obsolete - merged with srvadmin-omacore

## **Table A-4. Server Administrator web server (GUI) for local and remote management**

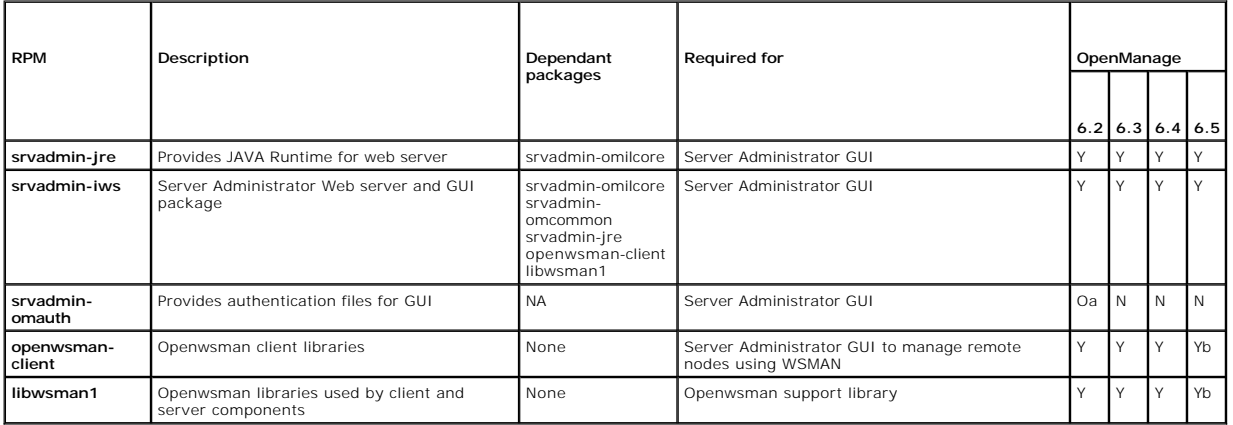

a. Obsolete - merged with srvadmin-iws

b. Should be installed from the OS media for RHEL6 and SLES11.

## **Table A-5. Server Administrator Remote Enablement (Standard Agent)**

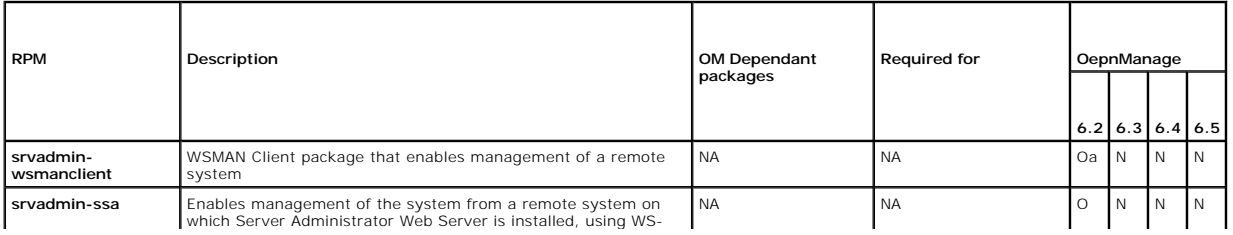

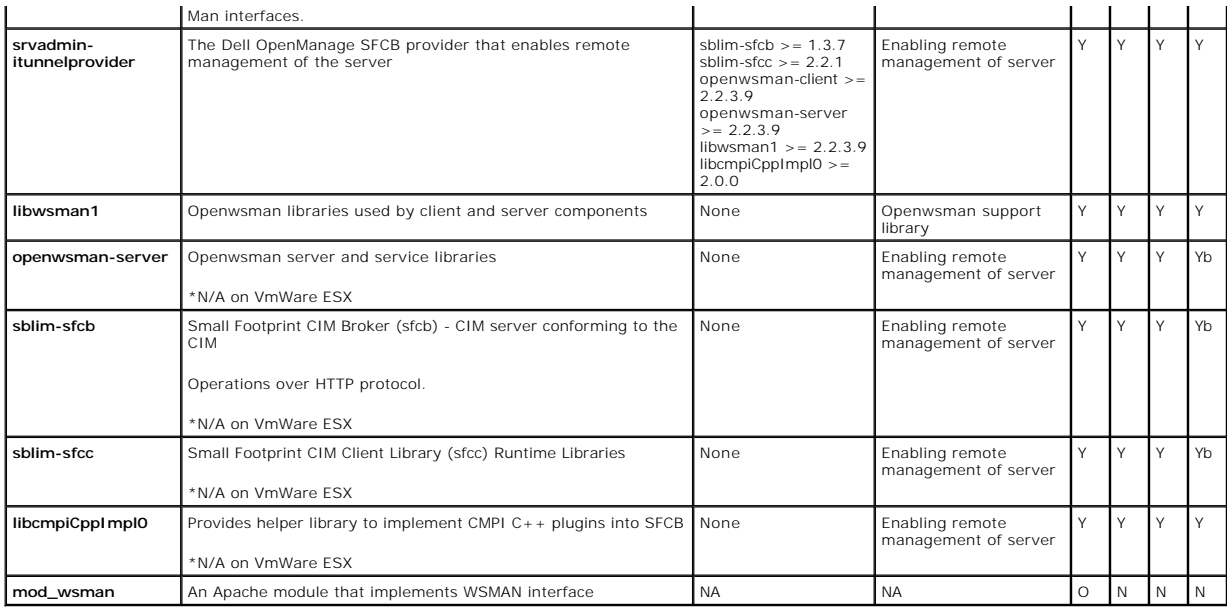

a. Obsolete - Replaced by openwsman-client and libwsman1 package

b. Should be installed from the OS media for RHEL6 and SLES11.

# **Table A-6. Storage Instrumentation, SNMP Monitoring, GUI and CLI Plugins**

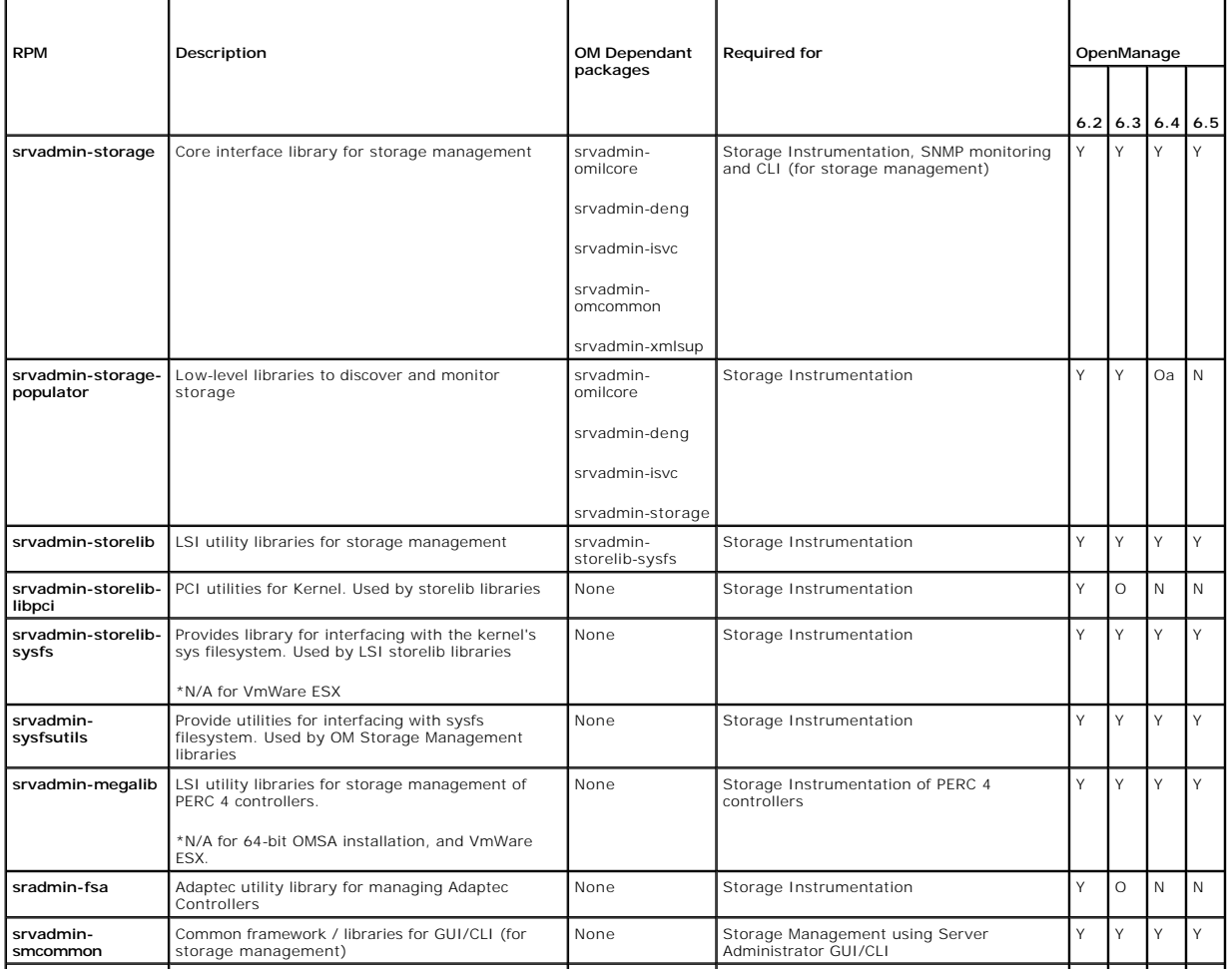

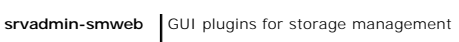

srvadmin-<br>omcommon

Storage Management using Server Administrator GUI

 $\begin{bmatrix} Y & Y & Y \end{bmatrix}$ 

a. Obsolete - merged with srvadmin-storage

# **Table A-7. RAC Instrumentation, SNMP Monitoring, GUI and CLI Plugins**

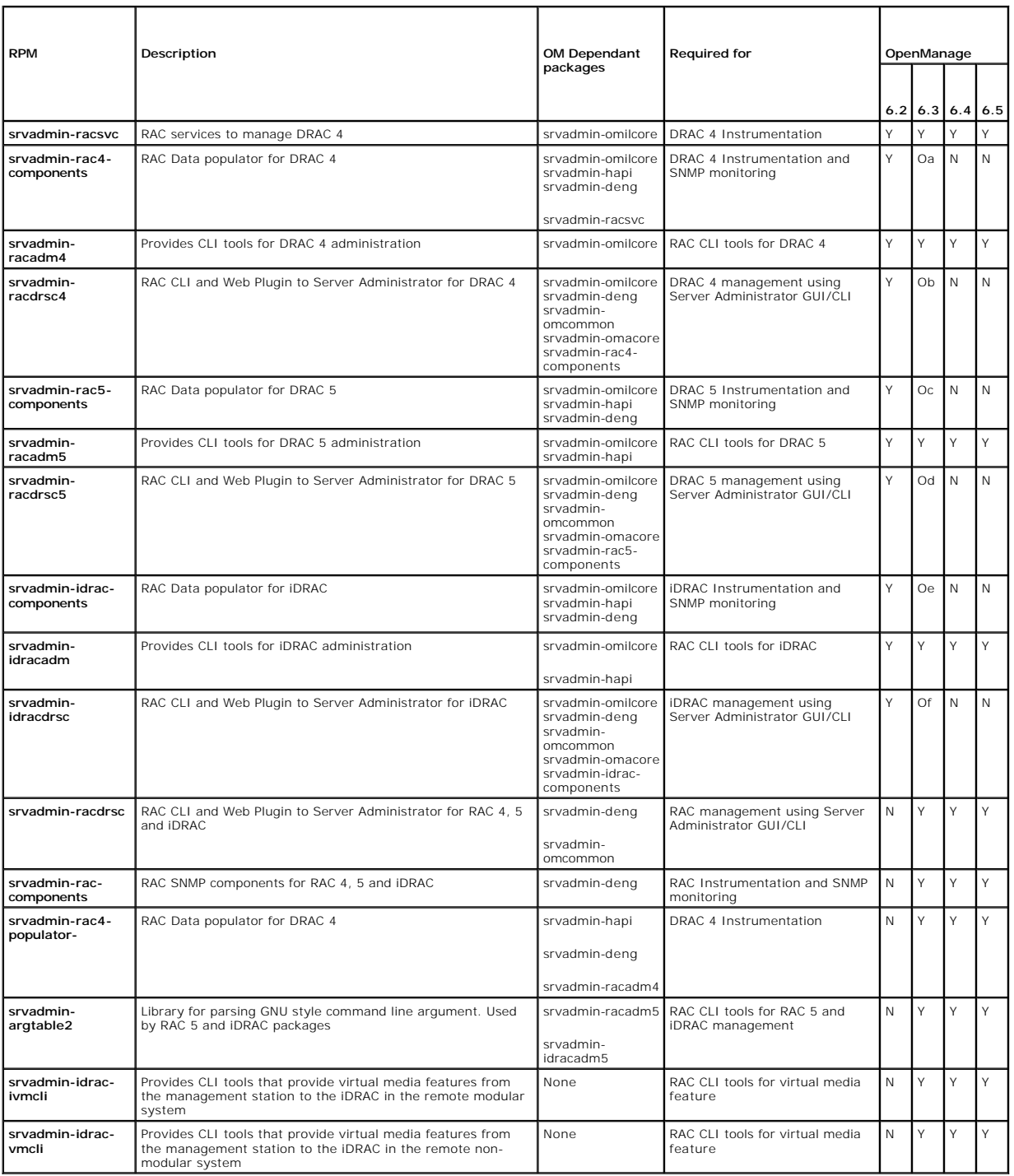

a. Obsolete - merged into srvadmin-rac-components

b. Obsolete - merged into srvadmin-racdrsc

c. Obsolete - merged into srvadmin-rac-components

d. Obsolete - merged into srvadmin-racdrsc

e. Obsolete - merged into srvadmin-rac-components

f. Obsolete - merged into srvadmin-racdrsc

# **Table A-8. Enable Software inventory and updates using IT Assistant**

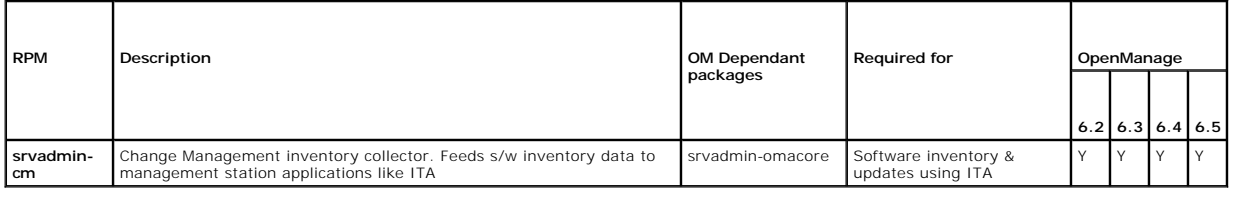

[Back to Contents Page](file:///E:/Software/smsom/6.5/en/omsa_ig/html/index.htm)

# <span id="page-61-0"></span> **Dell OpenManage Security**

**Dell OpenManage Server Administrator Version 6.5 Installation Guide** 

- Security Features
- Security Management

# <span id="page-61-1"></span>**Security Features**

Dell OpenManage systems management software components provide the following security features:

- l Authentication for users through hardware-stored user IDs and passwords, or by using the optional Microsoft Active Directory.
- l Support for Network Information Services (NIS), Winbind, Kerberos, and Lightweight Directory Access Protocol (LDAP) authentication protocols for Linux operating systems.
- l Role-based authority that allows specific privileges to be configured for each user.
- 1 User ID and password configuration through the Web-based interface or the command line interface (CLI), in most cases.
- l SSL encryption of 128-bit and 40-bit (for countries where 128-bit is not acceptable).

**NOTE:** Telnet does not support SSL encryption.

- l Session time-out configuration (in minutes) through the Web-based interface or Command Line Interface (CLI).
- l Port Configuration to allow Dell OpenManage systems management software to connect to a remote device through firewalls.

**A NOTE:** For information about ports that various Dell OpenManage systems management components use, see the User Guide for that component.

# <span id="page-61-2"></span>**Security Management**

Dell provides security and access administration through role-based access control (RBAC), authentication, and encryption, or through Active Directory (or<br>through Winbind, Kerberos, LDAP, or NIS on Linux operating systems)

### **RBAC**

RBAC manages security by determining the operations that can be executed by users in specific roles. Each user is assigned one or more roles, and each role<br>is assigned one or more user privileges that are permitted to user

### **User Privileges**

Server Administrator grants different access rights based on the user's assigned group privileges. The three user levels are *User*, *Power User*, and *Administrator*.

*Users* can view most information.

*Power Users* can set warning threshold values and configure which alert actions are to be taken when a warning or failure event occurs.

*Administrators* can configure and perform shutdown actions, configure Auto Recovery actions in case a system has a non-responsive operating system, and clear hardware, event, and command logs. Administrators can configure alert actions, including sending e-mail messages when an alert is generated.

Server Administrator grants read-only access to users logged in with User privileges; read and write access to users logged in with Power User privileges; and read, write, and administrator access to users logged in with Administrator privileges. See [Table 2](#page-61-3)-1

#### <span id="page-61-3"></span>**Table 2-1. User Privileges**

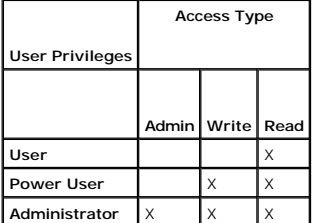

*Admin* access allows you to shut down the managed system.

<span id="page-62-2"></span>*Write* access allows you to modify or set the values on the managed system.

*Read* access allows you to view the data reported by Server Administrator. Read access does not allow you to change or set the values on the managed system.

## **Privilege Levels to Access Server Administrator Services**

[Table 2](#page-62-0)-2 summarizes which user levels have privileges to access and manage Server Administrator Services.

<span id="page-62-0"></span>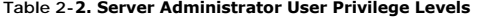

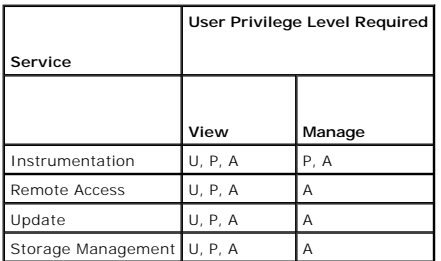

[Table](#page-62-1) 2-3 defines the user privilege level abbreviations used in [Table 2](#page-62-0)-2.

#### <span id="page-62-1"></span>**Table 2-3. Legend for Server Administrator User Privilege Levels**

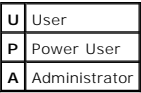

## **Authentication**

The Server Administrator authentication scheme ensures that the access types are assigned to the correct user privileges. Additionally, when you invoke the<br>CLI, the Server Administrator authentication scheme validates the that all Server Administrator functions, whether accessed through the Server Administrator home page or CLI, are properly authenticated.

#### **Microsoft Windows Authentication**

For supported Windows operating systems, Server Administrator authentication uses Integrated Windows Authentication (formerly called NTLM) to authenticate. This authentication system allows Server Administrator security to be incorporated in an overall security scheme for your network.

#### **Red Hat Enterprise Linux and SUSE Linux Enterprise Server Authentication**

For supported Red Hat Enterprise Linux and SUSE Linux Enterprise Server operating systems, Server Administrator authentication is based on the Pluggable<br>Authentication Modules (PAM) library. This documented library of func

## **Encryption**

Access to Server Administrator is enabled over a secure HTTPS connection using secure socket layer (SSL) technology to ensure and protect the identity of the<br>system being managed. Java Secure Socket Extension (JSSE) is use Administrator.

### **Microsoft Active Directory**

The Active Directory Service (ADS) software acts as the central authority for network security. ADS allows the operating system to verify a user's identity and control that user's access to network resources. For Dell OpenManage applications running on supported Windows platforms, Dell provides schema extensions<br>for customers to modify their Active Directory database to support r and Dell Remote Access Controllers can interface with Active Directory to add and control users and privileges from one central database. For information<br>about using Active Directory, see "<u>[Using Microsoft Active Directory](file:///E:/Software/smsom/6.5/en/omsa_ig/html/mad.htm#wp1055432)</u>

### **Authentication Protocols for Linux Operating Systems**

Dell OpenManage applications (version 5.2 and later) support Network Information Services (NIS), Winbind, Kerberos, and Lightweight Directory Access Protocol (LDAP) authentication protocols for Linux operating systems.

[Back to Contents Page](file:///E:/Software/smsom/6.5/en/omsa_ig/html/index.htm)

# <span id="page-64-0"></span> **Installing Dell OpenManage Software On Microsoft Windows Server 2008**

**Core and Microsoft Hyper-V Server** 

**Dell OpenManage Server Administrator Version 6.5 Installation Guide** 

#### **O** Installing Managed System and Management Station Software

The Server Core installation option of the Microsoft Windows Server 2008 and Hyper-V Server operating system provides a minimal environment for running<br>specific server roles that reduces the maintenance and management requ Server installation is the command prompt.

**NOTE:** Windows Server 2008 Core or Hyper-V Server operating system does not support a graphical user interface (GUI) based installation of Dell<br>OpenManage software components. You need to install OpenManage software in th information on Server Core see **microsoft.com.**

**NOTE:** On Windows 7, to install the systems management software successfully, you must be logged in using an account which belongs to the<br>"Administrators Group" and the **setup.exe** should be executed using the option "Run

**A NOTE:** You have to be logged on as a built-in Administrator to install systems management software on Windows Server 2008 and Windows Vista. See the Windows Server 2008 Help for information about the built-in Administrator account.

## <span id="page-64-1"></span>**Installing Managed System and Management Station Software**

This section provides instructions on installing managed system and management station software on Windows Server 2008 Core or Hyper-V Server operating system, in the CLI mode.

### **Running PreReqChecker In CLI Mode**

Run the PreReqChecker before you install Dell OpenManage software. See "[Prerequisite Checker](file:///E:/Software/smsom/6.5/en/omsa_ig/html/prereqch.htm#wp1053126)" for more information on running Prerequisite Checker in the CLI mode.

On Windows Server 2008 Core or Hyper-V Server, as a GUI is not available, you need run the pre-requisite checker in the CLI mode.

l **Managed System Software:** Type runprereqchecks.exe /s in the command prompt. The file **runprereqchecks.exe** is located at S**YSMGMT\srvadmin\windows\prereqchecker** on the *Dell Systems Management Tools and Documentation* DVD.

**NOTE:** A negative return code (-1 through -10) indicates a failure in running the prerequisite checker tool itself. Probable causes for negative<br>return codes include software policy restrictions, script restrictions, lack

NOTE: If you encounter a return value of 2 or 3, it is recommended that you inspect the **omprereq.htm** file in the windows temporary folder **%**<br>TEMP%. To find %TEMP%, run the echo ≹™RP\$ command.

**MOTE: omprereg.htm** is an html file. Transfer this file to another computer with a browser installed to read this file

Common causes for a return value of 2 from the prerequisite checker:

- । One of your storage controllers or drivers has outdated firmware or driver. See **firmwaredriverversions\_***<lang>***-html** (where **<lang>** stands for<br>Ianguage) or **firmwaredriverversions.txt** found in the %TEMP% folder. T
- l RAC component software version 4 is not selected for a default install unless the device is detected on the system. The prerequisite checker generates a warning message in this case.
- l Intel and Broadcom agents are selected for a default install only if the corresponding devices are detected on the system. If the corresponding devices are not found, prerequisite checker generates a warning message.
- 1 DNS or WINS server running on your system can cause a warning condition for RAC software. See the relevant section in Server Administrator readme for more information.
- l Do not install managed system and management station RAC components on the same system. Install only the managed system RAC components, as they offer the required functionality.

Common causes for a return code of 3 (failure) from the prerequisite checker:

- 1 You are not logged in with built-in Administrator privileges.
- l The MSI package is corrupt or one of the required XML files are corrupt.
- 1 Error during copying from a DVD and network access problems while copying from a network share.
- 1 Prerequisite checker detects that another MSI package installation is currently running or that a reboot is pending:<br>• HKEY\_LOCAL\_MACHINE\\SOFTWARE\\Microsoft\Windows\CurrentVersion\Installer\InProgress indicates anothe progress. **HKEY\_LOCAL\_MACHINE\\SYSTEM\\CurrentControlSet\\Control\\Session Manager\\PendingFileRenameOperations** indicates that a<br>reboot is pending.
- l Running the 64-bit version of Windows Server 2008 Core, since some of the components are disabled from being installed.

Ensure that any error or warning situation is corrected before you proceed to install Dell OpenManage software components.

# **Installing Managed System Software In CLI Mode**

- 1. Ensure that all errors or warnings that PreReqChecker detects are corrected before you install managed system components.
- 2. Launch the MSI file from the command prompt using the command msiexec /i SysMgmt.msi The MSI file SysMgmt.msi is located at<br>SYSMGMT\srvadmin\windows\SystemsManagement on the *Dell Systems Management Tools and Documentat*

To install the localized version of the managed system software, type<br>maiexec /I SysMgmt.msi TRANSFORMS= <languauge\_transform>.mst in the command prompt. Replace **<language\_transform>.mst** with the appropriate<br>language fil

- l **1031.mst** (German)
- l **1034.mst** (Spanish)
- l **1036.mst** (French)
- l **1041.mst** (Japanese)
- l **2052.mst** (Simplified Chinese)

**A NOTE:** See ["Command Line Settings for MSI Installer,](file:///E:/Software/smsom/6.5/en/omsa_ig/html/instwin.htm#wp1060065)" for more information on optional, command line settings for the MSI installer

## **Uninstalling Systems Management Software**

To uninstall managed system software, execute the msiexec /x sysmgmt.msi command in the command prompt.

[Back to Contents Page](file:///E:/Software/smsom/6.5/en/omsa_ig/html/index.htm)

<span id="page-66-0"></span>[Back to Contents Page](file:///E:/Software/smsom/6.5/en/omsa_ig/html/index.htm)

# **Setup and Administration**

### **Dell OpenManage Server Administrator Version 6.5 Installation Guide**

- **Before You Begin**
- **O** Installation Req
- [Configuring a Supported Web Browser](#page-67-0)
- **Configuring the SNMP Agent**
- Secure Port Server and Security Setup

# <span id="page-66-1"></span>**Before You Begin**

- 1 Read the [Installation Requirements](#page-66-2) to ensure that your system meets or exceeds the minimum requirements.
- r Read the applicable Dell OpenManage readme files and the *Dell Systems Software Support Matrix* located at<br>Support.dell.com/support/edocs/software/omswrels/index.htm. These files contain the latest information about soft versions, in addition to information about known issues.
- l If you are running any application on the media, close the application before installing Server Administrator applications.
- l Read the installation instructions for your operating system.
- l On Linux operating systems, ensure that all operating system RPM packages that the Server Administrator RPMs require are installed.

## <span id="page-66-2"></span>**Installation Requirements**

This section describes the general requirements of the Dell OpenManage Server Administrator and includes information on:

- l ["Supported Operating Systems and Web Browsers](#page-66-3) "
- l ["System Requirements](#page-66-4)"

<span id="page-66-3"></span>Prerequisites specific to an operating system are listed as part of the installation procedures.

### **Supported Operating Systems and** Web Browsers

For supported operating systems and Web browsers, see the *Dell Systems Software Support Matrix* located at **support.dell.com/support/edocs/software/omswrels/index.htm**.

- **A NOTE:** The Dell OpenManage installer offers Multilingual User Interface support on Microsoft Windows Storage Server 2003 R2, Microsoft Windows Storage Server 2003 R2, Express x64 Edition with Unified Storage, Microsoft Windows Storage Server 2003 R2, Workgroup x64 Edition with Unified<br>Storage, and Windows Server 2008 (x86 and x64) R2 operating systems. The Multil that can be added to the English version of a supported Windows operating system. However, the Dell OpenManage 6.5 installer supports only six languages: English, German, Spanish, French, Simplified Chinese, and Japanese.
- **A NOTE:** When Multilingual User Interface (MUI) is set to non-Unicode languages like Simplified Chinese or Japanese, set the system locale to Simplified Chinese or Japanese. This enables the Prerequisite Checker messages to be displayed. This is because any non-Unicode application runs only when the<br>**system locale (also called Language for non-Unicode Programs** on XP) is s

## <span id="page-66-4"></span>**System Requirements**

Dell OpenManage Server Administrator must be installed on each system to be managed. You can then manage each system running Server Administrator locally or remotely through a supported Web browser.

#### **Managed System Requirements**

- l One of the "[Supported Operating Systems and Web Browsers](#page-66-3)"
- l A minimum of 2 GB of RAM
- l A minimum of 512 MB of free hard drive space
- l Administrator rights
- 1 A TCP/IP connection on the managed system and the remote system to facilitate remote system management
- 1 One of the [Supported Systems Management Protocol Standards](#page-67-1) (see "[Supported Systems Management Protocol Standards"](#page-67-1))
- l A mouse, keyboard, and monitor to manage a system locally. The monitor requires a minimum screen resolution of 800 x 600. The recommended screen resolution is 1024 x 768
- 1 The Server Administrator Remote Access Controller service requires that a remote access controller (RAC) be installed on the system to be managed. See the relevant Dell Remote Access Controller User's Guide for complete software and hardware requirements
- <span id="page-67-2"></span>**NOTE:** The RAC software is installed as part of the **Typical Setup** installation option, when installing managed system software, provided that the<br>managed system meets all of the RAC installation prerequisites. See the r and hardware requirements.
- l The Server Administrator Storage Management Service requires that Dell OpenManage Server Administrator be installed on the system in order to be properly managed. See the *Dell OpenManage Server Administrator Storage Management User's Guide* for complete software and hardware requirements.
- l Microsoft Software Installer (MSI) version 3.1 or later
	- **M** NOTE: Dell OpenManage software detects the MSI version on your system. If the version is lower than 3.1, the Prerequisite Checker prompts you to upgrade to MSI version 3.1. After upgrading the MSI to version 3.1, you may have to reboot the system in order to install other software applications such as Microsoft SQL Server.

#### <span id="page-67-1"></span>**Supported Systems Management Protocol Standards**

A supported systems management protocol must be installed on the managed system before installing your management station or managed system software. On supported Windows and Linux operating systems, Dell OpenManage software supports: Common Information Model (CIM), Windows<br>Management Instrumentation (WMI), and Simple Network Management Protocol (SNMP). You mu system.

**A NOTE:** For information about installing a supported systems management protocol standard on your managed system, see your operating system documentation.

[Table 3](#page-67-3)-1 shows the availability of the systems management standards for each supported operating system.

#### <span id="page-67-3"></span>**Table 3-1. Availability of Systems Management Protocol by Operating Systems**

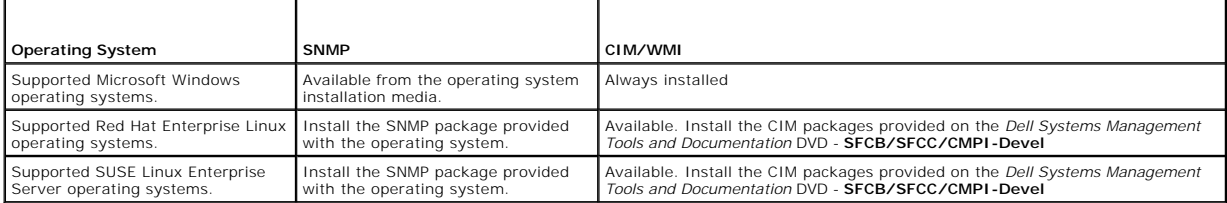

### **Windows Server 2003 R2 and the R2 IPMI Device Driver**

The information in this section is applicable only to Dell PowerVault *x*00 systems and Dell PowerEdge *x8xx* systems and later.

Windows Server 2003 R2 and Windows Storage Server R2 contain an optional component called Hardware Management. This component contains an IPMI<br>driver. During installation, the component installs and enables its IPMI driver

When you launch Server Administrator, it first determines if the Windows Server 2003 R2 IPMI driver is enabled. If the driver is enabled, Server Administrator uses the Windows Server 2003 R2 IPMI driver to provide its IPMI-based functionality. If the Windows Server 2003 R2 IPMI driver is not enabled, Server<br>Administrator uses its own internal IPMI support to provide its IPMI-bas Server 2003 R2 IPMI driver instead of the internal IPMI support. If your system is running Windows Server 2003 R2 or Windows Storage Server R2, it is<br>recommended that after you install Server Administrator, you also instal

To install the Windows Server 2003 R2 IPMI driver on Dell PowerVault *x00* systems, perform the following additional step:

- l From a command shell, execute the following command:
	- Rundll32 ipmisetp.dll, AddTheDevice

After installing the Hardware Management component of Windows Server 2003 R2, restart the **DSM SA Data Manager** service so that Server Administrator can switch over from using its own internal IPMI support to using the Windows Server 2003 R2 IPMI driver. To restart the service, you can either manually restart<br>the service or reboot the system.

If you uninstall the Windows Server 2003 R2 IPMI driver later, either by manually uninstalling it or by uninstalling the Hardware Management component<br>(which uninstalls the driver), restart the **DSM SA Data Manager** servic IPMI driver to using its own internal IPMI support. To restart the service, you can either manually restart the service or reboot the system.

## **Digital Certificates**

All Server Administrator packages for Microsoft are digitally signed with a Dell certificate that helps guarantee the integrity of the installation packages. If these<br>packages are repackaged, edited, or manipulated in othe package and the Prerequisite Checker does not allow you to install the software.

## <span id="page-67-0"></span>**Configuring a Supported Web Browser**

For a list of supported Web browsers, see "[Supported Operating Systems and Web Browsers](#page-66-3)."

*M* NOTE: Ensure that the Web browser is configured to bypass the proxy server for local addresses.

## <span id="page-68-2"></span>**Viewing Localized Versions of the Web-Based Interface**

Use **Regional and Language Options** in the Windows **Control Panel** to view localized versions of the Web-based interface, on systems running Windows<br>operating systems.

### **Microsoft Active Directory**

If you use Active Directory service software, you can configure it to control access to your network. Dell has modified the Active Directory database to support remote management authentication and authorization. Dell OpenManage Server Administrator, IT Assistant, and Dell Remote Access Controllers, can interface<br>with Active Directory. With this tool, you can add and control users to your network, see ["Using Microsoft Active Directory](file:///E:/Software/smsom/6.5/en/omsa_ig/html/mad.htm#wp1055432)."

# <span id="page-68-0"></span>**Configuring the SNMP Agent**

Dell OpenManage software supports the SNMP systems management standard on all supported operating systems. The SNMP support may or may not be<br>installed depending on your operating system and how the operating system was in

You can configure the SNMP agent to change the community name, enable Set operations, and send traps to a management station. To configure your SNMP<br>agent for proper interaction with management applications such as IT Assi

**NOTE:** The default SNMP agent configuration usually includes an SNMP community name such as public. For security reasons, change the default SNMP<br>community names. For information about changing SNMP community names, see t **www.dell.com/powersolutions**.

The following sections provide step-by-step instructions for configuring the SNMP agent for each supported operating system:

- l [Configuring the SNMP Agent for Systems Running Supported Windows Operating Systems](#page-68-1)
- 1 [Configuring the SNMP Agent on Systems Running Supported Red Hat Enterprise Linux Operating Systems](#page-70-0)
- 1 [Configuring the SNMP Agent on Systems Running Supported SUSE Linux Enterprise Server Operating Systems](#page-72-0)

## <span id="page-68-1"></span>**Configuring the SNMP Agent for Systems Running Supported Windows Operating Systems**

The Dell OpenManage software uses the SNMP services provided by the Windows SNMP agent. SNMP is one of the two supported ways of connecting to a<br>System Administrator session; the other is CIM/WMI. You can configure the SNM procedures described in the following sections.

**A NOTE:** See your operating system documentation for additional details on SNMP configuration.

#### **Enabling SNMP Access By Remote Hosts on Windows Server 2003**

Windows Server 2003, by default, does not accept SNMP packets from remote hosts. For systems running Windows Server 2003, you must configure the SNMP<br>service to accept SNMP packets from remote hosts if you plan to manage t

**A NOTE:** Rebooting your system for change management functionality does not require SNMP Set operations.

To enable a system running the Windows Server 2003 operating system to receive SNMP packets from a remote host, perform the following steps:

- 1. Open the **Computer Management** window.
- 2. Expand the **Computer Management** icon in the window, if necessary.
- 3. Expand the **Services and Applications** icon and click **Services**.
- 4. Scroll down the list of services until you find **SNMP Service**, right-click **SNMP Service**, and then click **Properties**.

The **SNMP Service Properties** window appears.

- 5. Click the **Security** tab.
- 6. Select **Accept SNMP packets from any host**, or add the IT Assistant host to the **Accept SNMP packets from these hosts** list.

### **Changing the SNMP Community Name**

Configuring the SNMP community names determines which systems are able to manage your system through SNMP. The SNMP community name used by<br>management station applications must match the SNMP community name configured on th applications can retrieve systems management information from the Dell OpenManage software.

- 1. Open the **Computer Management** window.
- 2. Expand the **Computer Management** icon in the window, if necessary.
- 3. Expand the **Services and Applications** icon and click **Services**.
- 4. Scroll down the list of services to **SNMP Service**, right-click **SNMP Service**, and click **Properties**.

The **SNMP Service Properties** window appears.

- 5. Click the **Security** tab to add or edit a community name.
	- a. To add a community name, click **Add** under the **Accepted Community Names** list.

The **SNMP Service Configuration** window appears.

b. Type the community name of the management station (the default is public) in the **Community Name** text box and click **Add**.

The **SNMP Service Properties** window appears.

c. To change a community name, select a community name in the **Accepted Community Names** list and click **Edit**.

The **SNMP Service Configuration** window appears.

d. Edit the community name of the management station in the **Community Name** text box, and click **OK**.

The **SNMP Service Properties** window appears.

6. Click **OK** to save the changes.

### **Enabling SNMP Set Operations**

Enable SNMP Set operations on the system running Dell OpenManage software, to change Dell OpenManage software attributes using IT Assistant. To enable<br>remote shutdown of a system from IT Assistant, enable SNMP Set operatio

**A NOTE:** Rebooting your system for change management functionality does not require SNMP Set operations.

- 1. Open the **Computer Management** window.
- 2. Expand the **Computer Management** icon in the window, if necessary.
- 3. Expand the **Services and Applications** icon, and click **Services**.
- 4. Scroll down the list of services to **SNMP Service**, right-click **SNMP Service**, and click **Properties.**

The **SNMP Service Properties** window appears.

- 5. Click the **Security** tab to change the access rights for a community.
- 6. Select a community name in the **Accepted Community Names** list, and then click **Edit**.

The **SNMP Service Configuration** window appears.

7. Set the **Community Rights** to **READ WRITE** or **READ CREATE**, and click **OK**.

The **SNMP Service Properties** window appears.

8. Click **OK** to save the changes.

**NOTE:** In Dell OpenManage Server Administrator version 5.3 and later, SNMP Set Operations are disabled by default in Server Administrator. Server Administrator provides support to enable or disable SNMP Set operations. You can use the Server Administrator **SNMP Configuration** page under<br>**Preferences** or the Server Administrator command line interface (CLI) to enable *Administrator Command Line Interface User's Guide*.

#### **Configuring Your System to Send SNMP Traps to a Management Station**

<span id="page-70-1"></span>The Dell OpenManage software generates SNMP traps in response to changes in the status of sensors and other monitored parameters. You must configure one or more trap destinations on the Dell OpenManage software system for SNMP traps to be sent to a management station.

- 1. Open the **Computer Management** window.
- 2. Expand the **Computer Management** icon in the window, if necessary.
- 3. Expand the **Services and Applications** icon and click **Services**.
- 4. Scroll down the list of services to **SNMP Service**, right-click **SNMP Service**, and click **Properties**.

The **SNMP Service Properties** window appears.

- 5. Click the **Traps** tab to add a community for traps or to add a trap destination for a trap community.
	- a. To add a community for traps, type the community name in the **Community Name** box and click **Add to list**, which is located next to the **Community Name** box.
	- b. To add a trap destination for a trap community, select the community name from the **Community Name** drop-down box and click **Add** under the **Trap Destinations** box.

The **SNMP Service Configuration** window appears.

c. Type the trap destination and click **Add**.

The **SNMP Service Properties** window appears.

<span id="page-70-0"></span>6. Click **OK** to save the changes.

## **Configuring the SNMP Agent on Systems Running Supported Red Hat Enterprise Linux Operating Systems**

Server Administrator uses the SNMP services provided by the **ucd-snmp** or **net-snmp** agent. You can configure the SNMP agent to change the community<br>name, enable Set operations, and send traps to a management station. To c

**A NOTE:** See your operating system documentation for additional details about SNMP configuration.

#### **SNMP Agent Access Control Configuration**

The management information base (MIB) branch implemented by Server Administrator is identified by the 1.3.6.1.4.1.674 OID. Management station<br>applications must have access to this branch of the MIB tree to manage systems r

For supported Red Hat Enterprise Linux operating systems, the default SNMP agent configuration gives read-only access for the *public* community only to the<br>MIB-II syst*em* branch (identified by the 1.3.6.1.2.1.1 OID) of t

#### **Server Administrator SNMP Agent Install Actions**

If Server Administrator detects the default SNMP configuration during installation, it attempts to modify the SNMP agent configuration to give read-only access<br>to the entire MIB tree for the *public* **community. Server Adm** 

The first change is to create a view to the entire MIB tree by adding the following line if it does not exist:

#### view all included .1

The second change is to modify the default *access* line to give read-only access to the entire MIB tree for the *public* community. Server Administrator looks for the following line

access notConfigGroup "" any noauth exact systemview none none

If Server Administrator encounters this line, it modifies the line as follows:

access notConfigGroup "" any noauth exact all none none

These changes to the default SNMP agent configuration give read-only access to the entire MIB tree for the *public* community.

**A NOTE:** To ensure that Server Administrator is able to modify the SNMP agent configuration to provide proper access to systems management data, it is recommended that any other SNMP agent configuration changes be made after installing Server Administrator.

Server Administrator SNMP communicates with the SNMP agent using the SNMP Multiplexing (SMUX) protocol. When Server Administrator SNMP connects to the SNMP agent, it sends an object identifier to the SNMP agent to identify itself as a SMUX peer. Because that object identifier must be configured with the SNMP<br>agent, Server Administrator adds the following line to the SNMP

smuxpeer .1.3.6.1.4.1.674.10892.1

## **Changing the SNMP Community Name**

Configuring the SNMP community names determines which systems are able to manage your system through SNMP. The SNMP community name used by<br>systems management applications must match an SNMP community name configured on the

To change the SNMP community name used for retrieving management information from a system running Server Administrator, edit the SNMP agent configuration file, **/etc/snmp/snmpd.conf**, and perform the following steps:

1. Find the line that reads:

com2sec publicsec default public

or

com2sec notConfigUser default public

2. Edit this line, replacing public with the new SNMP community name. When edited, the new line should read:

com2sec publicsec default *community\_name*

or

com2sec notConfigUser default *community\_name*

3. To enable SNMP configuration changes, restart the SNMP agent by typing:

service snmpd restart

## **Enabling SNMP Set Operations**

Enable SNMP Set operations on the system running Server Administrator in order to change Server Administrator software attributes using IT Assistant. To<br>enable remote shutdown of a system from IT Assistant, enable SNMP Set

**NOTE:** Rebooting your system for change management functionality does not require SNMP Set operations.

To enable SNMP Set operations on the system running Server Administrator, edit the **/etc/snmp/snmpd.conf** SNMP agent configuration file and perform the following steps:

1. Find the line that reads:

access publicgroup "" any noauth exact all none none

or

access notConfigGroup "" any noauth exact all none none

2. Edit this line, replacing the first none with all. When edited, the new line should read:

access publicgroup "" any noauth exact all all none

or

- access notConfigGroup "" any noauth exact all all none
- 3. To enable SNMP configuration changes, restart the SNMP agent by typing:

service snmpd restart

### **Configuring Your System to Send Traps to a Management Station**

Server Administrator generates SNMP traps in response to changes in the status of sensors and other monitored parameters. One or more trap destinations<br>must be configured on the system running Server Administrator for SNMP

To configure your system running Server Administrator to send traps to a management station, edit the **/etc/snmp/snmpd.conf** SNMP agent configuration file and perform the following steps:

1. Add the following line to the file:

trapsink *IP\_address community\_name*
<span id="page-72-1"></span>where *IP* address is the IP address of the management station and *community name* is the SNMP community name

2. To enable SNMP configuration changes, restart the SNMP agent by typing:

service snmpd restart

#### **Firewall Configuration on Systems Running Supported Red Hat Enterprise Linux Operating Systems**

If you enable firewall security when installing Red Hat Enterprise Linux, the SNMP port on all external network interfaces is closed by default. To enable SNMP<br>management applications such as IT Assistant to discover and r interface must be open. If Server Administrator detects that the SNMP port is not open in the firewall for any external network interface, Server Administrator<br>displays a warning message and logs a message to the system lo

You can open the SNMP port by disabling the firewall, opening an entire external network interface in the firewall, or opening the SNMP port for at least one<br>external network interface in the firewall. You can perform this

To open the SNMP port using one of the previously described methods, perform the following steps:

1. At the Red Hat Enterprise Linux command prompt, type setup and press <Enter> to start the Text Mode Setup Utility.

**A** NOTE: This command is available only if you have performed a default installation of the operating system.

The **Choose a Tool** menu appears.

2. Select **Firewall Configuration** using the down arrow and press <Enter>.

The **Firewall Configuration** screen appears.

3. Select the **Security Level**. The selected **Security Level** is indicated by an asterisk.

NOTE: Press <F1> for more information about the firewall security levels. The default SNMP port number is 161. If you are using the X Windows<br>GUI, pressing <F1> may not provide information about firewall security levels on

- a. To disable the firewall, select **No firewall** or **Disabled** and go to [step 7](#page-72-0).
- b. To open an entire network interface or the SNMP port, select **High, Medium,** or **Enabled**.
- 4. Select **Customize** and press <Enter>.

The **Firewall Configuration - Customize** screen appears.

- 5. Chosse whether to open an entire network interface or just the SNMP port on all network interfaces.
	- a. To open an entire network interface, select one of the **Trusted Devices** and press the spacebar. An asterisk in the box to the left of the device name indicates that the entire interface is opened.
	- b. To open the SNMP port on all network interfaces, select **Other ports** and type snmp:udp.
- 6. Select **OK** and press <Enter>.

The **Firewall Configuration** screen appears.

<span id="page-72-0"></span>7. Select **OK** and press <Enter>.

The **Choose a Tool** menu appears.

8. Select **Quit** and press <Enter>.

# **Configuring the SNMP Agent on Systems Running Supported SUSE Linux Enterprise Server Operating Systems**

Server Administrator uses the SNMP services provided by the **ucd-snmp** or **net-snmp** agent. You can configure the SNMP agent to enable SNMP access from<br>remote hosts, change the community name, enable Set operations, and se

**NOTE:** On SUSE Linux Enterprise Server (version 10), the SNMP agent configuration file is located at **/etc/snmp/snmpd.conf**.

**A NOTE:** See your operating system documentation for additional details about SNMP configuration.

#### **Sever Administrator SNMP Install Actions**

Server Administrator SNMP communicates with the SNMP agent using the SNMP Multiplexing (SMUX) protocol. When Server Administrator SNMP connects to the

SNMP agent, it sends an object identifier to the SNMP agent to identify itself as a SMUX peer. Since the object identifier must be configured with the SNMP agent, Server Administrator adds the following line to the SNMP agent configuration file, **/etc/snmpd.conf** or **/etc/snmp/snmpd.conf**, during installation if it does not exist:

smuxpeer .1.3.6.1.4.1.674.10892.1

### **Enabling SNMP Access From Remote Hosts**

The default SNMP agent configuration on SUSE Linux Enterprise Server operating systems gives read-only access to the entire MIB tree for the *public*<br>community from the local host only. This configuration does not allow SN system log file, **/var/log/messages**, to indicate that SNMP access is restricted to the local host. You must configure the SNMP agent to enable SNMP access<br>from remote hosts if you plan to manage the system by using SNMP m

**NOTE:** For security reasons, it is advisable to restrict SNMP access to specific remote hosts if possible.

To enable SNMP access from a specific remote host to a system running Server Administrator, edit the SNMP agent configuration file, **/etc/snmpd.conf**  or **/etc/snmp/snmpd.conf**, and perform the following steps:

1. Find the line that reads:

rocommunity public 127.0.0.1

2. Edit or copy this line, replacing 127.0.0.1 with the remote host IP address. When edited, the new line should read:

rocommunity public IP\_address

**IF NOTE:** You can enable SNMP access from multiple specific remote hosts by adding a rocommunity directive for each remote host.

3. To enable SNMP configuration changes, restart the SNMP agent by typing:

/etc/init.d/snmpd restart

To enable SNMP access from all remote hosts to a system running Server Administrator, edit the SNMP agent configuration file, **/etc/snmpd.conf**  or **/etc/snmp/snmpd.conf**, and perform the following steps:

1. Find the line that reads:

rocommunity public 127.0.0.1

2. Edit this line by removing 127.0.0.1. When edited, the new line should read:

rocommunity public

3. To enable SNMP configuration changes, restart the SNMP agent by typing:

/etc/init.d/snmpd restart

### **Changing the SNMP Community Name**

Configuring the SNMP community name determines which systems are able to manage your system through SNMP. The SNMP community name used by<br>management applications must match an SNMP community name configured on the Server A

To change the default SNMP community name used for retrieving management information from a system running Server Administrator, edit the SNMP agent configuration file, **/etc/snmpd.conf** or **/etc/snmp/snmpd.conf**, and perform the following steps:

1. Find the line that reads:

rocommunity public 127.0.0.1

2. Edit this line by replacing public with the new SNMP community name. When edited, the new line should read:

rocommunity *community\_name* 127.0.0.1

3. To enable SNMP configuration changes, restart the SNMP agent by typing:

/etc/init.d/snmpd restart

#### **Enabling SNMP Set Operations**

<span id="page-74-1"></span>Enable SNMP Set operations on the system running Server Administrator in order to change Server Administrator attributes using IT Assistant. To enable<br>remote shutdown of a system from IT Assistant, enable SNMP Set operatio

*M* NOTE: Rebooting your system for change management functionality does not require SNMP Set operations.

To enable SNMP Set operations on the system running Server Administrator, edit the SNMP agent configuration file, **/etc/snmpd.conf**  or **/etc/snmp/snmpd.conf**, and perform the following steps:

1. Find the line that reads:

rocommunity public 127.0.0.1

2. Edit this line by replacing rocommunity with rwcommunity. When edited, the new line should read:

rwcommunity public 127.0.0.1

3. To enable SNMP configuration changes, restart the SNMP agent by typing:

/etc/init.d/snmpd restart

### **Configuring Your System to Send Traps to a Management Station**

Server Administrator generates SNMP traps in response to changes in the status of sensors and other monitored parameters. One or more trap destinations<br>must be configured on the system running Server Administrator for SNMP

To configure your system running Server Administrator to send traps to a management station, edit the SNMP agent configuration file, **/etc/snmpd.conf**  or **/etc/snmp/snmpd.conf**, and perform the following steps:

1. Add the following line to the file:

trapsink *IP\_address community\_name*

where IP\_address is the IP address of the management station and community\_name is the SNMP community name.

2. To enable SNMP configuration changes, restart the SNMP agent by typing:

/etc/init.d/snmpd restart

## **Secure Port Server and Security Setup**

This section contains the following topics:

- 1 [Setting User and Server Preferences](#page-74-0)
- l [X.509 Certificate Management](#page-75-0)

## <span id="page-74-0"></span>**Setting User and Server Preferences**

You can set user and secure port server preferences for Server Administrator and IT Assistant from the respective **Preferences** Web page. Click **General**<br>**Settings** and click either the **User** tab or **Web Server** tab.

 $\%$  **NOTE:** You must be logged in with Administrator privileges to set or reset user or server preferences.

Perform the following steps to set up your user preferences:

1. Click **Preferences** on the global navigation bar.

The **Preferences** home page appears.

2. Click **General Settings**.

3. To add a preselected e-mail recipient, type the e-mail address of your designated service contact in the **Mail To:** field, and click **Apply Changes**.

**A NOTE:** Clicking **Email** in any window sends an e-mail message with an attached HTML file of the window to the designated e-mail address.

4. To change the home page appearance, select an alternative value in the **skin** or **scheme** fields and click **Apply Changes**.

<span id="page-75-1"></span>Perform the following steps to set up your secure port server preferences:

1. Click **Preferences** on the global navigation bar.

The **Preferences** home page appears.

- 2. Click **General Settings**, and the **Web Server** tab.
- 3. In the **Server Preferences** window, set options as necessary.
	- The Session Timeout feature can set a limit on the amount of time that a session can remain active. Select the Enable radio button to allow a<br>time-out if there is no user interaction for a specified number of minutes. User **Disable** radio button to disable the Server Administrator session time-out feature.
	- l The **HTTPS Port** field specifies the secure port for Server Administrator. The default secure port for Server Administrator is 1311.

**Z** NOTE: Changing the port number to an invalid or in-use port number may prevent other applications or browsers from accessing Server Administrator on the managed system.

The **IP Address to Bind to** field specifies the IP address(es) for the managed system that Server Administrator binds to when starting a session.<br>Select the **All** radio button to bind to all IP addresses applicable for you

**NOTE:** A user with Administrator privileges cannot use Server Administrator when logged into the system remotely.

**NOTE:** Changing the **IP Address to Bind to** value to a value other than **All** may prevent other applications or browsers from remotely accessing Server Administrator on the managed system.

The SMTP Server name and DNS Suffix for SMTP Server fields specify your organization's Simple Mail Transfer Protocol (SMTP) and domain<br>name server (DNS) suffix. To enable Server Administrator to send e-mails, you must type your organization in the appropriate fields.

**I** NOTE: For security reasons, your organization might not allow e-mails to be sent through the SMTP server to outside accounts.

- l The **Command Log Size** field specifies the largest file size in MB for the command log file.
- l The **Support Link** field specifies the Web address for the business entity that provides support for your managed system.
- l The **Custom Delimiter** field specifies the character used to separate the data fields in the files created using the **Export** button. The **;** character is the default delimiter. Other options are **!**, **@**, **#**, **\$**, **%**, **^**, **\***, **~**, **?**, **:**,**|**, and **,**.

<span id="page-75-0"></span>4. When you finish setting options in the **Server Preferences** window, click **Apply Changes**.

## **X.509 Certificate Management**

Web certificates are necessary to ensure the identity of a remote system and ensure that information exchanged with the remote system cannot be viewed or changed by others. To ensure system security, it is strongly recommended that you either generate a new X.509 certificate, reuse an existing X.509 certificate,<br>or import a root certificate or certificate chain from a Certi

**A NOTE:** You must be logged in with Administrator privileges to perform certificate management.

You can manage X.509 certificates for Server Administrator and IT Assistant from the respective **Preferences** Web page. Click **General Settings**, select the Web Server tab, and click X.509 Certificate. Use the X.509 certificate tool to either generate a new X.509 certificate, reuse an existing X.509 certificate, or<br>import a root certificate or certificate chain from a CA. Auth

#### **Best Practices for X.509 Certificate Management**

To ensure that the security of your system is not compromised while using server administrator, you should keep in mind the following:

- 1 **Unique host name** All systems that have server administrator installed should have unique host names.
- l **Change 'localhost' to unique**  All systems with host name set to 'localhost' should be changed to a unique host name.

[Back to Contents Page](file:///E:/Software/smsom/6.5/en/omsa_ig/html/index.htm)

### [Back to Contents Page](file:///E:/Software/smsom/6.5/en/omsa_ig/html/index.htm)

 $\_$ 

**Dell OpenManage Server Administrator Version 6.5 Installation Guide** 

**NOTE:** A NOTE indicates important information that helps you make better use of your computer.

**CAUTION: A CAUTION indicates potential damage to hardware or loss of data if instructions are not followed.** 

**Information in this document is subject to change without notice. © 2011 Dell Inc. All rights reserved.**

Reproduction of these materials in any manner whatsoever without the written permission of Dell Inc. is strictly forbidden.

Trademarks used in this text: Dell™, the DELL™ logo, PowerFdge™, PowerVault™, and OpenManage™ are trademarks of Dell Inc. Microsoft®, Windows®, Internet Explorer®, Active<br>Directory®, Windows Server®, and Windows NT® are e

Server Administrator includes software developed by the Apache Software Foundation (**www.apache.org**). Server Administrator utilizes the OverLIB JavaScript library. This library<br>can be obtained from **www.bosrup.com**.

Other trademarks and trade names may be used in this publication to refer to either the entities claiming the marks and names or their products. Dell Inc. disclaims any<br>proprietary interest in trademarks and trade names ot

January 2011

[Back to Contents Page](file:///E:/Software/smsom/6.5/en/omsa_ig/html/index.htm)